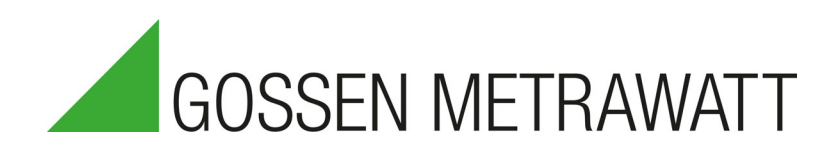

# METRACELL BT PRO

Portable Battery Tester 3-447-058-03

4/7.23

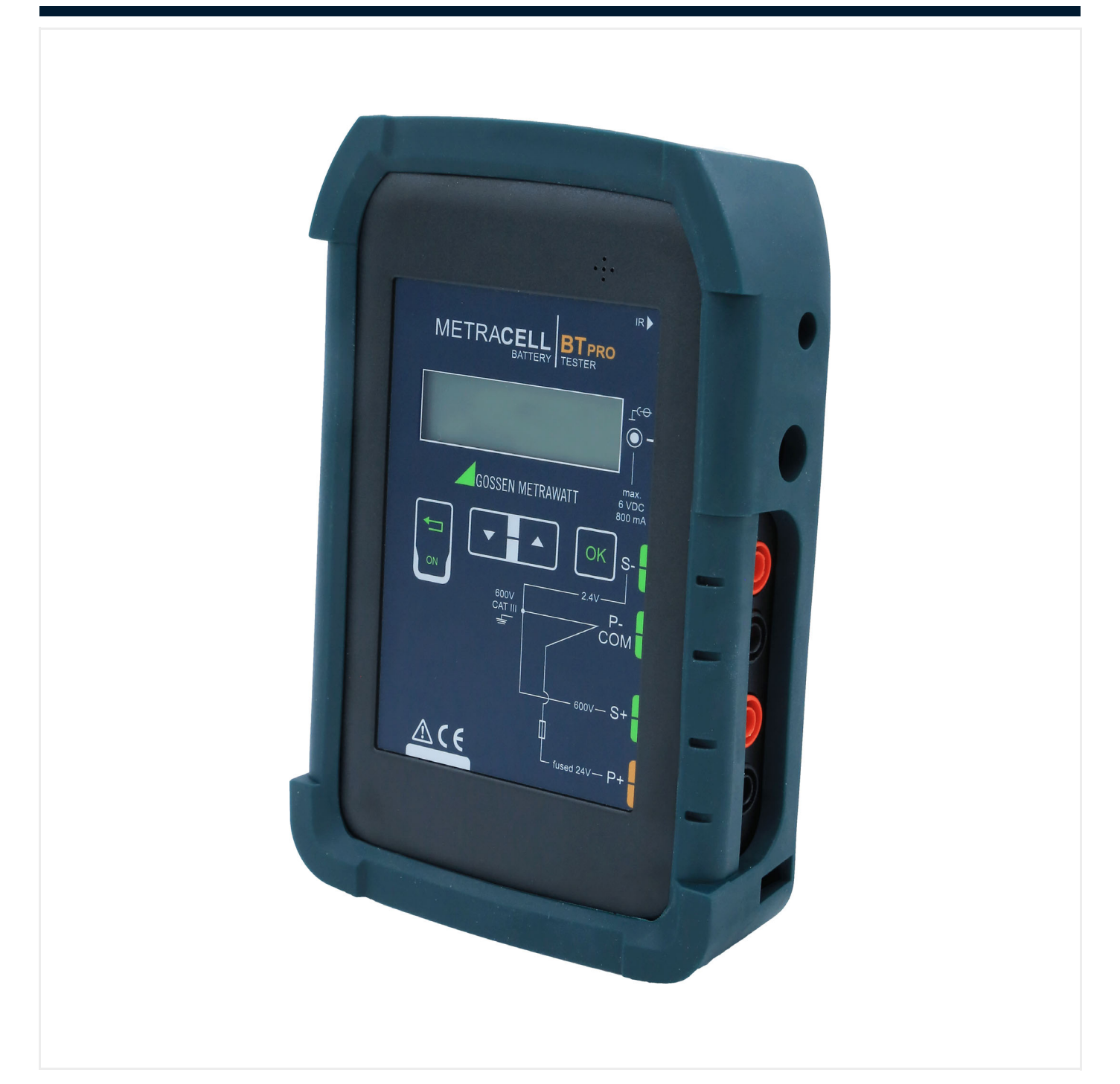

# **Table of Contents**

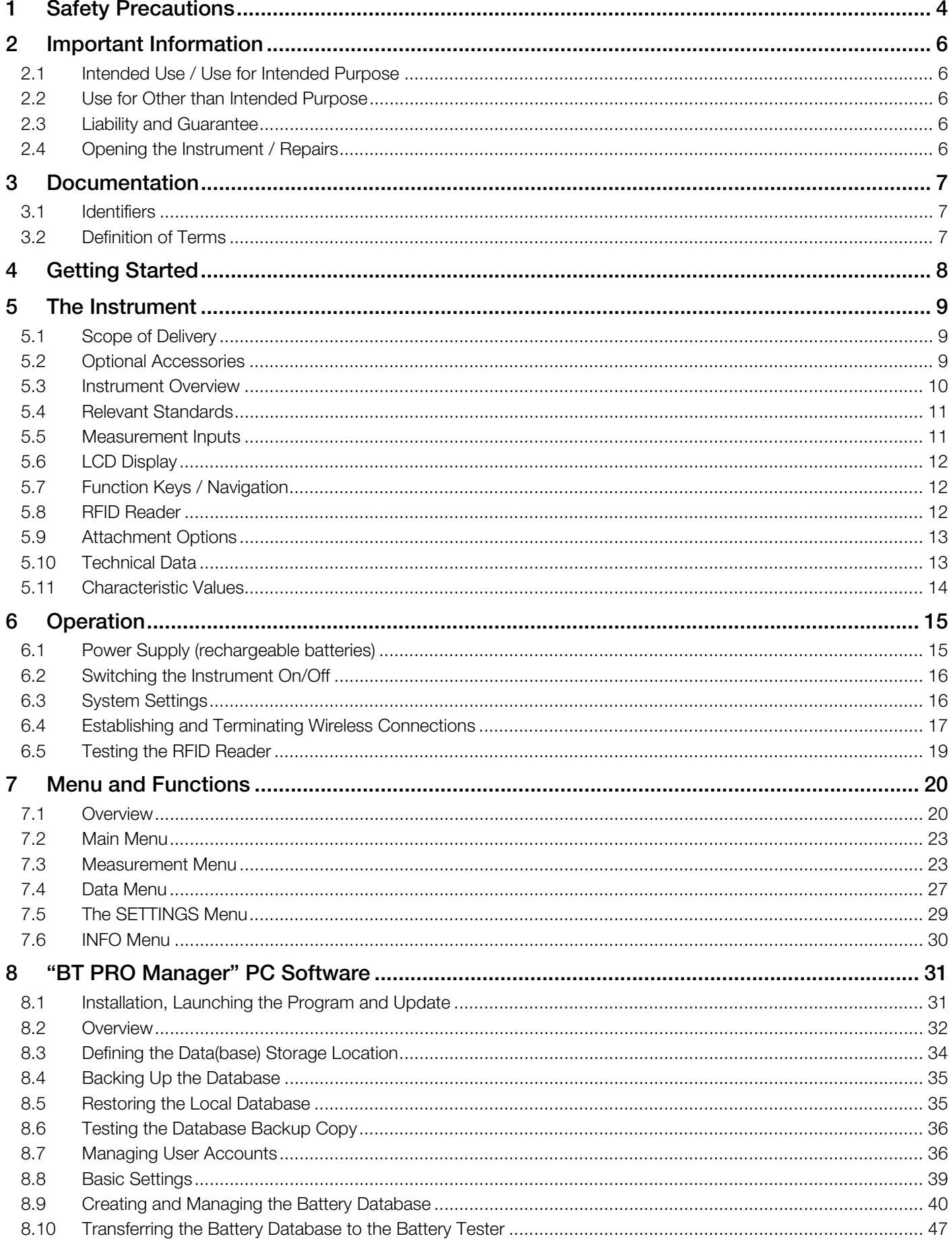

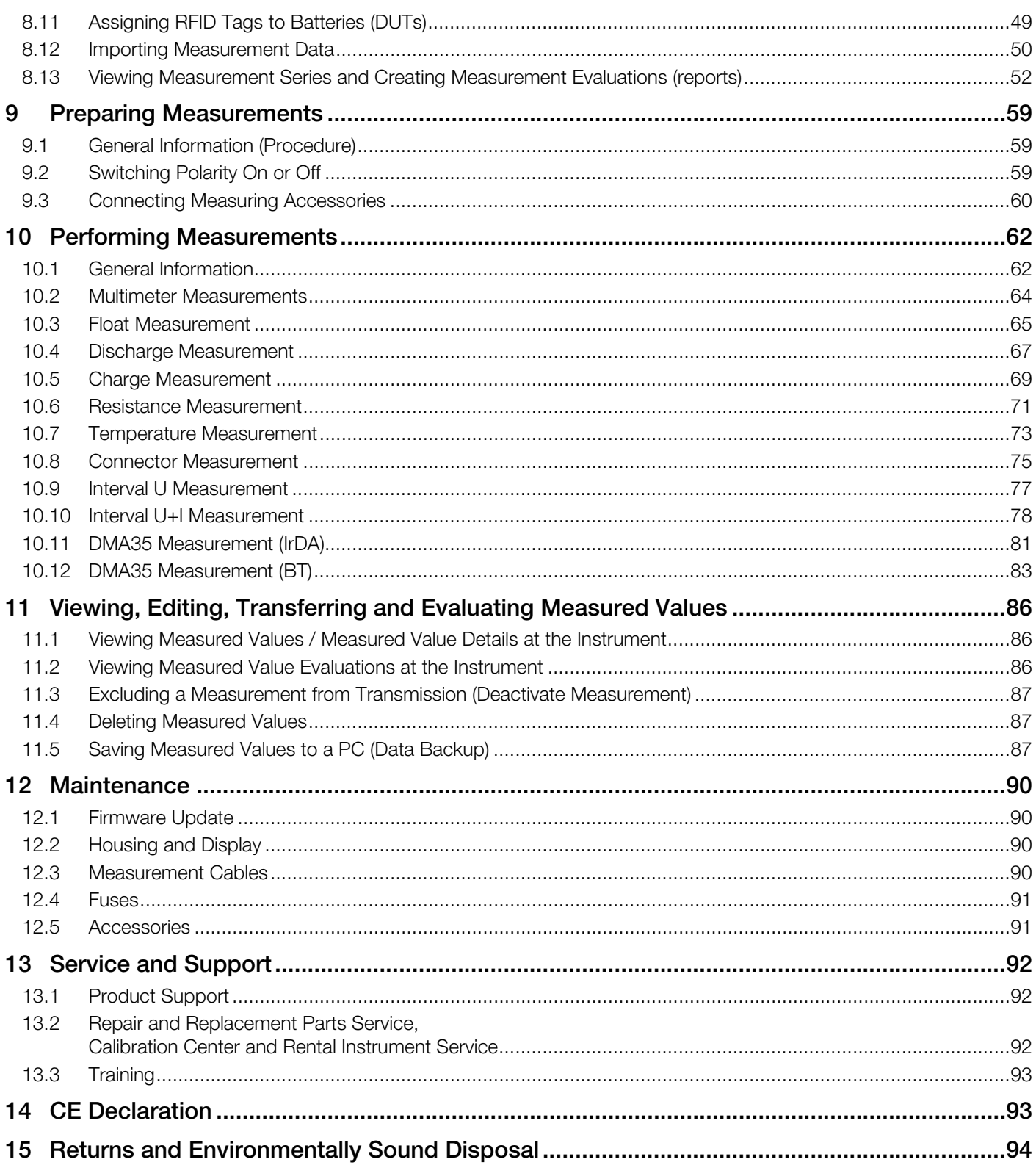

# <span id="page-3-0"></span>1 Safety Precautions

Observe this documentation, in particular all included safety information, in order to protect yourself and others from injury, and to prevent damage to the instrument.

[• Carefully and completely read and adhere to these operating instructions, as well as the instrument's condensed oper](http://www.gossenmetrawatt.com)ating instructions.

The respective documents can be found at http://www.gossenmetrawatt.com. Retain these documents for future reference.

- Use only the recommended accessories with the instrument.
- Carefully and completely read and adhere to the product documentation for optional accessories. Retain these documents for future reference.
- Tests may only be performed by a qualified electrician, or under the supervision and direction of a qualified electrician. The user must be instructed by a qualified electrician concerning performance and evaluation of the tests.
- Wear suitable and appropriate personal protective equipment (PPE) whenever working with the instrument.
- Implement adequate measures for protection against electrostatic discharge (ESD).
- Observe and comply with all applicable DIN, VDE, EN, IEC and ANSI directives. Inform yourself concerning the operating company's specifications and guidelines, as well as those of the respective battery manufacturers.
- Batteries are electrochemical components with very high short-circuit currents. Avoid short-circuits which endanger yourself as a user, the entire system or operating personnel.
- If the instrument doesn't function flawlessly, remove it from operation and secure it against inadvertent use.
- The instrument may only be used as long as it's in good working order. Inspect the housing before use. Pay particular attention to any possible cracks and the insulation around the sockets. Damaged components must be replaced immediately.
- Accessories and cables may only be used as long as they're fully intact. Inspect all cables and accessories before use. Pay particular attention to damage, interrupted insulation or kinked cables.

Damaged components must be replaced immediately.

- Do not use the instrument after long periods of storage under unfavorable conditions (e.g. humidity, dust or extreme temperature).
- Do not use the instrument after extraordinary stressing due to transport.
- Do not use the instrument in potentially explosive atmospheres.
- Use the instrument only within the specified ambient conditions.
- Use the instrument only in accordance with the specified protection class (IP code).
- The instrument must not be exposed to direct sunlight.
- The instrument and the included accessories may only be used for the measurements described in this manual.
- Only use accessories and the charger which are included with the battery tester or listed as optional accessories.
- Only use the instrument and the accessories within the specified measuring category.
- The measurement cables and all external cabling must not exceed an overall length of 1 meter.
- Plugging in the measurement cables and the power pack must not necessitate any undue force.
- Connect the ground wire before connecting the voltage conducting cable, and disconnect the voltage conducting cable before disconnecting the ground wire.
- Check measurement cable continuity.
- Avoid short circuits due to incorrectly connected measurement cables.
- Never touch the conductive ends of the alligator clips, the test probes, the Kelvin probes or the angled Kelvin probes.
- Ensure that the alligator clips, the test probes, the Kelvin probes and the angled Kelvin probes make good contact.
- Do not move or remove the Kelvin probes or angled Kelvin probes during a measurement. Unwanted sparking may otherwise occur due to test current.
- Do not remove or move the alligator clips, test probes, Kelvin probes or angled Kelvin probes until measurement has been completed. Completion of measurement is indicated by means of an acoustic acknowledgment.
- Avoid simultaneously contacting the battery and the frame or hardware, which may be grounded.
- The battery tester is equipped with a transponder module. Determine whether or not use of the 125 kHz frequency is permissible in your country.
- The battery tester is equipped with a wireless interface module. Determine whether or not use of the implemented frequency range of 2.402 to 2.480 GHz is permissible in your country.
- The input at the P+ measurement jack is equipped with a fuse link. The instrument may only be used as long as this fuse is in flawless condition.

A defective fuse may only be replaced by our repair service.

- The instrument only works with inserted batteries.
- The battery charger may only be connected to electrical systems (TN or TT) with a maximum of 230/400 V which comply with applicable safety regulations (e.g. IEC 60346, VDE 0100) and are protected with a fuse or circuit breaker with a maximum rating of 16 A.
- Do not use the device while the internal batteries are being charged.
- Do not use the test instrument if the battery compartment lid has been removed.
- Always create a backup copy of your measurement data.

# <span id="page-5-0"></span>2 Important Information

Please read this important information!

# <span id="page-5-1"></span>2.1 Intended Use / Use for Intended Purpose

Periodic testing and well-organized maintenance are necessary in order to assure the availability of stationary battery systems.

The METRACELL BT PRO is a multifunctional instrument for testing batteries and battery blocks (referred to below as "devices under test" or "DUTs"). It can be used to determine the current status of a DUT and pinpoint concealed defects. The battery tester is used primarily for testing DUTs in stationary battery systems.

The battery tester stores measured values internally. All recorded measured values can be viewed on site. Individual acquired values can be conveniently re-measured if necessary. Management of devices under test, as well as evaluation and backup of the measured values, is handled by the included "BT PRO Manager" software. The measured values can also be transferred to an external computer as a CSV file.

The battery tester is a portable instrument which can be held in the hand while performing measurements.

Safety of the operator, as well as that of the instrument, is only assured when it's used for its intended purpose.

# <span id="page-5-2"></span>2.2 Use for Other than Intended Purpose

Using the instrument for any purposes other than those described in the condensed operating instructions or these instrument operating instructions is contrary to use for intended purpose.

# <span id="page-5-3"></span>2.3 Liability and Guarantee

Gossen Metrawatt GmbH assumes no liability for property damage, personal injury or consequential damage resulting from improper or incorrect use of the product, in particular due to failure to observe the product documentation. Furthermore, all guarantee claims are rendered null and void in such cases.

Nor does Gossen Metrawatt GmbH accept any liability for data loss.

# <span id="page-5-4"></span>2.4 Opening the Instrument / Repairs

The instrument may only be opened by authorized, trained personnel in order to ensure flawless, safe operation and to assure that the guarantee isn't rendered null and void. Even original replacement parts may only be installed by authorized, trained personnel.

Unauthorized modification of the instrument is prohibited.

If it can be ascertained that the battery tester has been opened by unauthorized personnel, no guarantee claims can be honored by the manufacturer with regard to personal safety, measuring accuracy, compliance with applicable safety measures or any consequential damages.

# <span id="page-6-0"></span>3 Documentation

# <span id="page-6-1"></span>3.1 Identifiers

The following identifiers are used in this documentation:

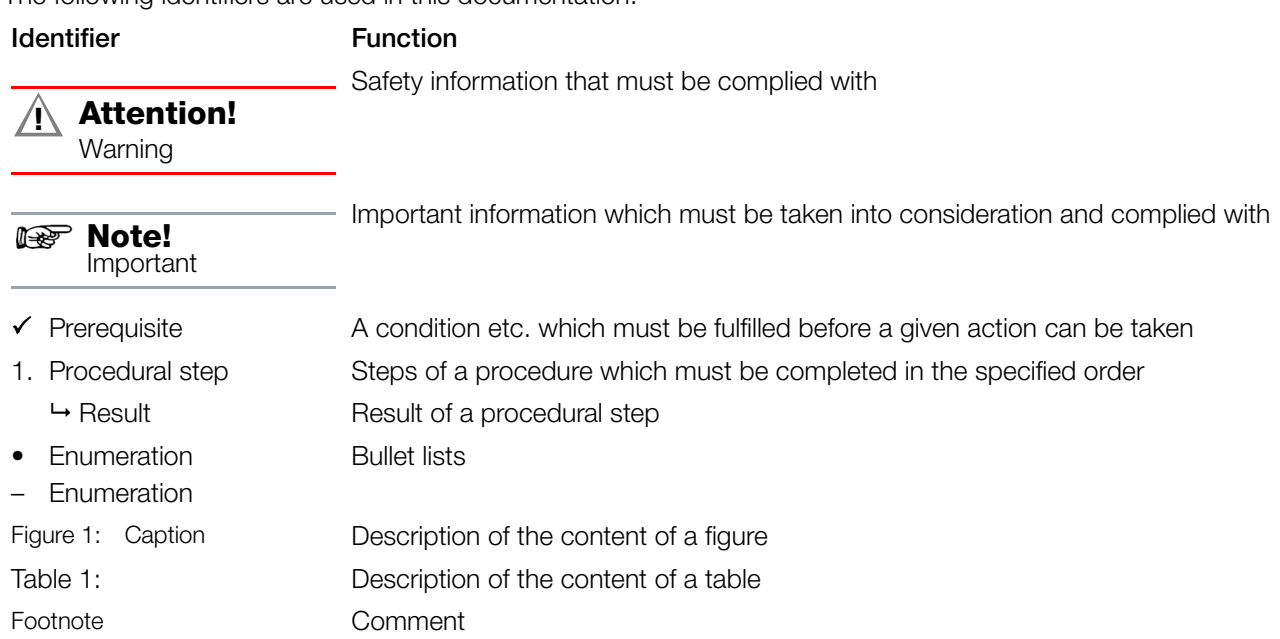

# <span id="page-6-2"></span>3.2 Definition of Terms

A cell is an electrochemical energy-storage device and represents the smallest technically usable unit. One or more cells in a housing form a block. In turn, a battery consists of a single block or a group of blocks which are connected in parallel and/or series. Sufficiently high voltages are generated by connecting units into a string. Together, one or more batteries and/or blocks, along with additional components (e.g. control systems, cooling, fuses etc.) form a system as the largest unit.

A UPS system (uninterruptible power supply) usually consists of several rechargeable batteries, which in turn are made up of several blocks and electrical circuits (e.g. the charging equipment, control electronics for monitoring mains voltage and the inverter for converting outgoing direct voltage into alternating voltage).

From an organizational standpoint, a device under test is always a battery where the battery tester is concerned. Information such as location (respective system) and the number of blocks is assigned to this battery.

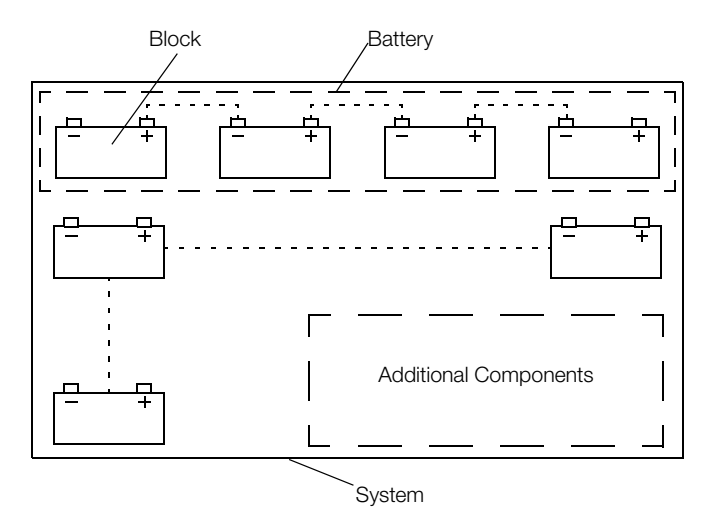

Figure 2: Example – Blocks and Battery within a System

# <span id="page-7-0"></span>4 Getting Started

- 1. Read and adhere to the product documentation. In particular, observe all safety information in the documentation, on the instrument and on the packaging.
	- → ["Safety Precautions"](#page-3-0)  4
	- ["Important Information"](#page-5-0)  6
	- → ["Documentation"](#page-6-0)  7
- 2. Familiarize yourself with the battery tester.
	- → ["The Instrument"](#page-8-0)  9
	- → ["Operation"](#page-14-0)  15
	- → ["Menu and Functions"](#page-19-0)  20
- 3. Install BT PRO Manager software and familiarize yourself with the program  $\Rightarrow$  131.
- 4. Create a battery database  $\Rightarrow$  10.
- 5. Complete all required preparation in order to be able to perform measurements  $\Rightarrow$  [31](#page-30-0).
- 6. Perform measurements  $\Rightarrow$  [62.](#page-61-0)
- 7. Evaluate your measurements → ["Viewing, Editing, Transferring and Evaluating Measured Values"](#page-85-0)  86.

# <span id="page-8-0"></span>5 The Instrument

# <span id="page-8-1"></span>5.1 Scope of Delivery

Please check for completeness.

- 1 METRACELL BT PRO
- 1 Rubber holster
- 4 1.2 V AA batteries
- 1 Power pack
- 1 Set of multimeter test probes (KS29)
- 2 Alligator clips (KY95-3)
- 1 Set of Kelvin probes for 4-wire measurement (Z227D)
- 1 Carrying strap
- 1 Carrying case
- 1 BT PRO Manager (battery tester management software)
- 1 Test report / factory calibration certificate
- 1 Condensed operating instructions

# <span id="page-8-2"></span>5.2 Optional Accessories

Some measurements necessitate optional accessories:

- AC/DC current clamp sensor
	- CP1800 (Z204A) for measurements up to 1250 A<sub>DC</sub> or
	- CP330 (Z202B) for measurements up to 300  $A_{DC}$
- METRATHERM IR BASE temperature sensor (Z680A)
- Angled Kelvin probes for 4-wire measurement (Z227W)

– Spring-loaded contact pins as replacement parts for Kelvin probes (Z227F) and angled Kelvin probes (Z227W) Please contact our product support team for further information on accessories  $\Rightarrow \mathbb{B}$  [92](#page-91-1).

Values recorded by and stored at the DMA 35 portable density meter from Anton Paar GmbH can be transferred to the battery tester. A description of how to use the density meter with the METRACELL BT PRO is included in these operating instructions (→ [62](#page-61-0)). Please contact Anton Paar GmbH for any further information concerning the DMA 35 density meter.

# <span id="page-9-0"></span>5.3 Instrument Overview

# 5.3.1 Front

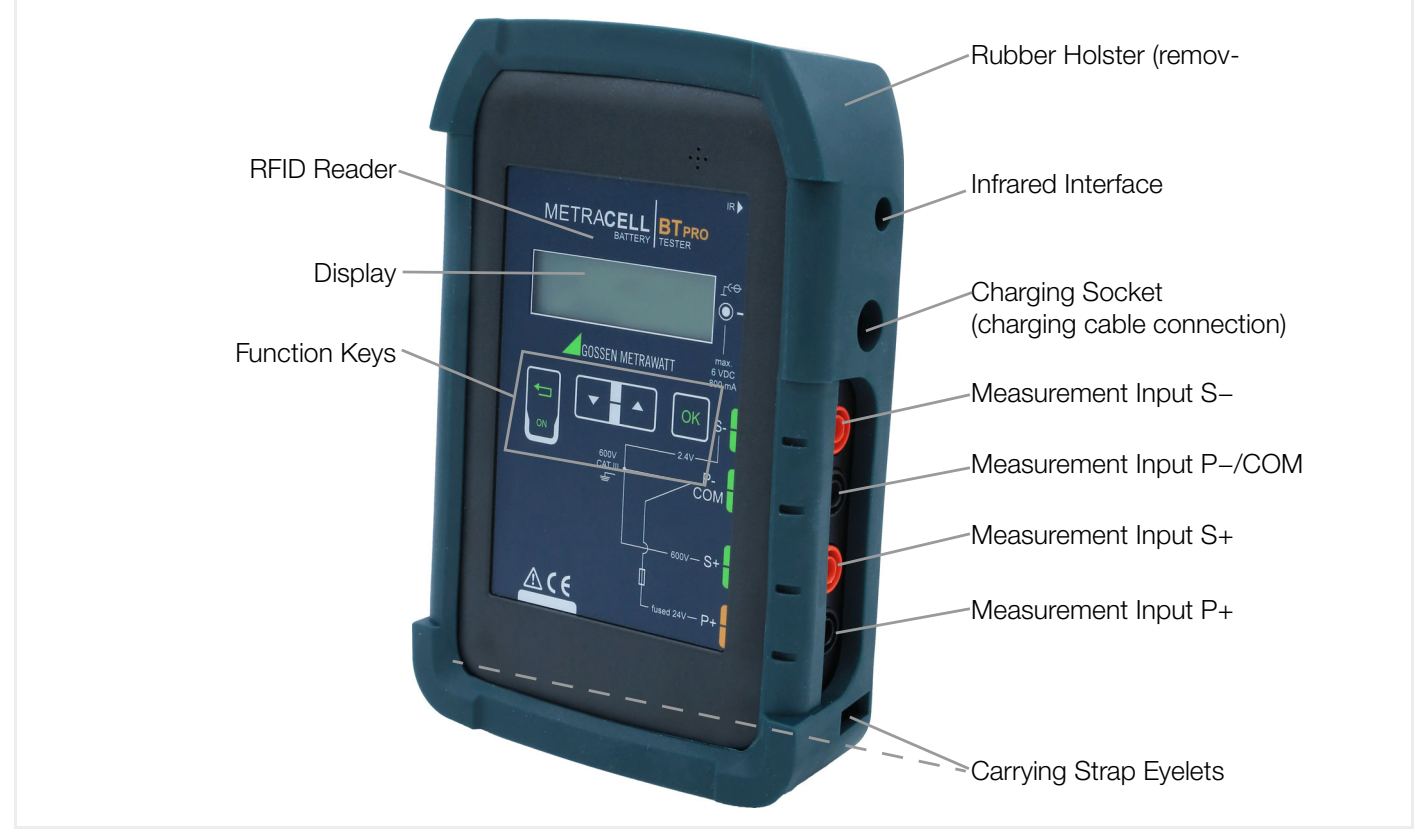

### Figure 3: Front Panel

### 5.3.2 Back

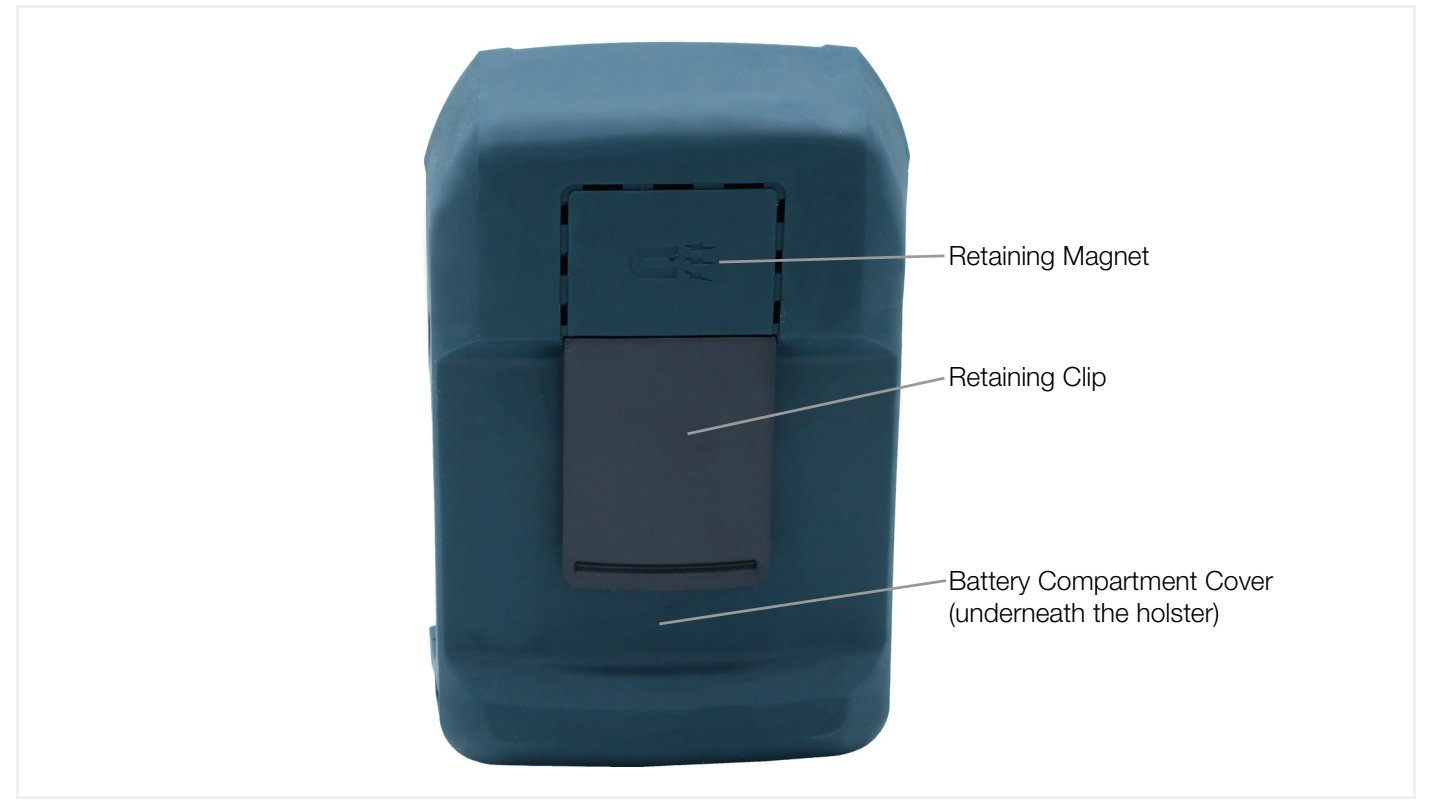

Figure 4: Back of Instrument

# 5.3.3 Symbols on the Instrument and the Included Accessories

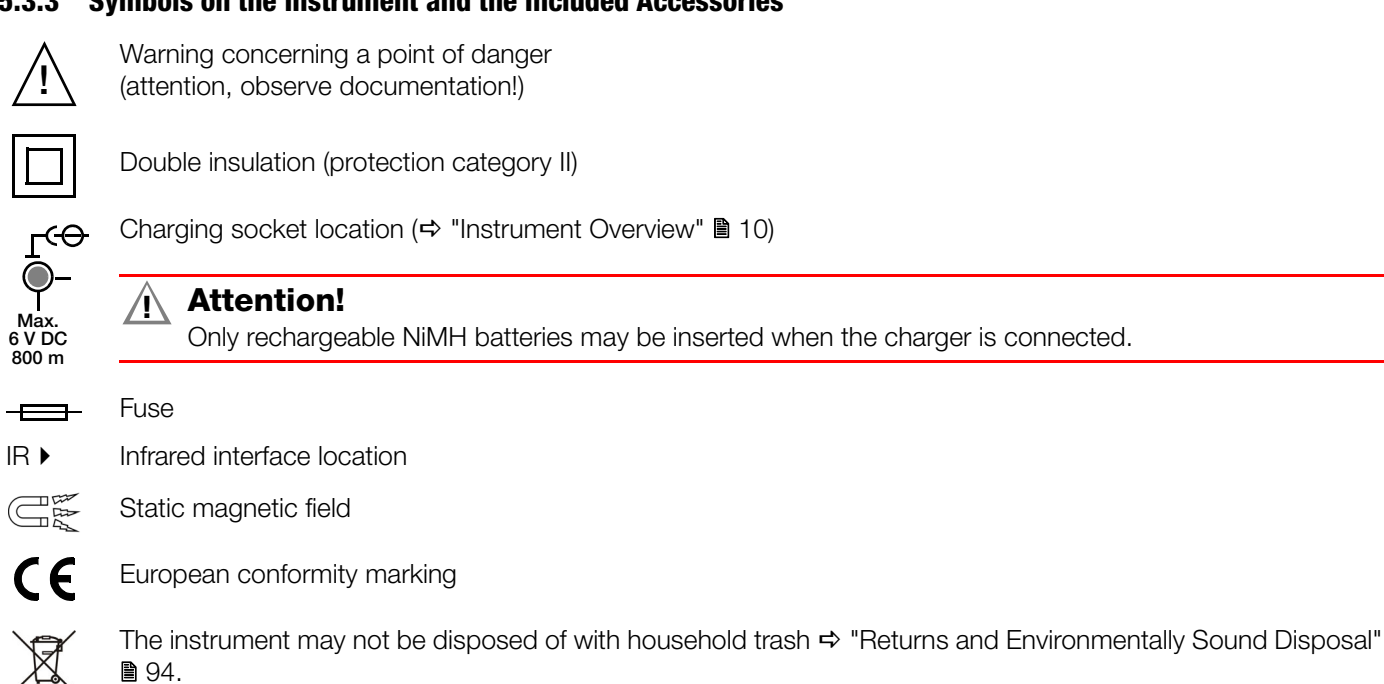

# <span id="page-10-0"></span>5.4 Relevant Standards

The battery tester has been manufactured and tested in accordance with the following safety regulations:

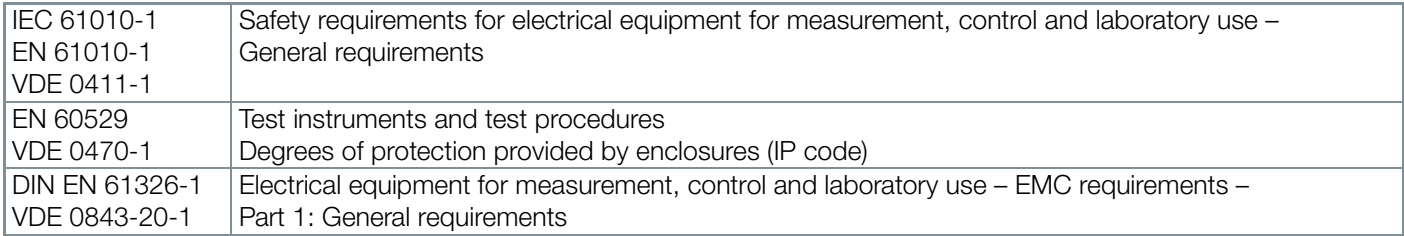

# <span id="page-10-1"></span>5.5 Measurement Inputs

All measurement inputs are referenced to ground and reference potential, P–/COM input. The measurement inputs are not electrically isolated from each other.

The measuring ranges depend on the respective measurement inputs.

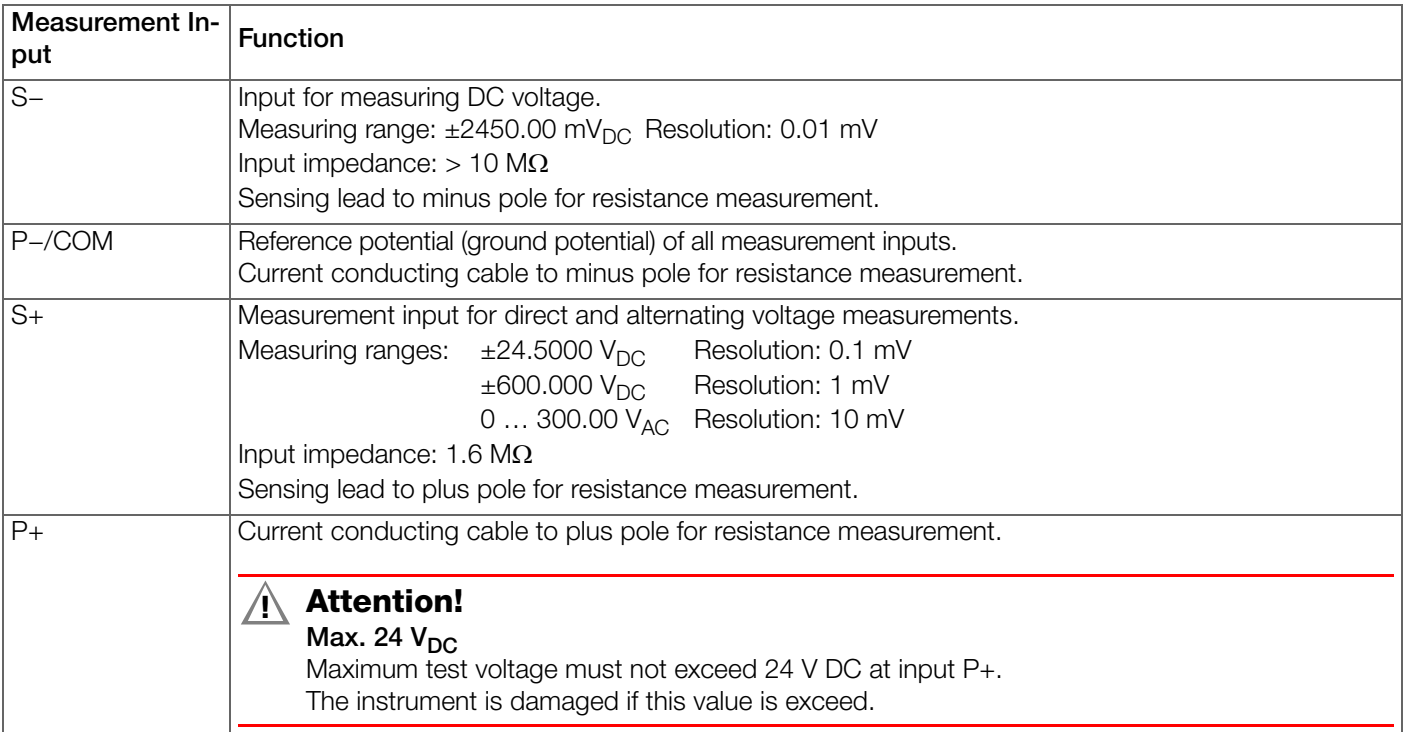

#### **Re** Note!

```
600 V CAT III refers to measurement inputs S+, S− and P−/COM.
```
# <span id="page-11-0"></span>5.6 LCD Display

All measured values, functions and settings can be observed at the instrument's display. As a rule, the display at the LCD panel appears in two lines. Three and four-line displays are also used in some cases, for example for measured values. After switching the battery tester on, the initial display appears including the instrument's designation and the version, as well as date and time.

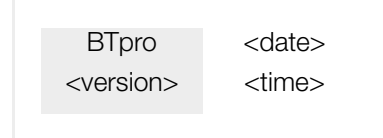

Figure 5: : Initial Display

After pressing any key while the initial display is shown, the battery tester is switched to the main menu.

All other displays and information which appear at the instrument depend on the previously selected function. The currently selected function is always identified by a preceding arrow ->.

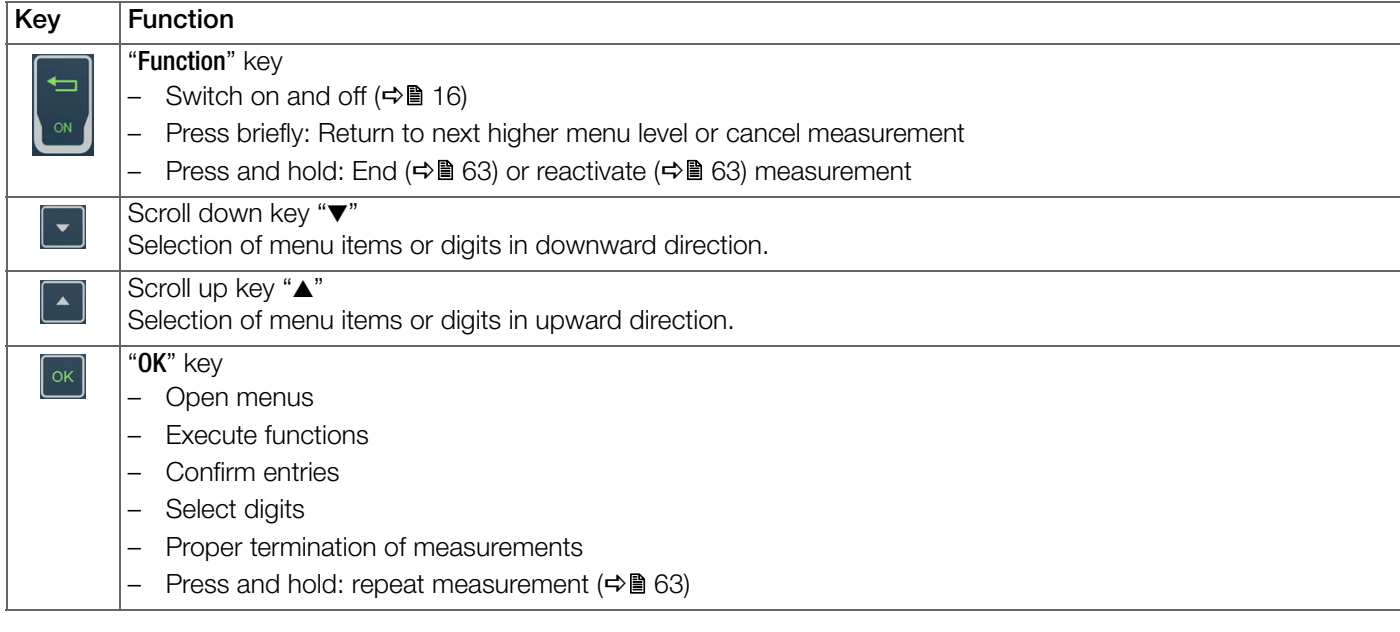

# <span id="page-11-1"></span>5.7 Function Keys / Navigation

# <span id="page-11-2"></span>5.8 RFID Reader

The display is surrounded by an RFID reader. If individual batteries are equipped with an RFID tag (transponder), the tag can be scanned before measurement, thus making it possible to subsequently assign the measurement data to the respective unit automatically  $\Rightarrow$  [64.](#page-63-0)

# 5.8.1 125 kHz Technology

The RFID reader can only read RFID tags which use a frequency of 125 kHz. This technology offers several advantages:

- As one of the first RFID technologies, it's widely used and easy to obtain.
- It uses robust tags which are relatively insensitive to interference from metals and liquids, which is crucial in battery environments.
- Universal use (license-free ISM band)
- Minimal energy consumption (low-frequency long-wave band LF passive tags)
- Reading range: approx. 10 cm
- Small data transfer volumes with fast reading process (e.g. only object ID as battery identification)

# 5.8.2 Reading RFID Tags

In order to read an RFID tag, hold the battery tester display 1 to 2 cm above the RFID tag. RF appears at display.

# <span id="page-12-0"></span>5.9 Attachment Options

The battery tester provides acoustic feedback for all important procedural steps, e.g. readiness to record measured values. Consequently, there's no need to continuously observe the display.

In order to ensure freedom of movement, comfort and quick work for the operator, the battery tester can be secured by means of various retaining devices for the entire duration of measurement:

• Carrying strap:

The operator can use the carrying strap to suspend the battery tester around his neck. The condensed operating instructions  $\Rightarrow$  **Q** include a description of how to attach the carrying strap.

• Retaining clip:

The operator can attach the battery tester to his belt with the help of the retaining clip.

• Retaining magnet:

The battery tester can be attached to magnetic surfaces such as battery cabinet doors with the retaining magnet.

# <span id="page-12-1"></span>5.10 Technical Data

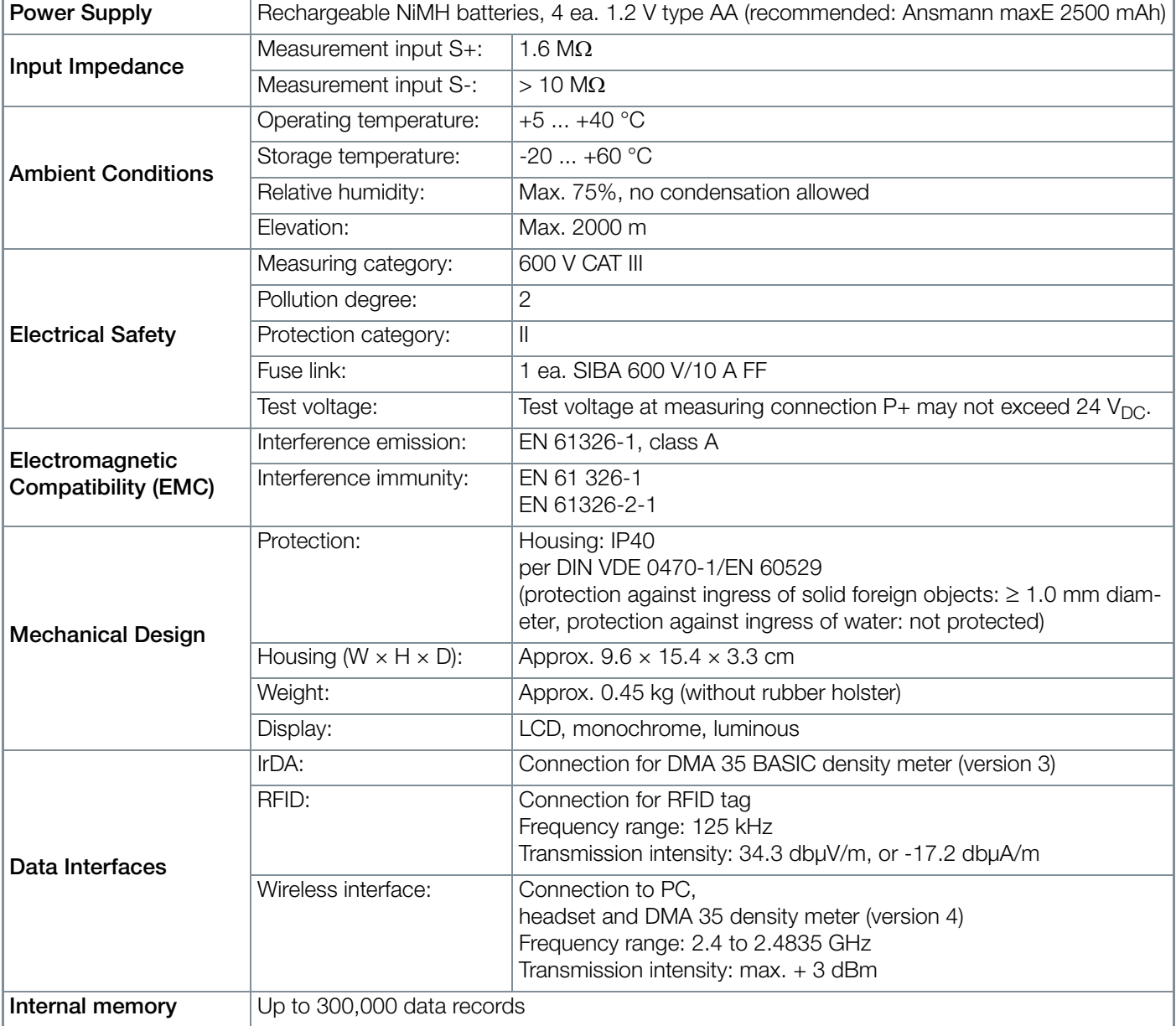

#### $\mathbb{R}$ Note!

Technical data for the AC/DC current clamp sensors, the temperature sensor and the DMA 35 density meter can be found in the respective product documentation.

# <span id="page-13-0"></span>5.11 Characteristic Values

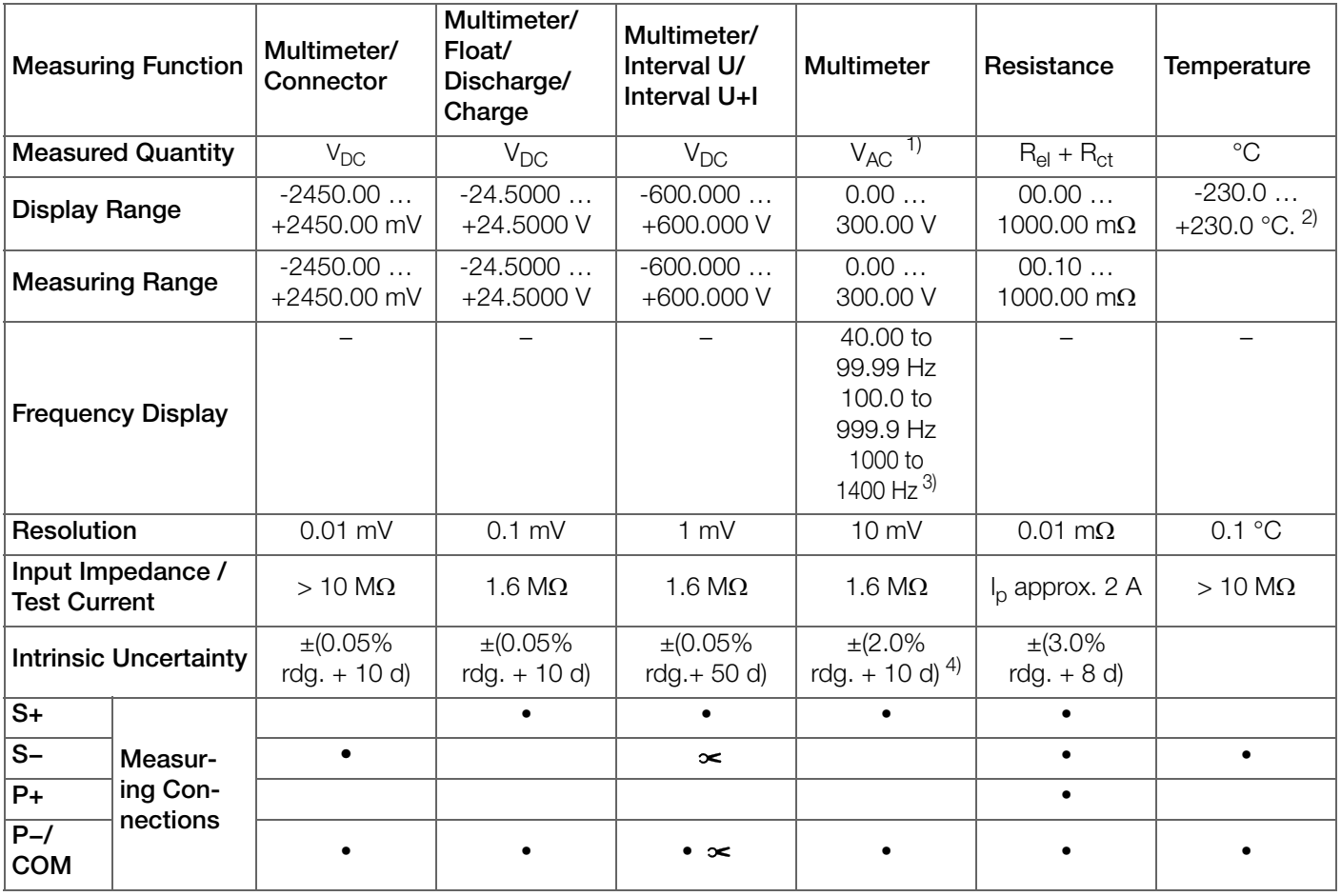

<sup>1)</sup> Frequency measurement only works as of an input voltage of 20  $V_{AC}$ .<br><sup>2)</sup> Only applicable if the temperature sensor is connected to the battery is

2) Only applicable if the temperature sensor is connected to the battery tester.

<sup>3)</sup> The 1000 to 1400 Hz frequency range is not calibrated. This is indicated at the display of the METRACELL BT PRO when "NC" (not calibrated) appears.

4) Within a frequency range of 45 to 500 Hz.

# **Note!**

The characteristic values of the AC/DC current clamp sensors and the DMA 35 density meter, as well as additional characteristic values for the temperature sensor, can be found in the respective product documentation.

# <span id="page-14-0"></span>6 Operation

# <span id="page-14-1"></span>6.1 Power Supply (rechargeable batteries)

# 6.1.1 Battery Operation

The battery tester is operated with rechargeable NiMH batteries. You have already inserted the batteries during initial startup  $\Leftrightarrow$   $\Box$  condensed operating instructions).

Operating time is approximately 10 hours when the batteries are fully charged. A warning is generated when battery voltage drops to below 4.8 V. The battery tester can be operated for approximately 1 more hour after this warning is generated.

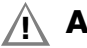

# **Attention!**

Leaky batteries can damage the device.

Check the batteries at short, regular intervals and after long periods of storage.

# 6.1.2 Charging Process

It takes about 3½ hours to charge the batteries.

Damage to the batteries or the instrument.

When charging, use only:

- The rechargeable batteries specified in the technical data

- The included charger

Always connect the charger to the battery tester first, i.e. before connecting the charger to the mains outlet.

# । **Note!**

Do not switch the battery tester on during charging. The battery tester may not be operated during charging and is switched off automatically after 3 seconds.

- $\checkmark$  The battery tester has been switched off.
- $\checkmark$  4 NiMH batteries are inserted

(see ["Replacing the Batteries"](#page-14-2)  15 for information on inserting batteries).

- $\checkmark$  All measurement cables and accessories have been removed from the battery tester.
- 1. Insert the charger's connector plug into the battery tester's charging socket  $\Rightarrow$  ["Instrument Overview"](#page-9-0)  10.
- 2. Connect the charger to the 230 V mains outlet. The batteries in the battery tester are charged.
- 3. Wait until the charging process has been completed. It takes about 3½ hours to fully charge the batteries.
- 4. Unplug the charger from the electrical outlet.
- 5. Remove the connector plug from the battery tester's charging socket.
	- $\rightarrow$  The batteries are charged. The battery tester can now be used.

# <span id="page-14-2"></span>6.1.3 Replacing the Batteries

You can replace the batteries if necessary.

# **Attention!**

Risk of injury due to contact with dangerous voltages. Only use the battery tester when the battery compartment cover is inserted and firmly screwed into place.

Required tools: Philips screwdriver

- $\checkmark$  The battery tester has been switched off.
- $\checkmark$  All measurement cables and accessories have been removed from the battery tester.
- 1. Remove the holster from the battery tester: press against the bottom of the holster at the front and push it back and off of the battery tester. As soon as the lower part of the battery tester is exposed, pull the instrument completely out of the holster.
- 2. Place the battery tester face down on a stable surface.
- 3. Loosen and remove the screw from the battery compartment cover.
- 4. Unlock and remove the battery compartment cover.
- 5. Remove any batteries from the battery compartment.

6. Insert 4 approved rechargeable batteries into the battery compartment, making sure that the plus and minus poles match up with the provided polarity symbols.

# **Attention!**

Only the rechargeable batteries specified in the technical data  $(\Rightarrow \Box)$  and be inserted and used.

- 7. Place the battery compartment cover onto the battery compartment and press it until it audibly clicks into place.
- 8. Secure the battery compartment cover with the screw.
- 9. Pull the holster back over the battery tester: Observe the cut-outs in the holster for the front panel and the connections. Push the battery tester into the holster at the top first as far as it will go. Then press on the front at the bottom until the battery tester is fully reinserted into the holster.

 $\rightarrow$  The batteries have now been inserted. The battery tester can be used.

# <span id="page-15-0"></span>6.2 Switching the Instrument On/Off

# 6.2.1 Switching the Instrument On

- 1. Press and hold the **Function** key for approximately 2 seconds. The initial display appears with the instrument's designation and version, as well as date and time  $(\Rightarrow$  ["LCD Display"](#page-11-0) (2).
- 2. Press any key.
	- $\rightarrow$  The main menu appears at the display. The battery tester can now be used.

# 6.2.2 Switching the Battery Tester Off

Normally, the battery tester is switched off manually. If the battery tester has not been used for more than 10 minutes, it's switched off automatically.

- 1. Select  $\rightarrow$  POWER OFF in the main menu with the help of the  $\nabla$  key.
- 2. Press the OK key.

 $\rightarrow$  The display goes blank. The battery tester has been switched off.

### । अस्ति Note!

The battery tester can also be switched off by pressing the Function key. The key must be pressed and held for approximately 10 seconds to this end. However, it's preferable to switch the instrument off using the **POWER OFF** function.

# <span id="page-15-1"></span>6.3 System Settings

You can enter basic settings to the battery tester.

# 6.3.1 Setting Date and Time

#### **Note!**

Switch back and forth between standard time and daylight savings time manually. The battery tester is not equipped with an automatic time change function.

- 1. Switch the battery tester on  $\Rightarrow$  [16.](#page-15-0)
- 2. Press the OK key. The main menu appears.
- 3. Select  $\rightarrow$  SETTINGS from the main menu using the  $\Psi$   $\blacktriangle$  keys.
- 4. Press the OK key. The SETTINGS menu is displayed.
- 5. Select  $\rightarrow$  SYSTEM using the  $\nabla$   $\blacktriangle$  keys.
- 6. Press the OK key. The SYSTEM menu is displayed.
- 7. Select  $\rightarrow$  SET TIME & DATE using the  $\nabla$   $\blacktriangle$  keys.
- 8. Press the OK key. The SET TIME & DATE menu is displayed. The cursor is positioned at the first digit of the date display (dd.mm.yy: dd = day,  $mm = month$  and  $yy = year$ ).
- <span id="page-15-2"></span>9. Use the  $\blacktriangledown$  ▲ keys to enter the first digit.

<span id="page-15-3"></span>10. Press the OK key.

The cursor jumps to the next position.

- 11.Repeat steps [9.](#page-15-2) and [10.](#page-15-3) until the date has been completely entered. After entering and confirming the last digit for the year, the cursor jumps to the first digit of the time display (ss:mm:hh:  $ss = second$ ,  $mm = minute$  and  $hh = hour$ )
- 12.Set the digits for time using the same procedure as described for setting the date. After entering the last digit for current time, your settings are saved. The SYSTEM menu is displayed.
	- $\rightarrow$  Date and time have been set.

# 6.3.2 Language Selection

Device language can be set to either English or German.

- 1. Switch the battery tester on  $\Rightarrow$  [16](#page-15-0).
- 2. Press the OK key.
- The **main menu** appears.
- 3. Select  $\rightarrow$  SETTINGS from the main menu using the  $\Psi$   $\blacktriangle$  keys.
- 4. Press the OK key.
- The **SETTINGS** menu is displayed.
- 5. Select  $\rightarrow$  SYSTEM using the  $\nabla \triangle$  keys.
- 6. Press the OK key. The **SYSTEM** menu is displayed.
- 7. Select  $\rightarrow$  SEL.LANGUAGE using the  $\nabla$   $\blacktriangle$  keys.
- 8. Press the OK key. The SEL.LANGUAGE menu is displayed.
- 9. Select the desired language using the  $\Psi$   $\blacktriangle$  keys.
- 10. Press the OK key.
	- $\rightarrow$  The device language is changed.

# <span id="page-16-0"></span>6.4 Establishing and Terminating Wireless Connections

The battery tester can be wirelessly connected to various devices:

- To the DMA 3 density meter from Anton Paar GmbH
	- DMA 35 BASIC (version 3) via infrared → ["DMA35 Measurement \(IrDA\)"](#page-80-0)  81
	- DMA 35 (version 4) via wireless interface  $\Rightarrow$  ["DMA35 Measurement \(BT\)"](#page-82-0)  $\cong$  83
- To a PC in order to view, evaluate and save measurement data  $\Rightarrow$  ["Saving Measured Values to a PC \(Data Backup\)"](#page-86-2) **1**87
- To a headset for improved audibility of signals generated by the instrument  $\Rightarrow$  ["Establishing and Testing a Wireless Inter](#page-17-0)[face Connection with a Headset"](#page-17-0) **18**

# **Note!**

Although the battery tester can be paired with several devices via the wireless interface, simultaneous operation with several devices via wireless interface is not possible.

Wireless interface connections can be terminated when they're no longer needed.

# िल्हे<br>स्टेट Note!

In case of connection problems, it may be helpful to terminate  $(\Rightarrow \blacksquare \uparrow \square)$  and reestablish wireless interface connections (see references to specific sections above).

# <span id="page-17-0"></span>6.4.1 Establishing and Testing a Wireless Interface Connection with a Headset

Acoustic signals are used to confirm various actions before, during and after a measuring procedure, as well as certain instrument reactions.

The instrument can be paired with a headset, making it possible to better hear these signals in noisy work environments. The connection can be checked in advance with a test signal.

# ll<sup>o</sup>nese Note!

Read and adhere to the documentation included with your headset.

- $\checkmark$  The headset supports wireless interface profile "HSP".
- 1. Switch the battery tester on  $\Rightarrow$  [16.](#page-15-0)
- 2. Press the OK key. The main menu appears.
- 3. Select  $\rightarrow$  SETTINGS from the main menu using the  $\blacktriangledown$   $\blacktriangle$  keys.
- 4. Press the OK key. The SETTINGS menu is displayed.
- 5. Select  $\rightarrow$  BT SETTINGS using the  $\nabla$   $\triangle$  keys. The **BT SETTINGS** menu is displayed.
- 6. Select  $\rightarrow$  LINK HEADSET using the  $\nabla \triangle$  keys.
- 7. Press the OK key.
- 8. The **PUT HEADSET IN PAIRING MODE** prompt appears.
- 9. Set the headset to pairing mode. Read the documentation included with your headset to find out how.
- 10.Position the headset close to the battery tester.
- 11. Acknowledge the PUT HEADSET IN PAIRING MODE prompt by pressing the OK key. BT PAIRING: SEARCH HEADSET appears at the display.
- 12.The headset and the battery tester are connected to each other. Pairing progress is displayed as a percentage. As soon as the devices are successfully connected, **SUCCESSFUL!** appears at the display.
- 13.Put on the headset.
- 14.Press the OK key.

The **BT SETTINGS** menu is displayed.

- 15. Press the **Function** key.
- The **main menu** appears.
- 16. Select  $\rightarrow$  SETTINGS from the main menu using the  $\nabla$   $\blacktriangle$  keys.
- 17. Press the OK key.
	- The SETTINGS menu is displayed.
- 18.Select  $\rightarrow$  SYSTEM using the  $\nabla$   $\triangle$  keys.
- 19.Press the OK key.

The **SYSTEM** menu is displayed.

- 20. Select  $\rightarrow$  TEST HEADSET using the  $\blacktriangledown$   $\blacktriangle$  keys.
- 21.Press the OK key.

 $\rightarrow$  A test signal is played back at the headset.

# <span id="page-17-1"></span>6.4.2 Terminating the Wireless Interface Connection

All paired devices are disconnected when the wireless interface connection is terminated. It's not possible to disconnect individual devices.

- 1. Switch the battery tester on  $\Rightarrow$  [16.](#page-15-0)
- 2. Press the OK key. The **main menu** appears.
- 3. Select  $\rightarrow$  SETTINGS from the main menu using the  $\blacktriangledown$   $\blacktriangle$  keys.
- 4. Press the OK key. The SETTINGS menu is displayed.
- 5. Select  $\rightarrow$  BT SETTINGS using the  $\nabla$   $\triangle$  keys. The BT SETTINGS menu is displayed.
- 6. Select  $\rightarrow$  REM.PAIRINGS using the  $\nabla$   $\triangle$  keys.
- 7. Press the OK key.

The DO YOU REALLY WANT TO DELETE? prompt appears.

8. Press the OK key.

DELETING DATA! PLEASE WAIT appears briefly at the display. REM.PAIRINGS then appears at the display.  $\rightarrow$  The wireless interface connection to all paired devices has now been terminated.

# <span id="page-18-0"></span>6.5 Testing the RFID Reader

The RFID reader can be tested  $(\Rightarrow \mathbb{B}$  [12\)](#page-11-2).

- $\checkmark$  A compatible RFID tag (125 kHz) is available.
- 1. Switch the battery tester on  $\Rightarrow$  [16](#page-15-0).
- 2. Press the OK key. The **main menu** appears.
- 3. Select  $\rightarrow$  SETTINGS from the main menu using the  $\blacktriangledown$   $\blacktriangle$  keys.
- 4. Press the OK key. The **SETTINGS** menu is displayed.
- 5. Select  $\rightarrow$  SYSTEM using the  $\nabla$   $\triangle$  keys.
- 6. Press the OK key. The **SYSTEM** menu is displayed.
- 7. Select  $\rightarrow$  TEST TRANSP. using the  $\nabla$  key.
- 8. Press the OK key. WAITING FOR RFID  $--->() <--->$  appears at the display. Furthermore, a repetitive acoustic signal indicates readiness to read.
- 9. Hold the battery tester's RFID reader roughly 1 to 2 cm above the RFID tag.
- $\rightarrow$  The RFID tag is read. The RFID tag's number appears at the display.

Refer to ["Performing Measurements"](#page-61-0)  $\Rightarrow$  62 on how to assign RFID tags to DUTs and read them out during measurement.

# <span id="page-19-0"></span>7 Menu and Functions

# <span id="page-19-1"></span>7.1 Overview

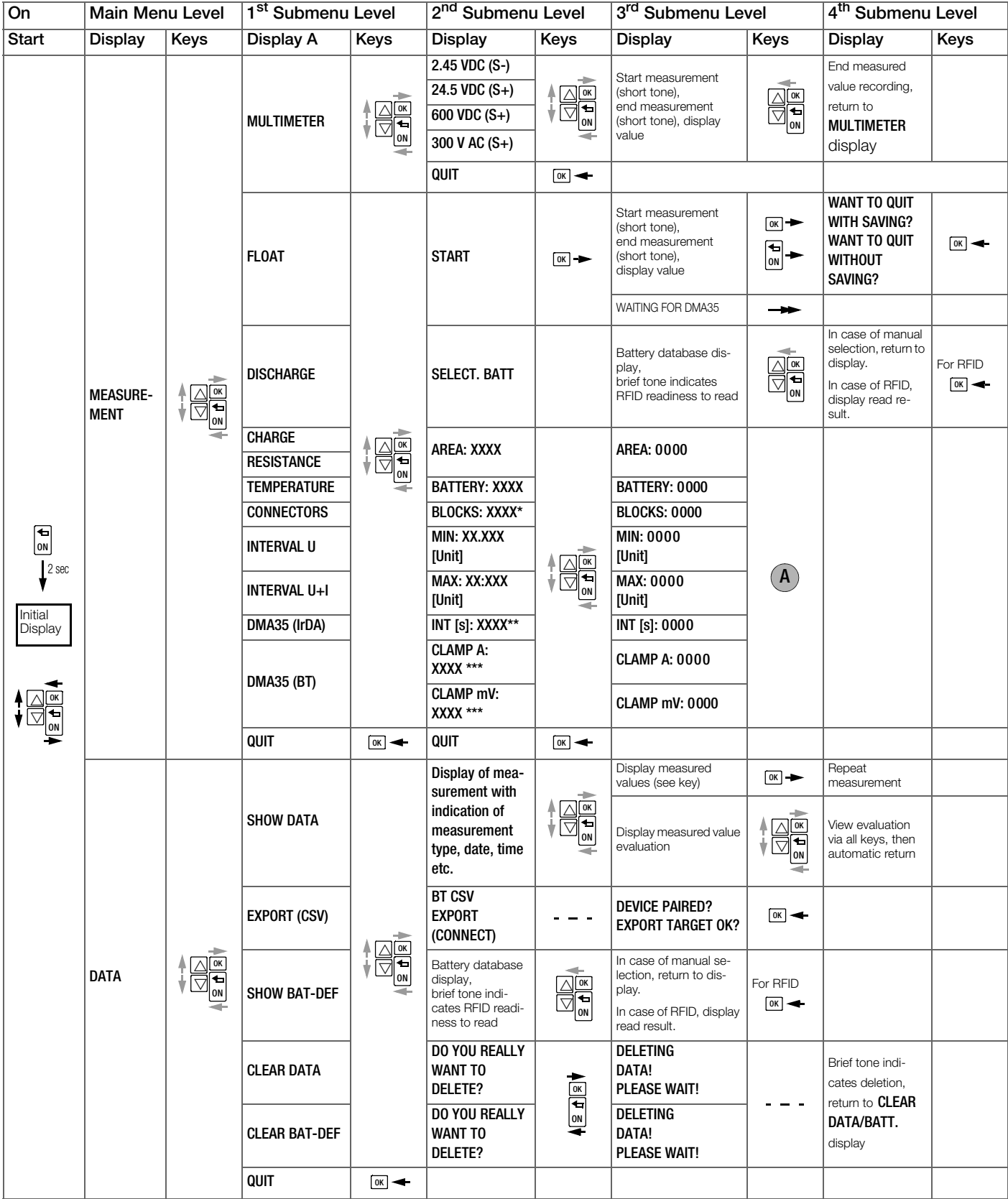

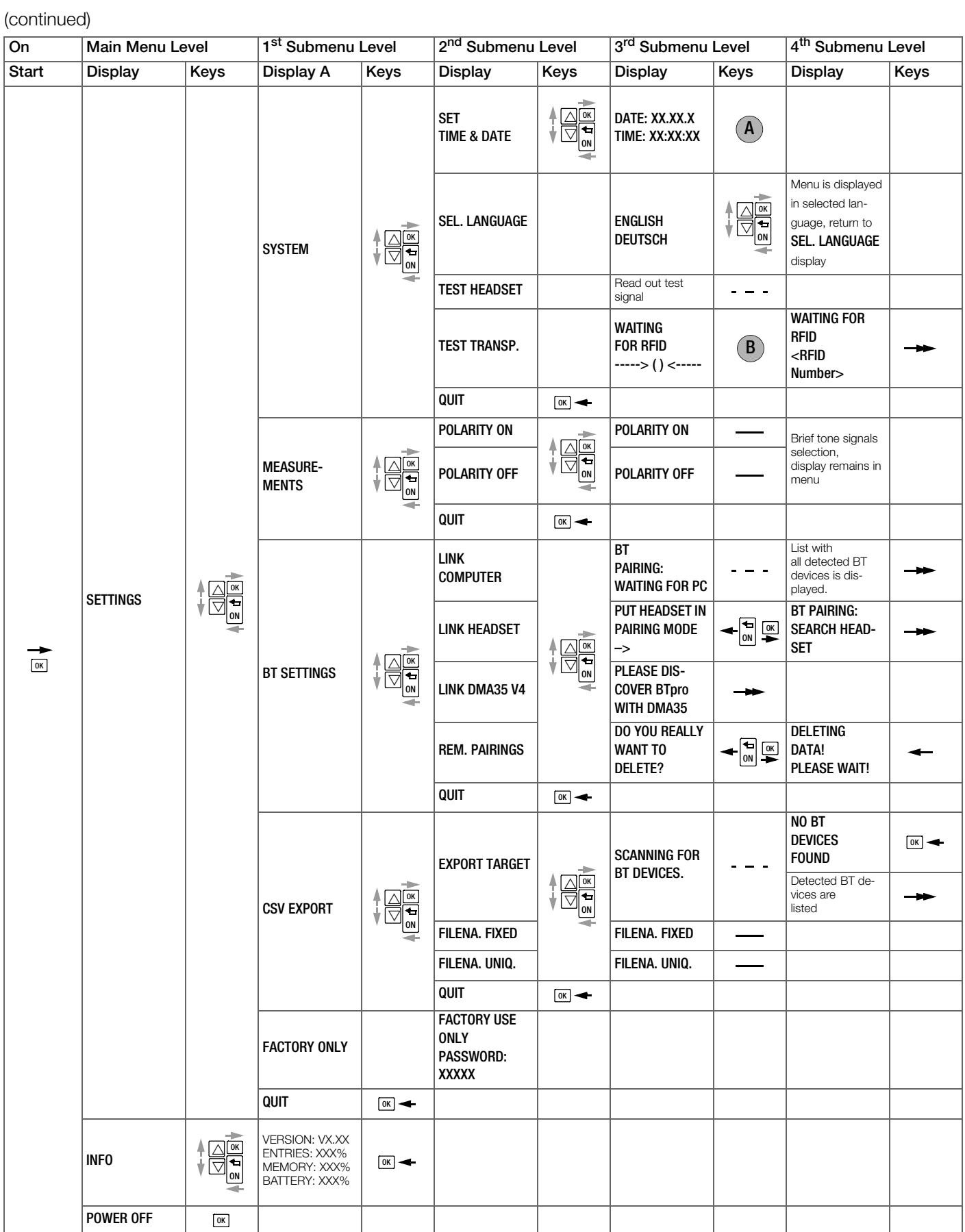

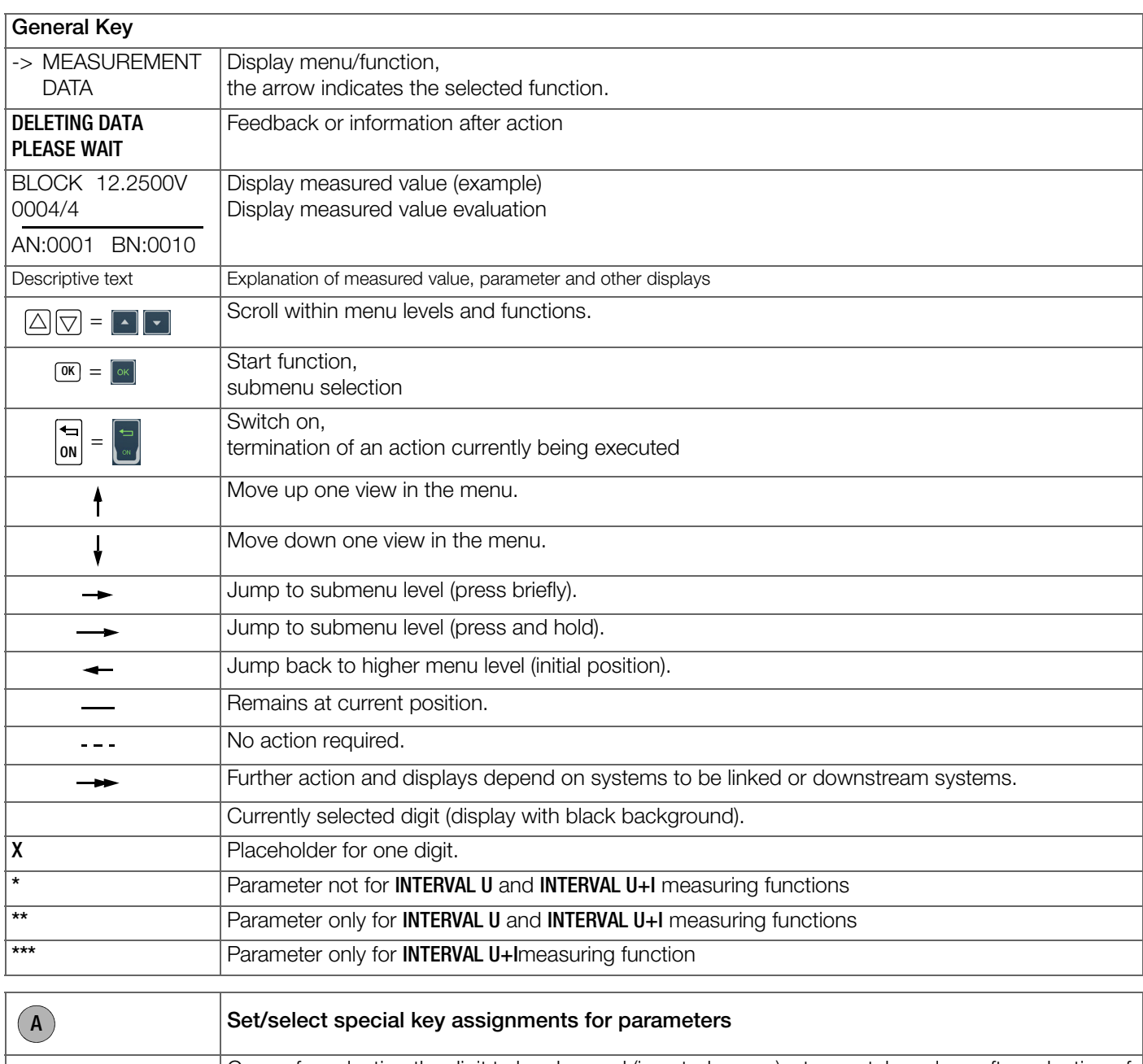

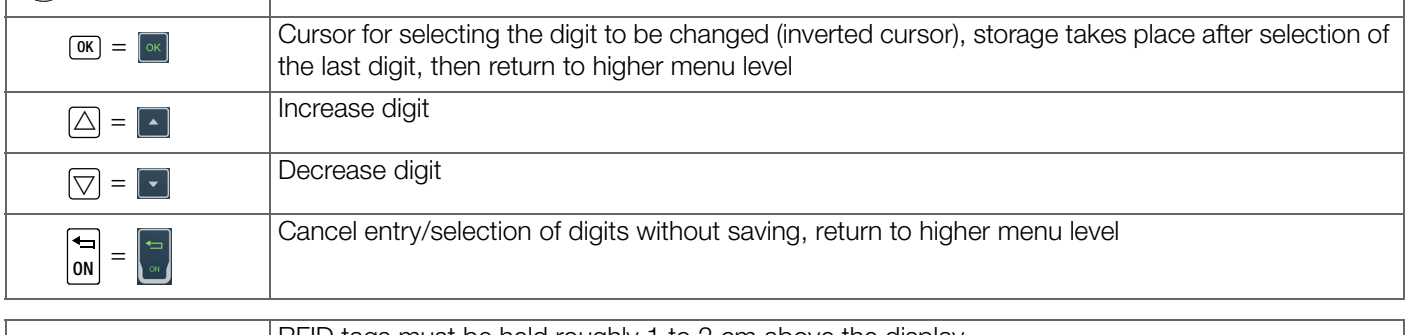

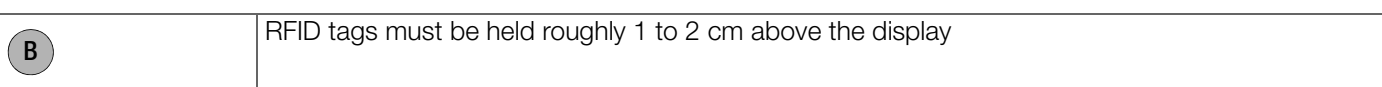

# <span id="page-22-0"></span>7.2 Main Menu

The initial display appears after switching the battery tester on  $\Leftrightarrow$  [16](#page-15-0)). The main menu is then displayed after pressing any key.

If you're already in a submenu, press the FUNCTION key repeatedly until the display is returned to the main menu.

This is the central menu from which all other hierarchically subordinate menus and functions can be accessed. All main **menu** functions can be selected with the help of the  $\blacktriangledown$   $\blacktriangle$  keys.

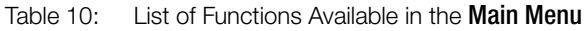

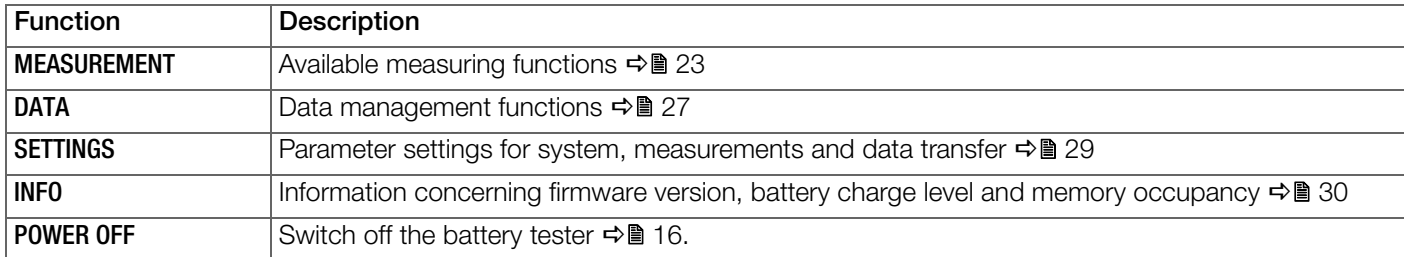

# <span id="page-22-1"></span>7.3 Measurement Menu

Select  $\rightarrow$  MEASUREMENT in the main menu and then press the OK key in order to open the menu.

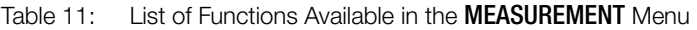

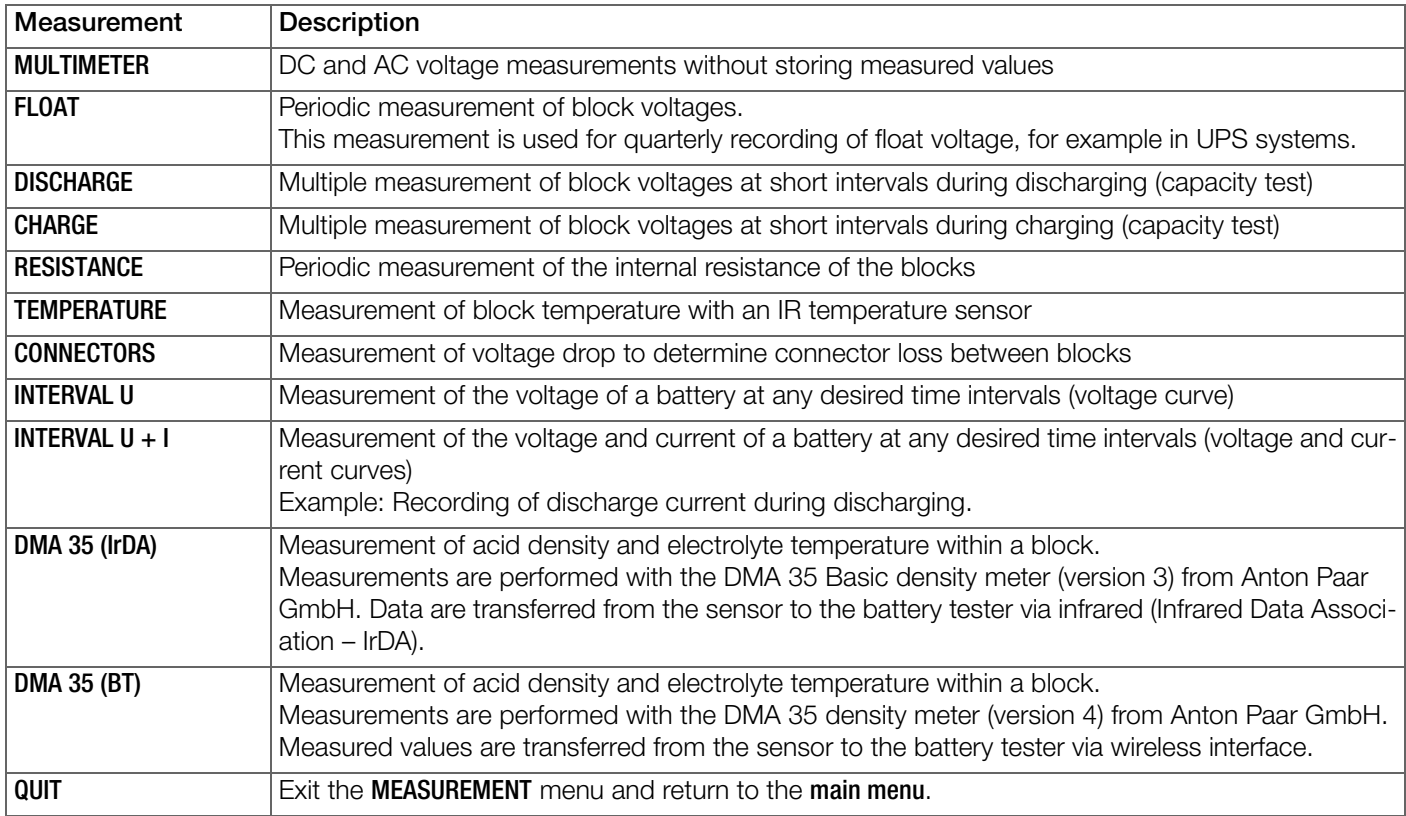

#### ra 1950.<br>Legendorfon (1960).<br>Legendorfon (1960). Note!

The required parameters for the device under test must be defined before starting a measurement. Use the battery database to this end (→ ["Performing Measurements"](#page-61-0) i 62 and → "Transferring the Battery Database to the Battery [Tester"](#page-46-0)  $\mathbf{\mathbb{B}}$  47).

Manual entries should only be made in exceptional cases.

# 7.3.1 Multimeter

Select the  $\rightarrow$  MEASUREMENT  $\rightarrow$  MULTIMETER function sequence via the main menu and press the OK key in order to open the menu.

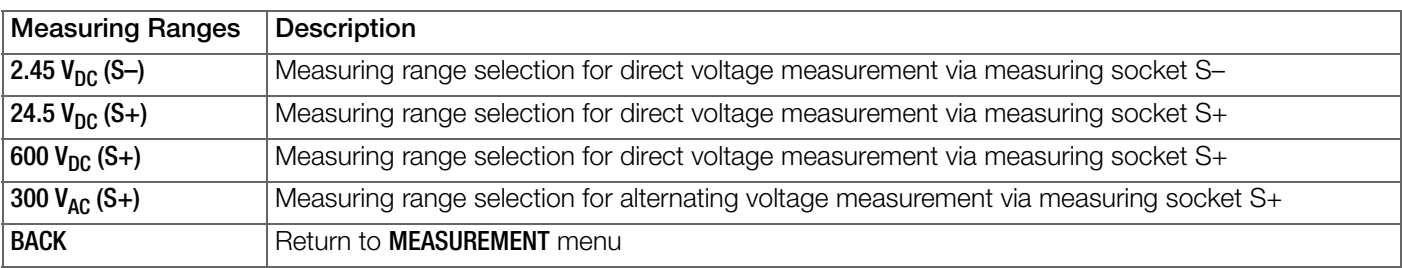

Table 12: Possible Measuring Ranges for the **MULTIMETER** Measurement

# 7.3.2 Float, Discharge, Charge and Resistance

In order to open the menu, select one of the following function sequences from the main menu:

 $\rightarrow$  MEASUREMENT  $\rightarrow$  FLOAT or  $\rightarrow$  MEASUREMENT  $\rightarrow$  DISCHARGE or  $\rightarrow$  MEASUREMENT  $\rightarrow$  CHARGE or  $\rightarrow$  MEASUREMENT  $\rightarrow$  RESISTANCE, and then press the OK key.

Table 13: Parameters and Functions for the **FLOAT, DISCHARGE, CHARGE** and RESISTANCE Measurements

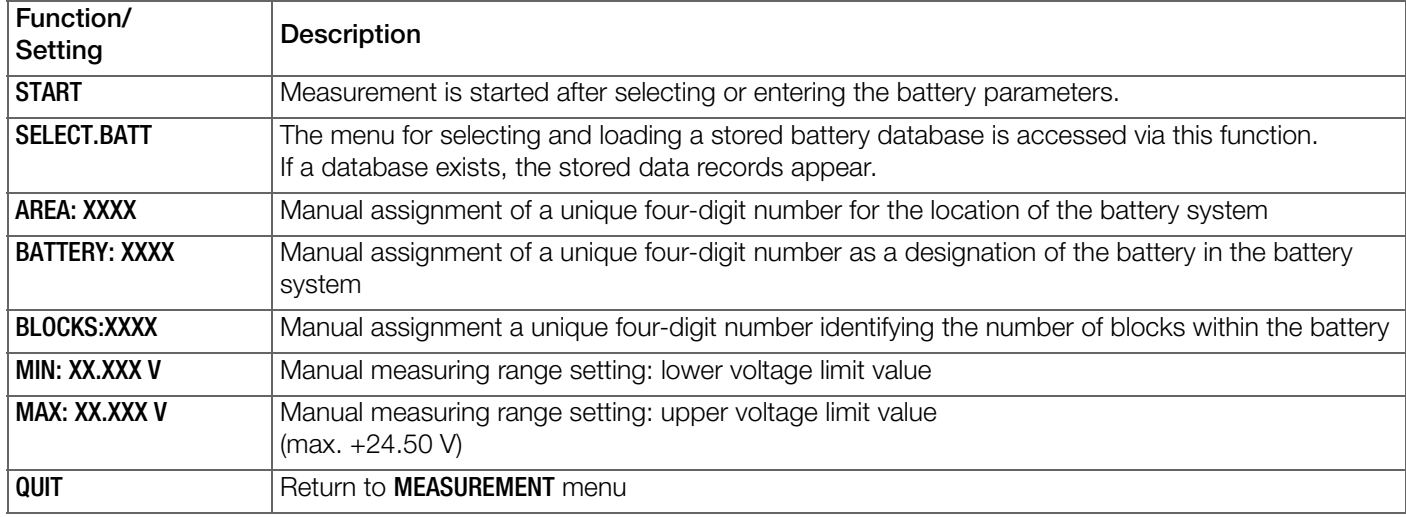

# 7.3.3 Temperature

Select the  $\rightarrow$  MEASUREMENT  $\rightarrow$  TEMPERATURE function sequence via the main menu and press the OK key in order to open the menu.

Table 14: Parameters and Functions for the **TEMPERATURE** Measurement

| Function/<br>Setting | <b>Description</b>                                                                                                    |
|----------------------|----------------------------------------------------------------------------------------------------|
| <b>START</b>         | Measurement is started after selecting or entering the battery parameters.                                                                           |
| <b>SELECT.BATT</b>   | The menu for selecting and loading a stored battery database is accessed via this function.<br>If a database exists, the stored data records appear. |
| AREA: XXXX           | Manual assignment of a unique four-digit number for the location of the battery system                                                               |
| <b>BATTERY: XXXX</b> | Manual assignment of a unique four-digit number as a designation of the battery in the battery<br>system                                             |
| <b>BLOCKS:XXXX</b>   | Manual assignment a unique four-digit number identifying the number of blocks within the battery                                                     |
| MIN: XXXX.X C        | Manual measuring range setting: lower temperature limit value<br>(max. $-230$ °C)                                                                    |
| MAX: XXXX.X C        | Manual measuring range setting: upper temperature limit value<br>(max. $+230$ °C)                                                                    |
| QUIT                 | Return to <b>MEASUREMENT</b> menu                                                                                                    |

# 7.3.4 Start / Battery Parameters Menu for Connector Measurement

Select the  $\rightarrow$  MEASUREMENT  $\rightarrow$  CONNECTOR function sequence via the main menu and press the OK key in order to open the menu.

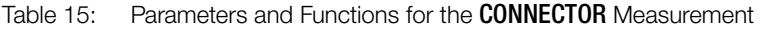

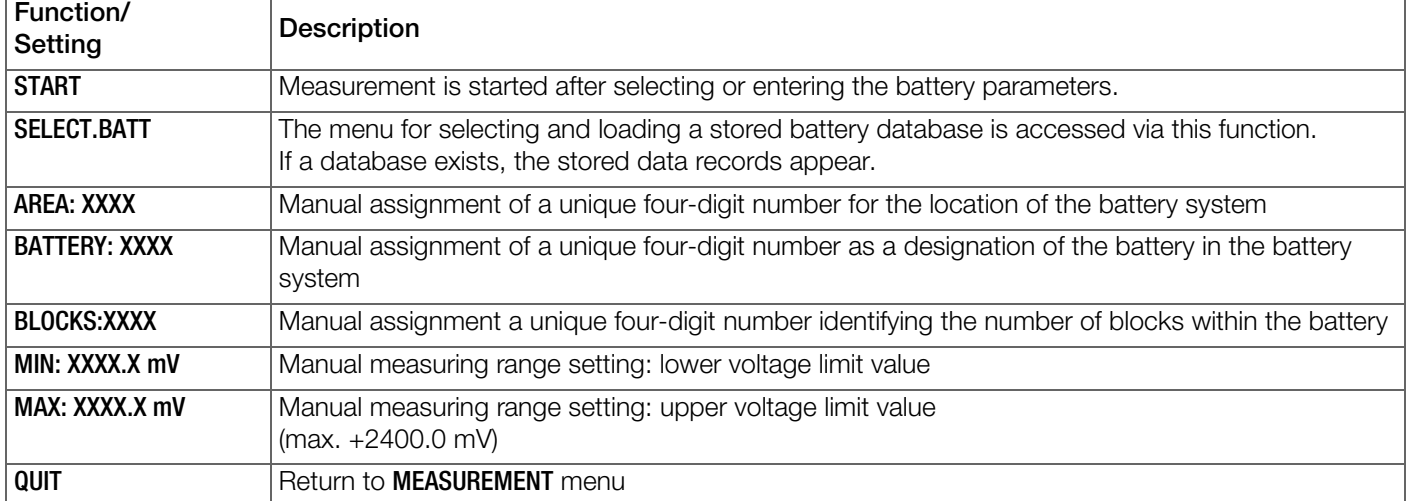

# 7.3.5 Start / Battery Parameters Menu for Interval U Measurement

Select the  $\rightarrow$  MEASUREMENT  $\rightarrow$  INTERVAL U function sequence via the main menu and press the OK key in order to open the menu.

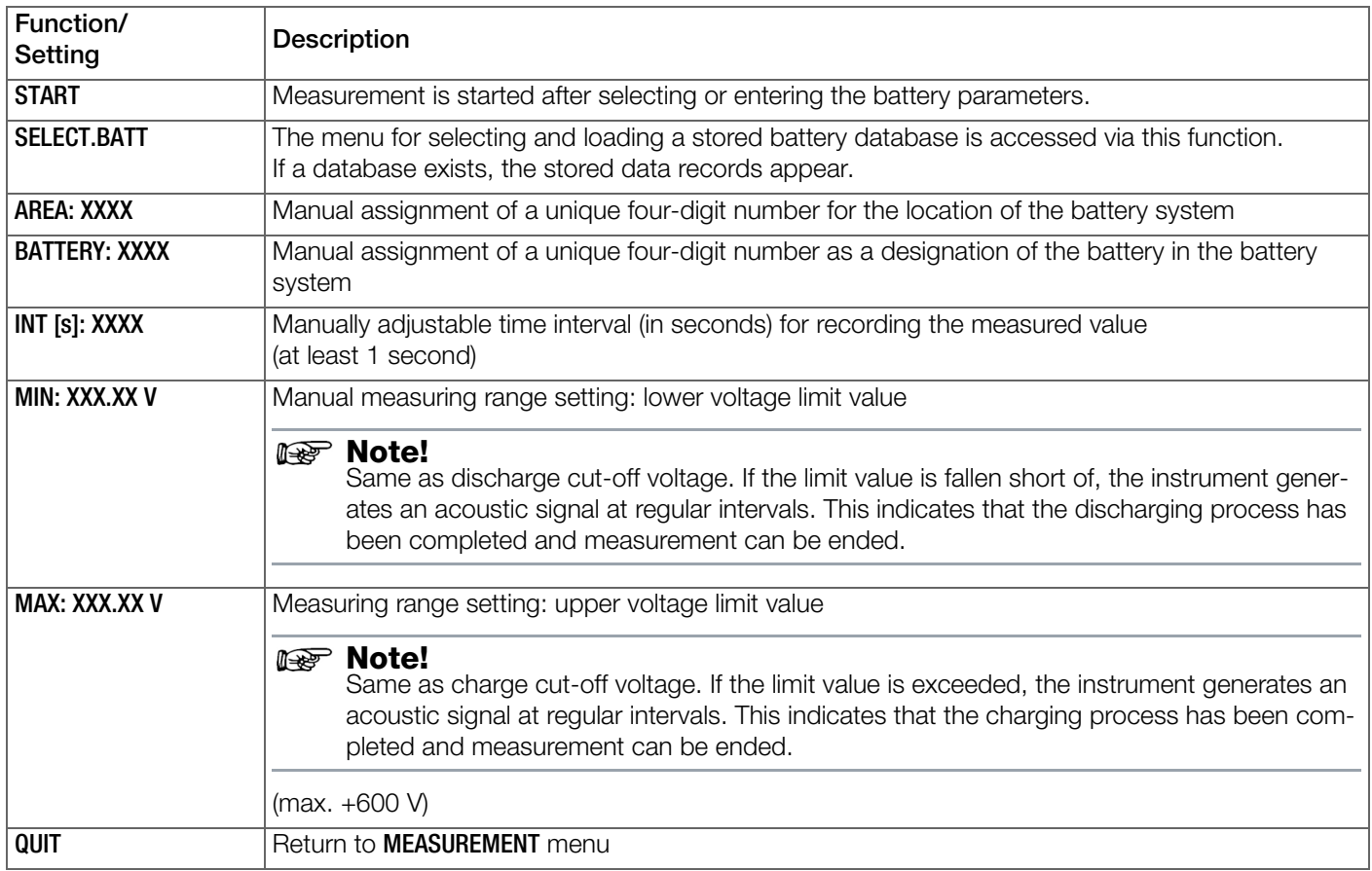

Table 16: Parameters and Functions for the **INTERVAL U** Measurement

# 7.3.6 Interval  $U + I$

Select the  $\rightarrow$  MEASUREMENT  $\rightarrow$  INTERVAL U+I function sequence via the main menu and press the OK key in order to open the menu.

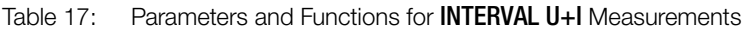

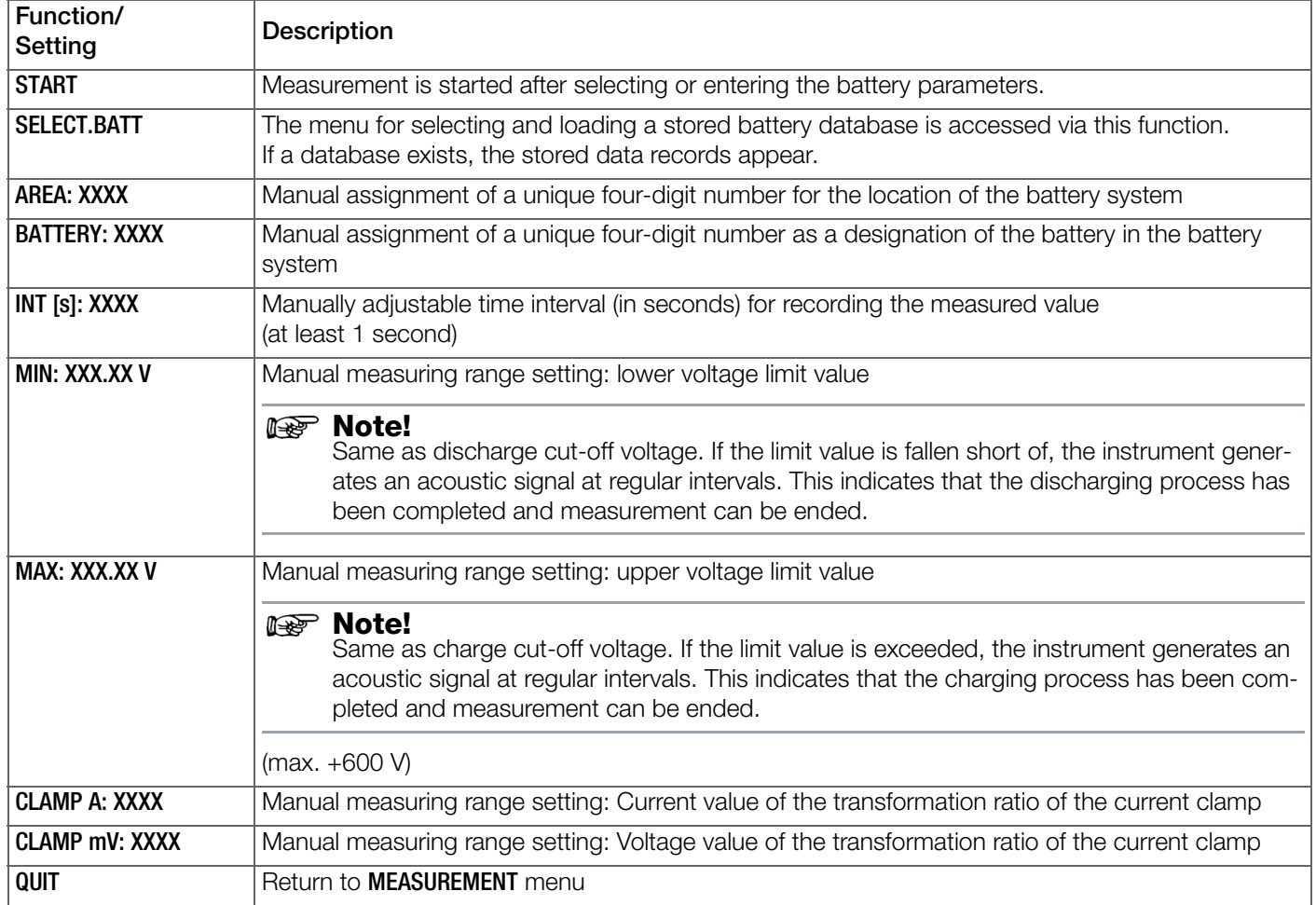

# 7.3.7 DMA35 (IrDA and wireless interface)

Select the  $\rightarrow$  MEASUREMENT  $\rightarrow$  DMA35 (IrDA) or  $\rightarrow$  DMA35 (BT) function sequence via the main menu and then press the OK key in order to open the menu.

Table 18: Parameters and Functions for the DMA35 (IrDA) and DMA35 (BT) Measurements

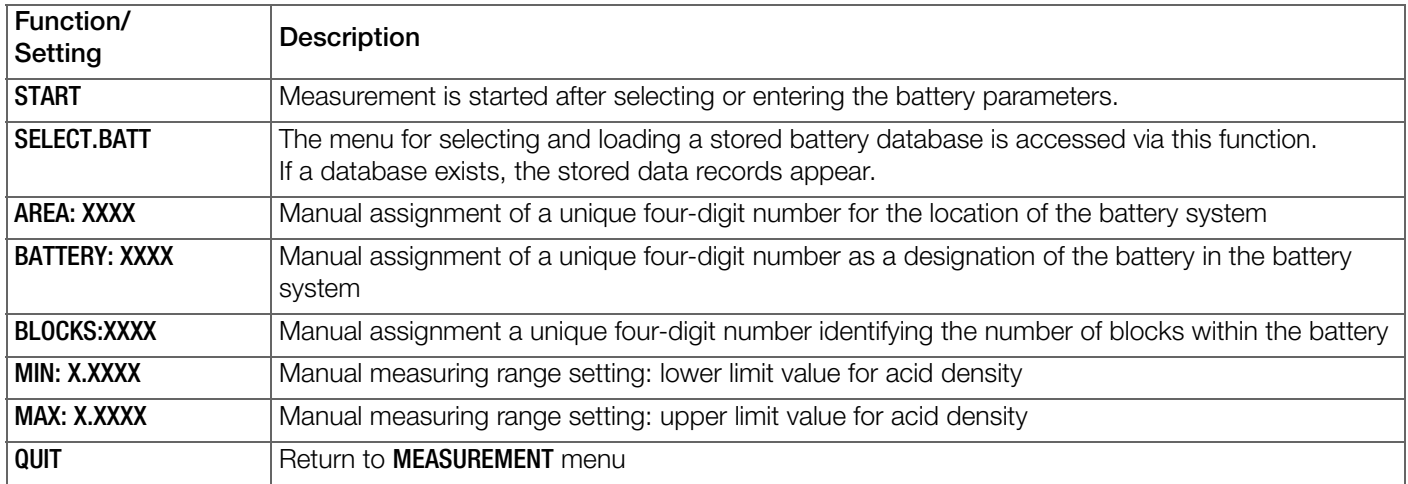

# <span id="page-26-0"></span>7.4 Data Menu

Select  $\rightarrow$  DATA in the main menu and then press the OK key in order to open the menu.

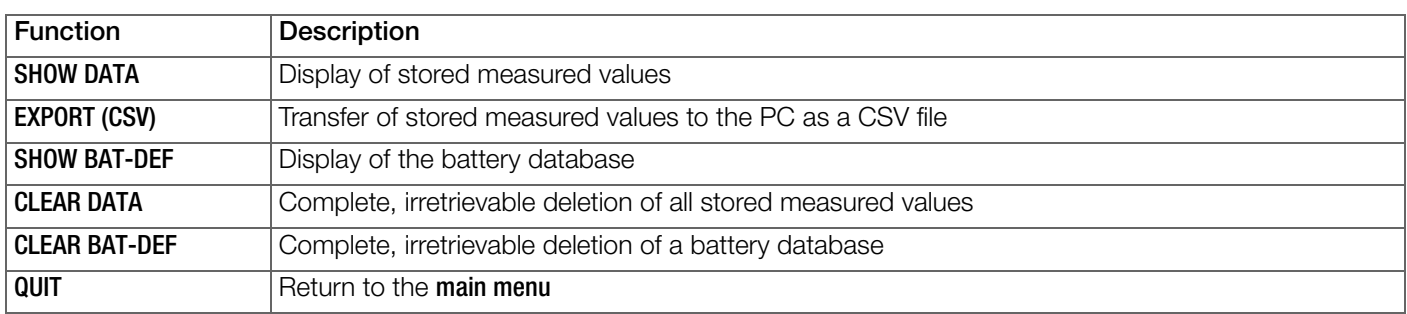

# Table 19: Functions in the **DATA** Menu

# 7.4.1 Measured Values

Select the  $\rightarrow$  DATA  $\rightarrow$  SHOW DATA function sequence from the main menu and press the OK key in order to open the MEA-SUREMENTS menu.

#### Table 20: Information on Stored MEASUREMENTS

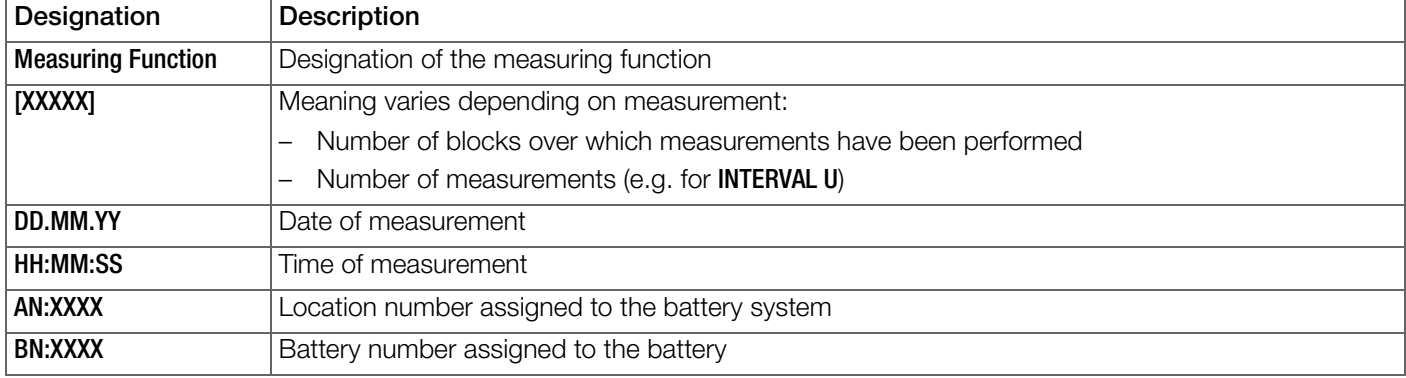

Navigate through all of the measurements in the SHOW DATA menu using the  $\blacktriangledown$  ▲ keys. After selecting a given measurement and pressing the OK key, measured values and measured value details are displayed.

Table 21: Measured FLOAT Values

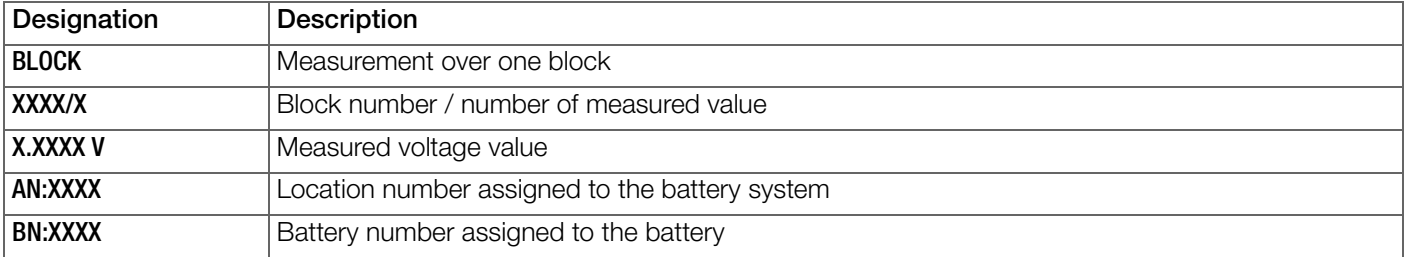

Table 22: Measured DISCHARGE and CHARGE Values

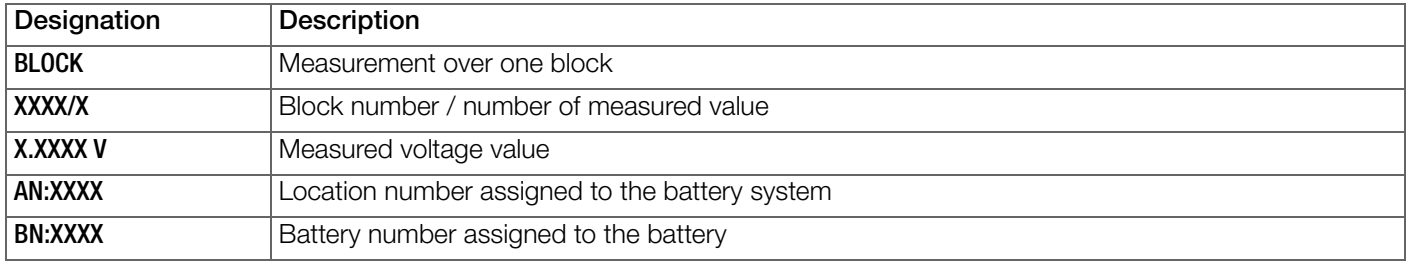

Table 23: Measured RESISTANCE Values

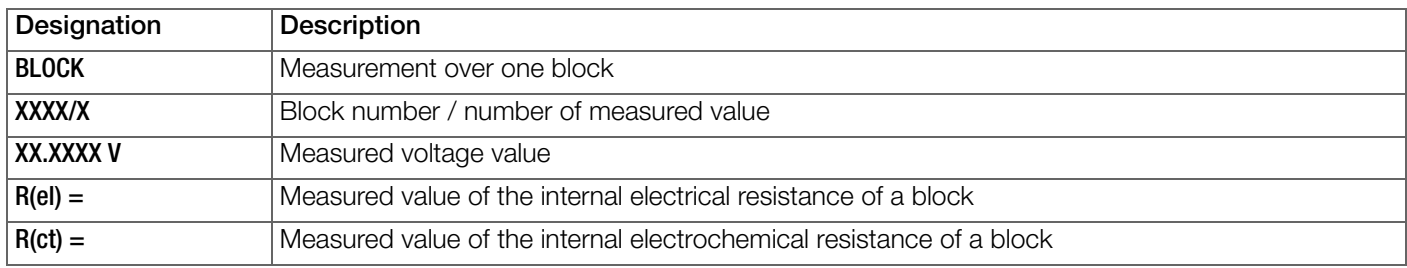

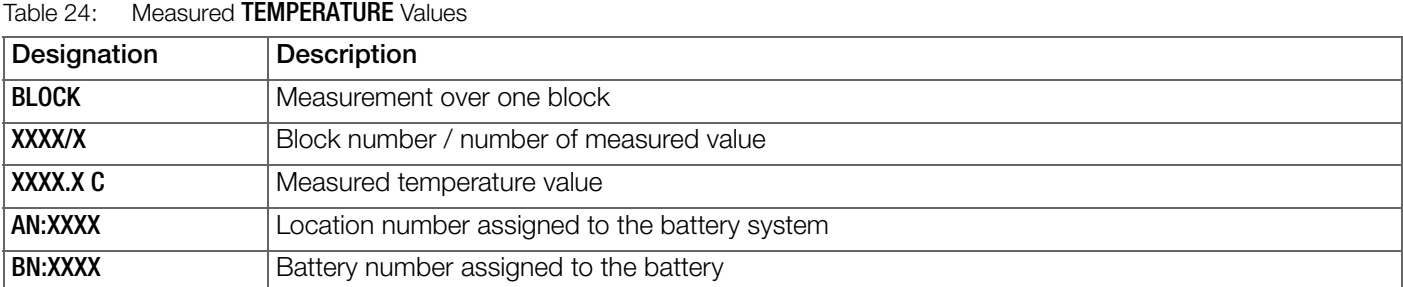

Table 25: Measured CONNECTOR Values

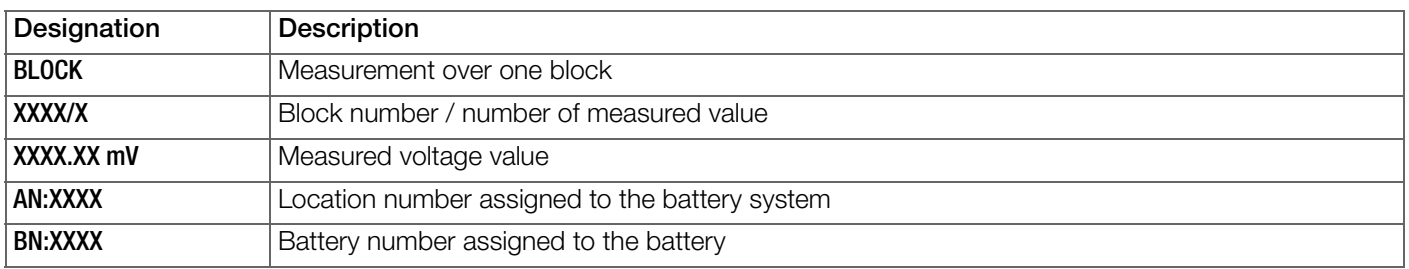

Table 26: Measured INTERVAL U Values

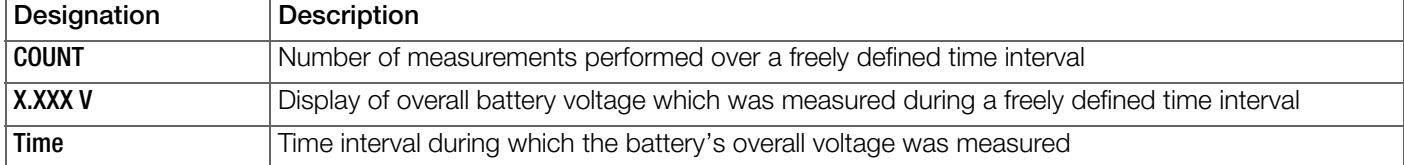

Table 27: Measured **INTERVAL U + I** Values

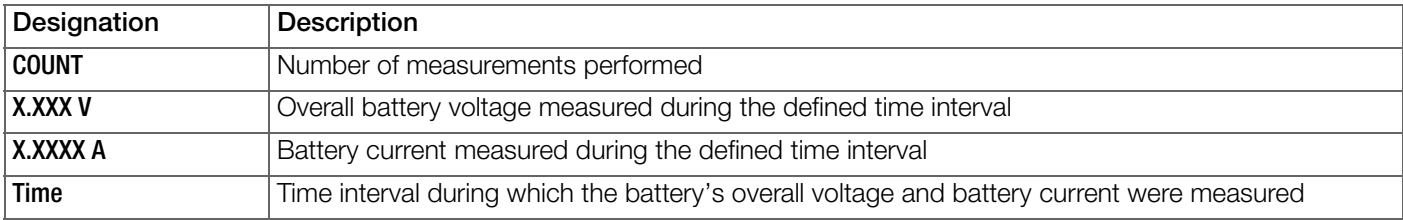

Table 28: Measured DMA (IrDA) and DMA35 (BT) Values

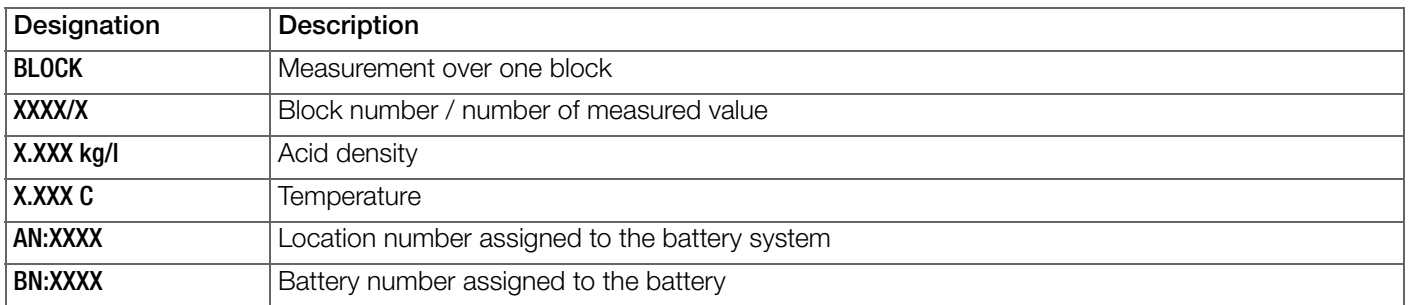

# 7.4.2 Menu for the Display of Measured Value Evaluations

In addition to individual measurements, measured value evaluations can also be displayed. Select a measurement in the SHOW DATA menu using the  $\blacktriangledown$  A keys. Then press and hold the OK key until the menu with the measured value evaluations is displayed.

Complete information is available in ["Viewing, Editing, Transferring and Evaluating Measured Values"](#page-85-0) →■ 86. Table 29: Measured Value Evaluations

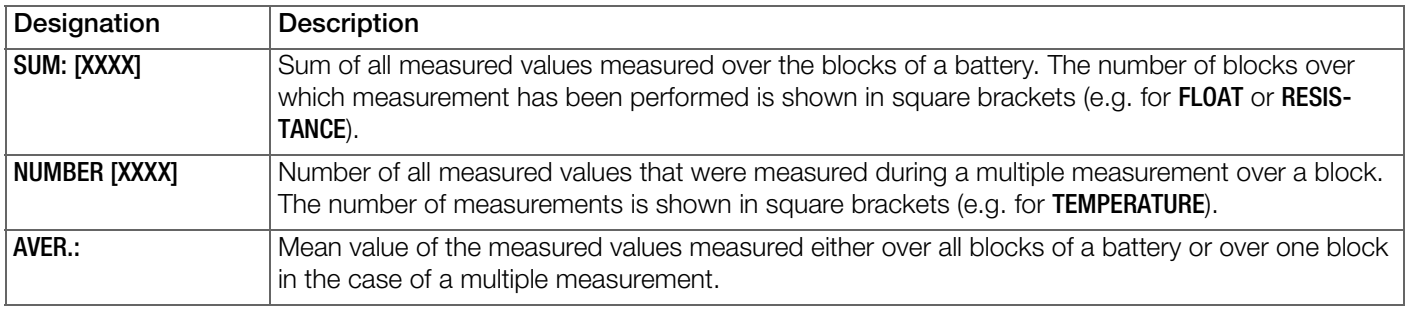

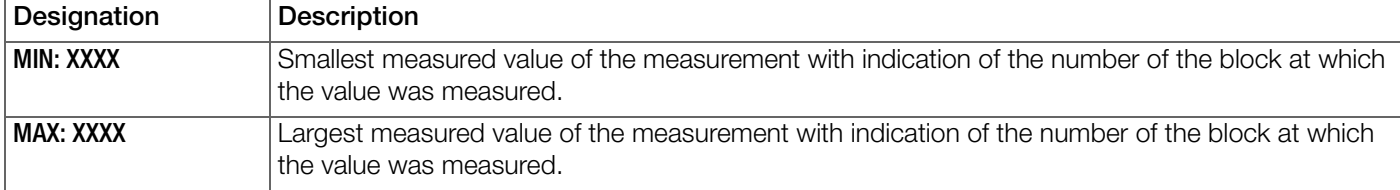

# <span id="page-28-0"></span>7.5 The SETTINGS Menu

Select  $\rightarrow$  SETTINGS in the main menu and then press the OK key in order to open the menu.

Table 30: **SETTINGS** Menu Functions

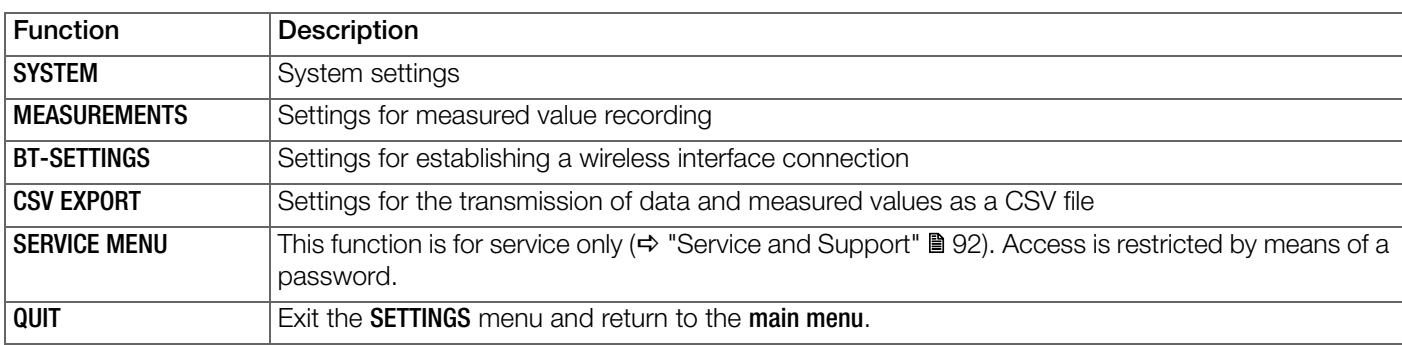

# 7.5.1 SYSTEM

Select the  $\rightarrow$  SETTINGS  $\rightarrow$  SYSTEM function sequence from the main menu and press the OK key in order to open the SYSTEM menu.

Table 31: Functions in the **SYSTEM** Menu

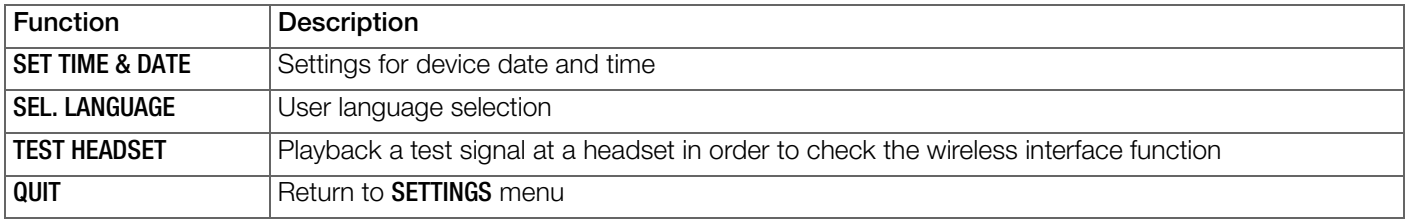

# 7.5.2 MEASUREMENTS

Select the  $\rightarrow$  SETTINGS  $\rightarrow$  MEASUREMENTS function sequence from the main menu and press the OK key in order to open the MEASUREMENTS menu.

Table 32: List of Functions Available in the **MEASUREMENTS** Menu

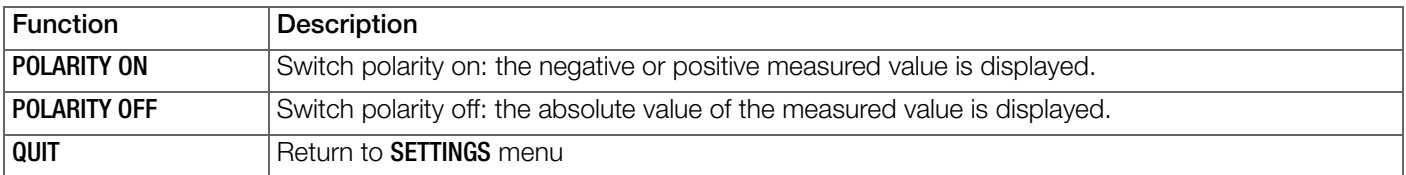

# 7.5.3 BT SETTING

Select the  $\rightarrow$  SETTINGS  $\rightarrow$  BT SETTING function sequence from the main menu and press the OK key in order to open the BT SETTINGS menu.

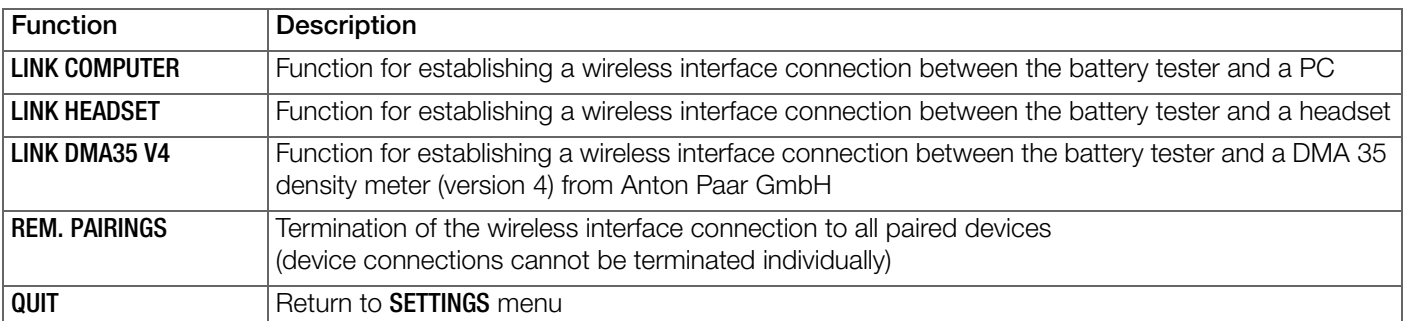

Table 33: Functions in the BT SETTINGS Menu.

# 7.5.4 CSV EXPORT

Select the  $\rightarrow$  SETTINGS  $\rightarrow$  CSV EXPORT function sequence from the main menu and press the OK key in order to open the CSV EXPORT menu.

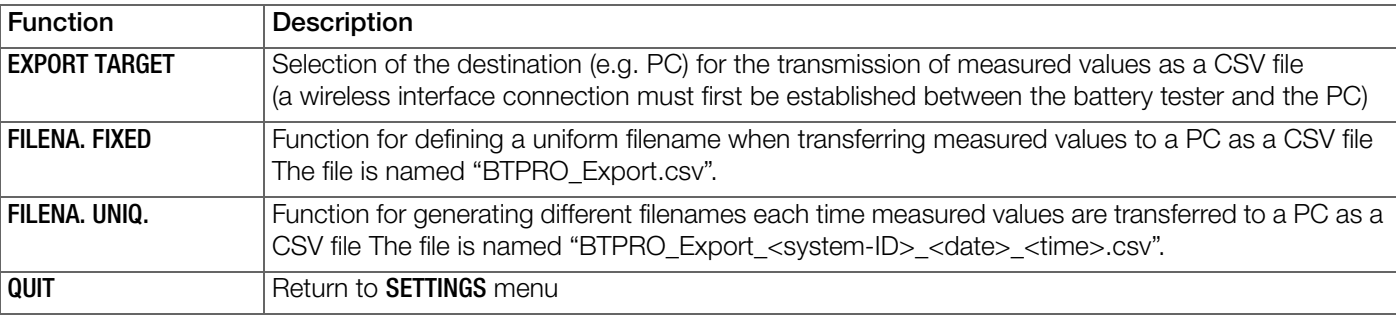

Table 34: Functions in the CSV EXPORT Menu

# <span id="page-29-0"></span>7.6 INFO Menu

Select  $\rightarrow$  INFO in the main menu and then press the OK key in order to open the menu.

Table 35: Information in the **INFO** Menu

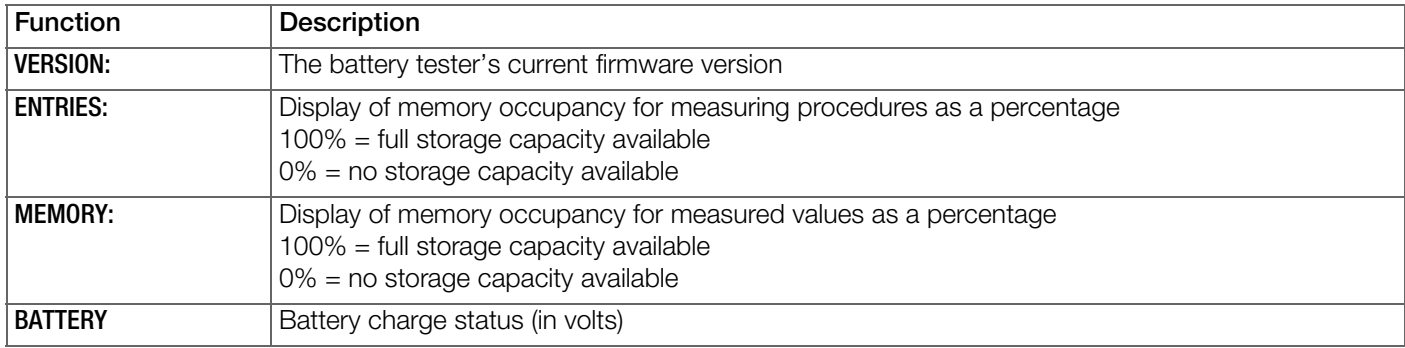

# <span id="page-30-0"></span>8 "BT PRO Manager" PC Software

"BT PRO Manager" PC software serves as an important tool when using the battery tester. The program can be used to:

- Create, maintain and manage the battery database (DUT management)
- Transfer and save measurement data
- View measurement results and create measurement evaluations (reports)

### **Note!**

We strongly recommend using BT PRO Manager software! The battery tester can be used without the software, but in this case the important and convenient functions listed above are unavailable.

This section provides you with all the information you'll need to work with BT PRO Manager.

When working with the battery tester and BT PRO Manager for the first time, begin by following the instructions included in the sections up through "Creating the Battery Database" in the order in which they appear.

If you've already performed measurements and would like to import the measurement data into BT PRO Manager, as well as view and create reports, go directly to  $\Rightarrow$  ["Importing Measurement Data"](#page-49-0)  $\Box$  50.

# <span id="page-30-1"></span>8.1 Installation, Launching the Program and Update

# <span id="page-30-2"></span>8.1.1 Download

The current version of the software can be downloaded free of charge as a ZIP file from the "myGMC" service portal on the Gossen Metrawatt GmbH website:

<http://www.gmc-instruments.de/services/mygmc/>

First of all, you'll have to register yourself and your test instrument. You're then provided with access to the download.

# <span id="page-30-3"></span>8.1.2 System Requirements

- PC with Microsoft Windows  $10^{\circledR}$  or higher
- Screen resolution of at least 1024  $\times$  768
- At least 2 GB available hard disk memory
- At least 8 GB RAM

# <span id="page-30-4"></span>8.1.3 Installation

- $\checkmark$  You've already downloaded the installation file  $\Rightarrow \hat{} \;$  [31](#page-30-2).
- $\checkmark$  Your system fulfills the specified requirements  $\Rightarrow$  [31.](#page-30-3)

1. Run the installation file.

The installation wizard appears.

2. Follow the instructions displayed by the installation wizard.  $\rightarrow$  The software is installed on your PC.

# 8.1.4 Launching the Program

 $\checkmark$  BT PRO Manager has been installed on your PC  $\Rightarrow$  131.

The program can be launched by means of the usual Windows® procedures, e.g. by using the desktop shortcut.

# 8.1.5 Updates

#### r 1 Note!

If you're using a server database older than BT PRO Manager v2.02, please contact product support first  $\Rightarrow$  [92](#page-91-1).

Software updates provide new features and bug fixes.

All settings, measurement data and the battery database are retained when the software is updated.

- 1. Check to see which software version is currently available  $\Rightarrow$  ["Download"](#page-30-2)  $\cong$  31.
- 2. Start BT PRO Manager. The Login dialog appears.
- 3. Click the  $\times$  button.

The Login dialog is closed.

4. Click the Information button. The **Information** dialog appears and displays the currently installed software version.

- 5. Compare the software versions.
	- If the versions differ: continue.
	- If the versions are identical: no action is required.
- 6. Download the latest version of the software.
- 7. Back up your database  $\Rightarrow$  [35.](#page-34-0)
- 8. Uninstall the old version of the software.
- 9. Run the installation file.
	- The installation wizard appears.
- 10.Follow the instructions displayed by the installation wizard.
	- $\rightarrow$  The software is updated.

# **Rep Note!**

After logging in for the first time after the software update, it may be necessary to update the database. A dialogue box appears and you're prompted to agree to the update. A backup copy of the database is created and the storage path is displayed.

# <span id="page-31-0"></span>8.2 Overview

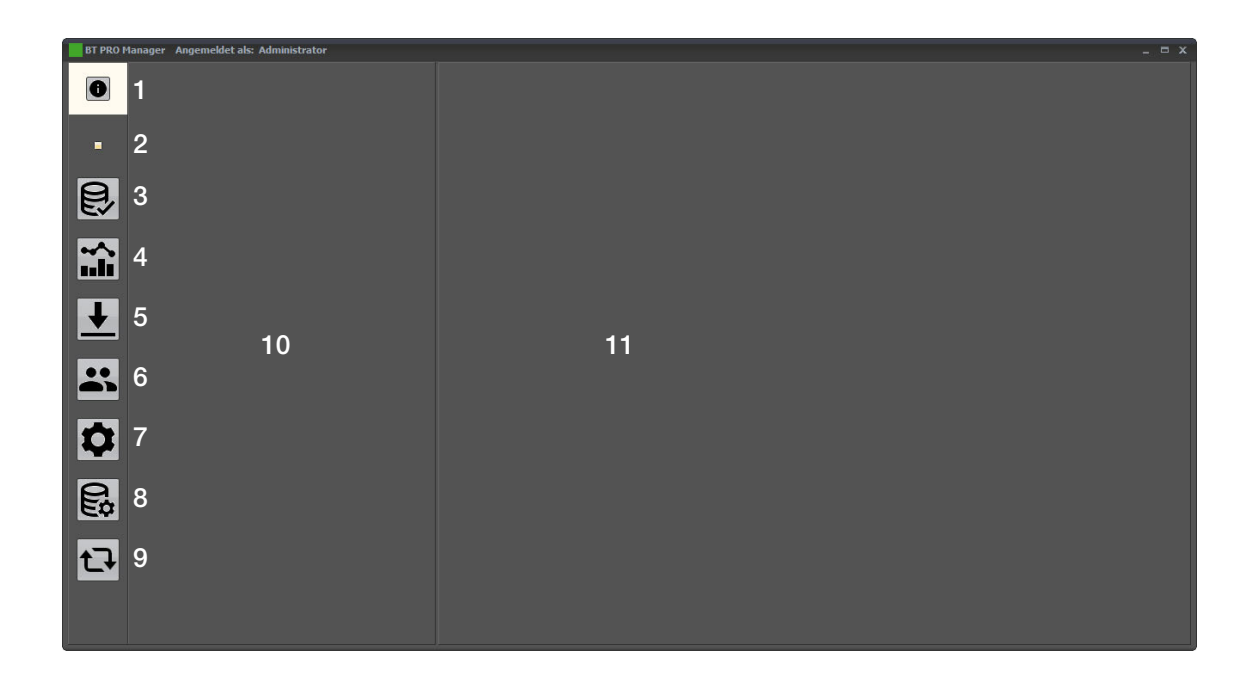

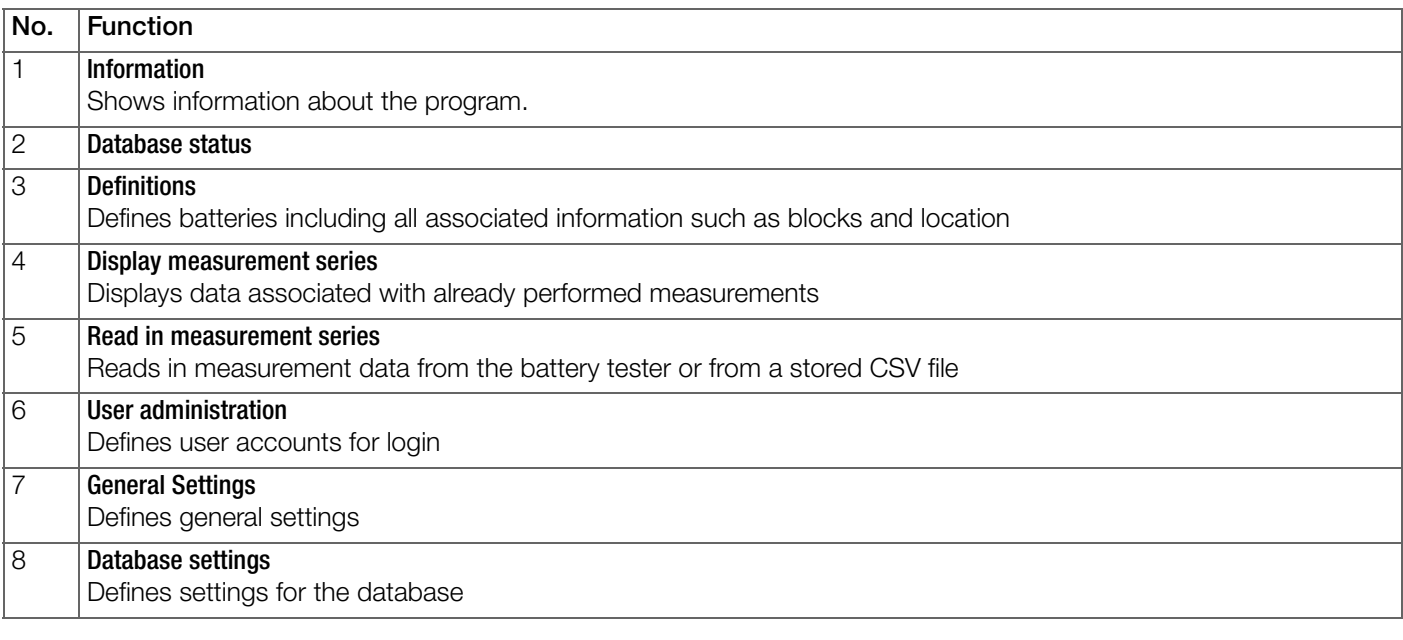

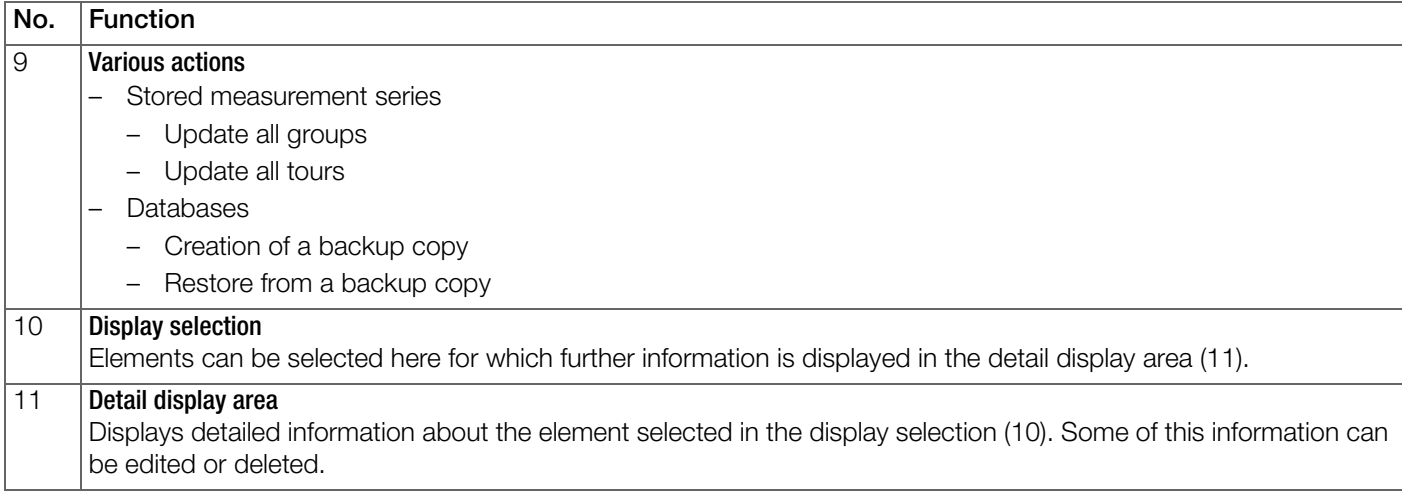

# <span id="page-33-0"></span>8.3 Defining the Data(base) Storage Location

All data (measurement data, battery databases etc.) available in BT PRO Manager are stored in a database.

Access is protected with the help of user accounts  $\Rightarrow$  86.

This database can be stored locally at a PC or remotely on a server. The main difference between local and server-based databases is the number of user accounts: you can set up as many as 10 user accounts for a local database. Only one administrator can be set up for a server database.

# **Note!**

If you want to set up more users for a server database, please contact product support  $\Rightarrow \blacksquare$  [92](#page-91-1).

If necessary, you can create several databases and switch amongst them. As a service provider, for example, you can create separate databases for each customer.

A local database is created when BT PRO Manager is installed. This is selected by default and can be used immediately.

# <span id="page-33-1"></span>8.3.1 Using the Local Database

During program installation, an empty local database is created which is included in BT PRO Manager by default. Alternatively, you can select a different local database.

- $\checkmark$  The database is located on the PC where BT PRO Manager is installed.
- $\checkmark$  The database uses the ".fdb" format.
- $\checkmark$  You know a username and the corresponding password for the database to be integrated.
- $\checkmark$  You have rights for database settings.
- 1. Start BT PRO Manager. The Login dialog appears.
- 2. Log in with your user name and password.
- 3. Click the Database Settings button. The **Database** dialog appears.
- 4. Activate the Local checkbox.
- 5. Enter the path to the database in the Database field.
- 6. Click the Save button. The setting is saved. The program is exited.
- 7. Start BT PRO Manager. The Login dialog appears.
- 8. Log in.

 $\rightarrow$  The other database is integrated and can be used.

# 8.3.2 Using a Server Database

#### r 1 Note!

If you want to use a server database, please contact product support first  $\Rightarrow$  [92.](#page-91-1)

- $\checkmark$  The database is located on a server.
- $\checkmark$  The database uses the ".fdb" format.
- $\checkmark$  You know a username and the corresponding password for the database to be integrated.
- $\checkmark$  You have rights for database settings.
- $\checkmark$  There's a network connection between the PC with BT PRO Manager and the server.
- 1. Start BT PRO Manager. The Login dialog appears.
- 2. Log in with your user name and password.
- 3. Click the Database Settings button. The **Database** dialog appears.
- 4. Activate the **Server** checkbox.
- 5. Enter the path to the database in the Alias field.
- 6. Enter the server's IP address to the Server field.
- 7. Enter the number of the port by means of which connection is established to the Port field.

#### **Rapid** Note!

The port must not be blocked by a firewall or other security measures.

8. Enter the user name for accessing the database to the User field.

- 9. Enter the password for accessing the database to the Password field.
- 10. Click the **Save** button.

The setting is saved. The program is exited.

 $\rightarrow$  The other database is integrated and can be used the next time the program is started.

# 8.3.3 Querying Database Status

If connection to the database is interrupted, a message appears automatically. However, the status of the database can be queried manually as well.

- $\checkmark$  BT PRO Manager has been installed on your PC  $\Rightarrow$  131.
- 1. Start BT PRO Manager.
- 2. Click the database status box. The **Information** dialog appears.
	- $\rightarrow$  The database status is displayed.
		- If necessary, follow the instructions in the dialog to restore an interrupted connection.

# <span id="page-34-0"></span>8.4 Backing Up the Database

Back up your databases at regular intervals.

# I Note!

Use only the function described below to back up your database.

# <span id="page-34-2"></span>8.4.1 Backing Up the Local Database

- $\checkmark$  BT PRO Manager has been installed on your PC  $\Rightarrow$  131.
- 1. Start BT PRO Manager. The Login dialog appears.
- 2. Log in as administrator.
- 3. Click the Various Actions button. The **Various Actions** dialog box appears.
- 4. Click the Create a Backup button.
	- The database is saved to the following directory: "C:\ProgramData\Cellizer\CS-Manager\Database\Backup". The backup copy's filename is displayed. The backup copy is saved in a special file format (\*.nbk).
- 5. Test your database  $\Rightarrow$  [36](#page-35-0).

# 8.4.2 Backing Up a Database from the Server

#### ist. Note!

If you want to back up a server database, please contact product support first  $\Rightarrow$  [92.](#page-91-1)

# <span id="page-34-1"></span>8.5 Restoring the Local Database

- $\checkmark$  BT PRO Manager has been installed on your PC  $\Rightarrow$  [31.](#page-30-4)
- $\checkmark$  A backup copy has been created  $\Rightarrow$  [35](#page-34-2).
- 1. Start BT PRO Manager.
- The Login dialog appears.
- 2. Log in as administrator.
- 3. Click the Various Actions button. The **Various Actions** dialog box appears.
- 4. Click the Restore from Backup button.
- 5. The Open dialog appears.
- 6. Open the database to be restored.
- The database is restored. The filename of the restored database is displayed.
- 7. Click the Database Settings button. The **Database** dialog appears.
- 8. Enter the path to the restored database in the Database field.
- 9. Click the **Save** button.
	- The setting is saved. The program is exited.
- 10.Start BT PRO Manager.
- The Login dialog appears.
- 11.Log in.

 $\rightarrow$  The program can be used with the restored database.

# <span id="page-35-0"></span>8.6 Testing the Database Backup Copy

- $\checkmark$  BT PRO Manager has been installed on your PC  $\Rightarrow$  131.
- $\checkmark$  A backup copy has been created  $\Rightarrow$  [35](#page-34-2).

#### $\mathbb{R}$ Note!

Testing of the database is performed on a renamed copy of the backup.

- 1. Copy the backup and rename it.
- 2. Click the **Various Actions** button. The **Various Actions** dialog box appears.
- 3. Click the Restore from Backup button. The **Open** dialog appears.
- 4. Open the database to be tested.
- 5. Click the Database Settings button. The **Database** dialog appears.
- 6. Enter the path to the database to be tested in the Database field.
- 7. Click the Save button. The setting is saved. The program is exited.
- 8. Start BT PRO Manager. The Login dialog appears.
- 9. Log in.
- 10.Test database for correct functioning.
- 11. After testing, reload the original database  $\Rightarrow$  134.

# <span id="page-35-1"></span>8.7 Managing User Accounts

BT PRO is equipped with a user administration feature. None of the important functions can be used until after logging in. User accounts are database-specific, i.e. their validity depends on the integrated database ( $\Rightarrow$  [34\)](#page-33-0). However, user accounts are managed via the program and BT PRO Manager sets up the user accounts for the respective database.

When the program is started for the first time, an administrator account is automatically created for the empty, local database which is installed along with the program. Set a password for this account. Afterwards, you can create and manage additional user accounts with different rights.

### 8.7.1 Specifying the Administrator Password (first time the program is started)

The administrator account is created automatically the first time the program is started. You can specify the password.

 $\checkmark$  BT PRO Manager has been installed on your PC  $\Rightarrow$  131.

1. Start BT PRO Manager.

The Information dialog appears. An "admin" user account is created.

- 2. Click the OK key. The Login dialog appears.
- 3. Enter admin to the user name field.
- 4. Click the  $\checkmark$  button. The **Information** dialog appears.
- 5. Click the OK key.
	- The Login dialog appears.
- 6. Enter any desired password with at least 8 characters to the Password field.
- 7. Enter the password again to the Repeat Password field.
- 8. Click the  $\checkmark$  button. Your password is saved and is displayed again for confirmation.
- 9. Click the OK key.
	- The Login dialog appears.
	- The password for the administrator account has now been specified. You can log in and use the program. Create additional user accounts if required.
#### **Note!**

Create an additional user account with administrator rights.

This provides you with an additional option for full access to the database, even if the password for the first administrator account has been lost.

Passwords cannot be recovered.

#### <span id="page-36-0"></span>8.7.2 Creating User Accounts

In addition to the administrator account, you can create 9 further user accounts (total: 10) with different rights for local databases. Functions for which no rights are available are not displayed in the account window.

### **Note!**

If you want to set up more user accounts for server databases, please contact product support  $\Rightarrow \mathbb{B}$  [92.](#page-91-0)

First create a user account. The password is specified the first time you log in via the user account.

- $\checkmark$  BT PRO Manager has been installed on your PC  $\Rightarrow$  131.
- $\checkmark$  The administrator account has been created  $\Rightarrow$  86.
- 1. Start BT PRO Manager. The Login dialog appears.
- 2. Log in as administrator.
- 3. Click the User Administration button. The User Administration dialog appears.
- 4. Click the + button.
- 5. Enter a designation to the User Name field. (Enter a full user name as it should appear in the report  ["Viewing Measurement Series and Creating Measurement](#page-51-0)  [Evaluations \(reports\)"](#page-51-0) **a** 52. The login name is defined during the next step.)
- 6. Enter the login name to the Login Name field.
- (The login name is used to log in to the program. For example, initials can be used to save time when logging in.) 7. Select a role profile with predefined rights from the **Presets** list.
- Alternatively, you can select any desired rights from the Function, Administrator, Action, Definitions and Reports areas by entering checkmarks.
- 8. Enter the user's e-mail address to the e-mail field. The e-mail address appears in reports  ["Viewing Measurement Series and Creating Measurement Evaluations](#page-51-0)  [\(reports\)"](#page-51-0)  52.
- 9. Click the  $\checkmark$  button.
- The administrator account is created.
- 10.Exit user administration.
- 11.Close the BT PRO Manager.
- The user specifies the password when logging in to the newly created user account for the first time.
- 12.Start BT PRO Manager.

The Login dialog appears.

- 13. Enter the previously specified login name to the User Name field.
- 14. Click the  $\checkmark$  button.
	- The Information dialog appears.
- 15.Click the OK key.
	- The Login dialog appears.
- 16. Enter any desired password with at least 8 characters to the **Password** field.
- 17. Enter the password again to the Repeat Password field.
- 18.Click the  $\checkmark$  button.
	- Your password is saved and is displayed again for confirmation.
- 19. Click the OK key.
	- The Login dialog appears.
	- $\rightarrow$  The password for the user account has now been specified. You can log in and use the program.

#### 8.7.3 Editing User Accounts

You can edit user accounts, for example by assigning different rights. The password cannot be changed.

A user account with user administration rights is required in order to edit user accounts. For example, you can use the administrator account.

- $\checkmark$  BT PRO Manager has been installed on your PC  $\Rightarrow$  131.
- $\checkmark$  The user account has user administration rights.
- 1. Start BT PRO Manager. The Login dialog appears.
- 2. Log in via a user account with user administration rights, for example the administrator account.
- 3. Click the User Administration button. The User Administration dialog appears.
- 4. Select the desired user account from the User Name list.
- 5. Click the  $\blacktriangleright$  button.
- The editing mode is active.
- 6. Make the desired changes.
- 7. Click the  $\checkmark$  button.  $ightharpoonup$  The user account is edited.

#### <span id="page-37-0"></span>8.7.4 Deleting a User Account

You can delete a previously created user account. The administrator account cannot be deleted.

A user account with user administration rights is required in order to delete a user account. For example, you can use the administrator account.

- 1. Start BT PRO Manager. The Login dialog appears.
- 2. Log in via a user account with user administration rights, for example the administrator account.
- 3. Click the User Administration button. The User Administration dialog appears.
- 4. Select the desired user account from the User Name list.
- 5. Click the button.
- A security prompt appears.
- 6. Acknowledge the security prompt by clicking Yes.
	- $\rightarrow$  The user account is deleted.

#### 8.7.5 Password Forgotten

If you forget the password for a user account, delete the user account ( $\Rightarrow$  [38](#page-37-0)) and create a new one ( $\Rightarrow$  [37](#page-36-0)).

If you forget the password for the administrator account and you don't have another user account with administrator rights, please contact < ["Product Support"](#page-91-0) ■ 92.

### 8.8 Basic Settings

#### 8.8.1 Language

The BT PRO Manager program is available in the following languages: German and English.

The program language is selected automatically to match the language of your operating system. If the language of your operating system is not supported by the program, the program is displayed in English.

#### 8.8.2 Specifying the Temperature Unit of Measure

Temperature values can be displayed in degrees Celsius (°C) or Fahrenheit (°F). The default setting is degrees Celsius (°C).

- 1. Start BT PRO Manager.
- 2. Click the General Settings button. The General Settings dialog appears.
- 3. Deactivate or activate the Fahrenheit checkbox.
- 4. Click the Accept button.
	- $\rightarrow$  The setting is saved.

#### 8.8.3 Defining the Number of Measurement Series to be Read In

A maximum number of measurement series to be transferred can be specified in order to avoid always reading in all measurement series and to reduce measurement series transmission time from the METRACELL BT PRO to BT PRO MAN-AGER.

- 1. Start BT PRO Manager.
- 2. Click the General Settings button. The General Settings dialog appears.
- 3. Enter the number of measurement series to be transferred to the Number of Measurement Series to Read In field.
- 4. Click the Accept button.
	- $\rightarrow$  The number of measurement series is saved.

### <span id="page-39-0"></span>8.9 Creating and Managing the Battery Database

Many battery systems are complex and their objects require inventory management. Inspecting the system involves all sorts of maintenance and service work, for which measurements are required. These measurements must be correctly assigned to the respective object. This is the case regardless of whether you're managing your own system or customer systems as a service provider.

The location of the battery system, the battery itself, the number of blocks in the battery and the limit values must be defined for measurements ( $\Rightarrow$  [31](#page-30-1)) performed with the battery tester (except MULTIMETER). This makes it possible to evaluate the measurement in an object-specific manner (type-dependent limit values etc.), and assign it correctly to the object.

Manually entering the measurement parameters and manual transfer of the obtained measured values to your documents is of course inconvenient, error-prone and very time-consuming.

In order to avoid this, a battery database can be created in BT PRO Manager software. This makes it possible to visualize all of your DUTs within a single digital structure. The battery database must be kept up to date continuously, for example when replacing units. The battery database is transferred to the battery tester after it's created, and each time it's changed.

Select the entry associated with the device under test from the database on-site before starting the measurement. This assigns the measured value to the respective object. After all measurements have been completed, transfer the results to BT PRO Manager for review and evaluation ( $\Rightarrow$  "Viewing Measurement Series and Creating Measurement Evaluations [\(reports\)"](#page-51-0) ■ 52).

If you or your customers use an RFID system for asset management whose tags (transponders) operate at a frequency of 125 kHz, this can be taken advantage of. Instead of manually selecting the entry for the DUT from the database, just scan the RFID tag and the entry is selected automatically. The RFID tags must first be linked (one time only) to the respective DUTs in the database or entered manually after creating the database to this end  $\Rightarrow \mathbb{B}$  [49.](#page-48-0)

In order to be able to digitally map a system as an accurate replication of the original, various entries are created and linked to each other at different levels:

- The battery is the central unit (device under test).
- Block type  $(\Rightarrow \Box)$  and location  $(\Rightarrow \Box)$  are assigned to the battery.
- Block technology ( $\Leftrightarrow$   $\triangleq$  [42](#page-41-0)) and manufacturer ( $\Leftrightarrow$   $\triangleq$  [43\)](#page-42-1) are assigned in turn to each block type.

These 4 entries must be furnished with all relevant information, for example the limit values required for the measurement. Due to this linking, we recommend that you start at the lowest level and work your way up.

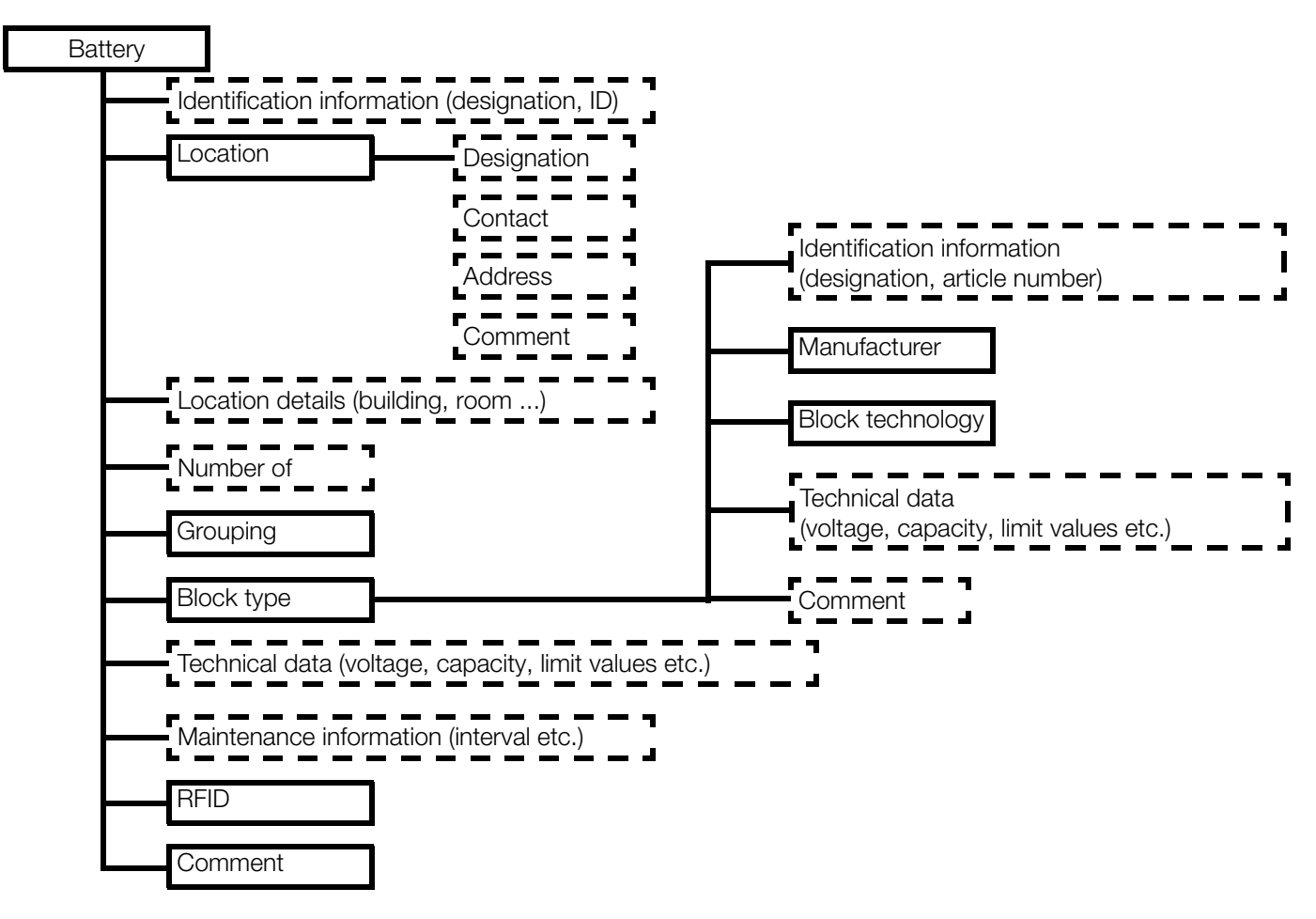

Figure 6: Database Structure – Entries (**internation component component** (-----)

#### **Definitions**

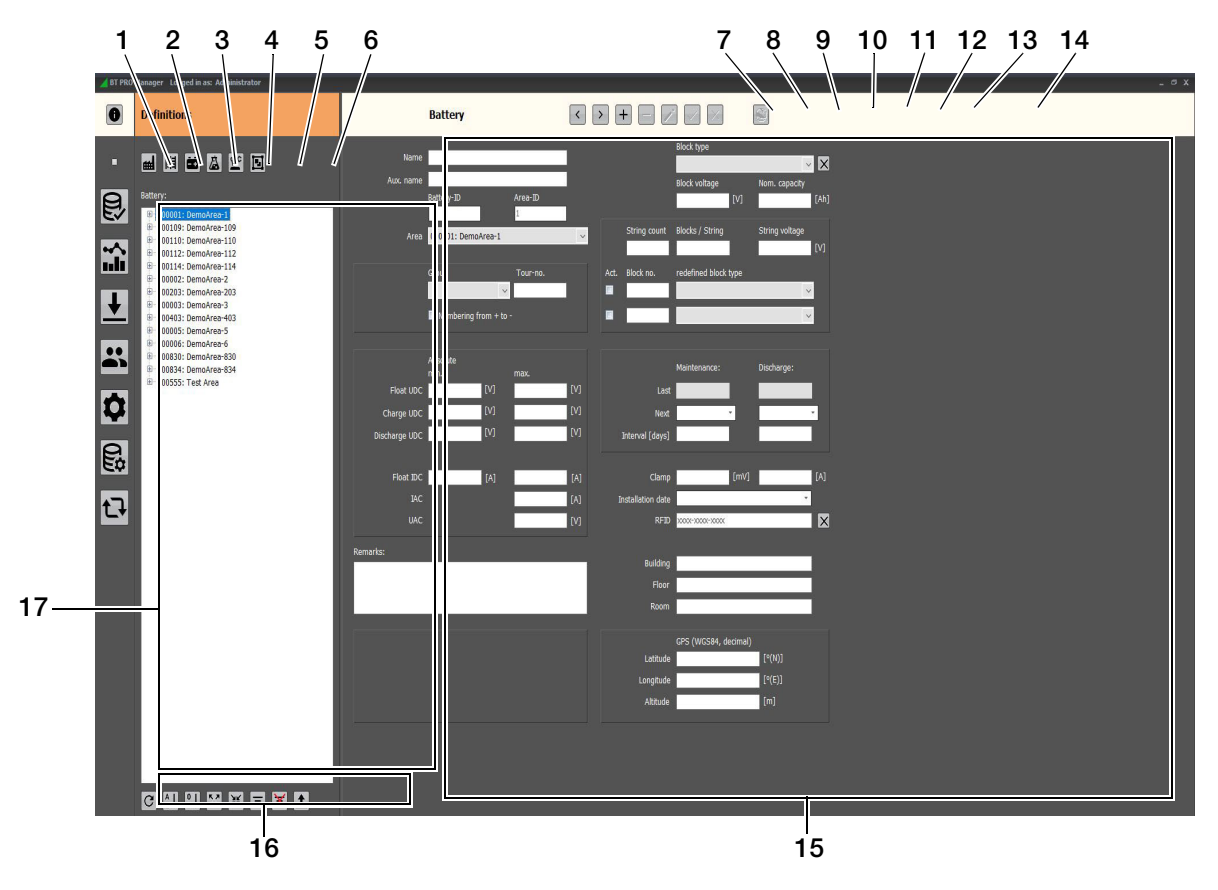

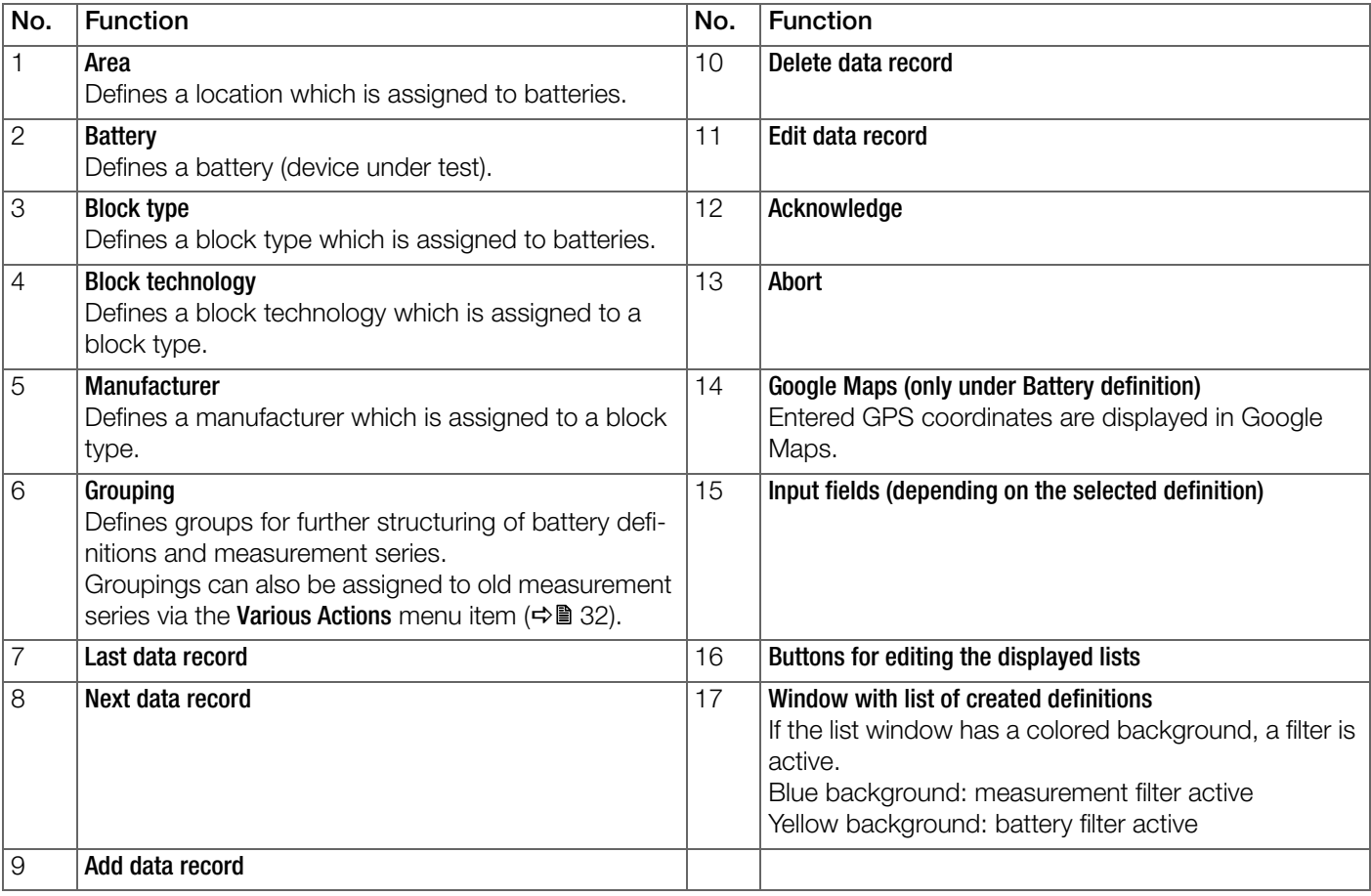

#### <span id="page-41-0"></span>8.9.1 Entering Block Technologies

Defines a block technology which is assigned to a block type.

- 1. Start BT PRO Manager.
- 2. Click the Definitions button. The Definitions buttons appear in the display selection.
- 3. Click the Block Technology button. The fields for defining the block technology are displayed in the detail display area.
- 4. Click the + button. The fields are ready for input.
- 5. Define the block technology parameters. Example: Lithium
- (Yellow fields must be filled in. Permissible entries: A to Z, a to z and 0 to 9.)
- 6. Click the  $\checkmark$  button.  $\rightarrow$  The block technology is stored.

### 8.9.2 Editing Block Technologies

- $\checkmark$  A block technology has been entered.
- 1. Start BT PRO Manager.
- 2. Click the Definitions button. The Definitions buttons appear in the display selection.
- 3. Click the Block Technology button. Previously entered **block technologies** appear in the **display selection**.
- 4. Click the block technology you want to edit. The fields for defining the block technology are displayed in the **detail display area.**
- 5. Click the **button**. The fields are ready for input.
- 6. Change the desired block technology parameters. (permissible entries: A to Z, a to z and 0 to 9.)
- 7. Click the  $\checkmark$  button.

 $\rightarrow$  The block technology is edited.

### 8.9.3 Deleting a Block Technology

- $\checkmark$  A block technology has been entered.
- $\checkmark$  The block technology is not assigned to any block type.
- 1. Start BT PRO Manager.
- 2. Click the Definitions button. The Definitions buttons appear in the display selection.
- 3. Click the Block Technology button. Previously entered block technologies appear in the display selection.
- 4. Click the block technology you want to delete. The fields for defining the block technology are displayed in the **detail display area**.
- 5. Click the button.
- A security prompt is displayed.
- 6. Acknowledge the security prompt.  $\rightarrow$  The block technology is deleted.

<span id="page-42-1"></span>Defines a manufacturer which is assigned to a block type.

- 1. Start BT PRO Manager.
- 2. Click the Definitions button. The Definitions buttons appear in the display selection.
- 3. Click the Manufacturer button. The fields for defining the manufacturer are displayed in the **detail display area.**
- 4. Click the + button.
- The fields are ready for input. 5. Define the manufacturer parameters. (Yellow fields must be filled in. Permissible entries: A to Z, a to z and 0 to 9.)
- 6. Click the  $\checkmark$  button.  $\rightarrow$  The manufacturer is stored.

### 8.9.5 Editing Manufacturers

- $\checkmark$  A manufacturer has been entered.
- 1. Start BT PRO Manager.
- 2. Click the Definitions button.
- The Definitions buttons appear in the display selection. 3. Click the Manufacturer button. Previously entered manufacturers appear in the display selection.
- 4. Click the manufacturer you want to edit. The fields for defining the manufacturer are displayed in the detail display area.
- 5. Click the  $\blacktriangleright$  button. The fields are ready for input.
- 6. Change the desired manufacturer parameters. (permissible entries: A to Z, a to z and 0 to 9.)
- 7. Click the  $\checkmark$  button.  $\rightarrow$  The manufacturer is edited.

### 8.9.6 Deleting Manufacturers

- $\checkmark$  A manufacturer has been entered.
- $\checkmark$  The manufacturer is not assigned to any block type.
- 1. Start BT PRO Manager.
- 2. Click the Definitions button.
	- The Definitions buttons appear in the display selection.
- 3. Click the Manufacturer button. Previously entered manufacturers appear in the display selection.
- 4. Click the manufacturer you want to delete.
- The fields for defining the manufacturer are displayed in the detail display area.
- 5. Click the button.
	- A security prompt is displayed.
- 6. Acknowledge the security prompt.  $ightharpoonup$  The manufacturer is deleted.

# <span id="page-42-0"></span>8.9.7 Entering a Block Type

Defines a block type which is assigned to batteries.

- $\checkmark$  A block technology has been entered  $\Rightarrow$  12.
- $\checkmark$  A manufacturer has been entered  $\Rightarrow$  143.
- 1. Start BT PRO Manager.
- 2. Click the Definitions button.
	- The Definitions buttons appear in the display selection.
- 3. Click the Block Type button. The fields for defining the block type are displayed in the detail display area.
- 4. Click the + button. The fields are ready for input.
- 5. Define the block type parameters. Enter the previously defined block technology and the manufacturer.

#### । अस्ट**ि Note!**

The values entered here are mandatory because they're used for measurements. They're block-specific. Enter all values, i.e. limit values, nominal values etc.

#### **Note!**

Some block-specific values are used for batteries as well ( $\Rightarrow$  16) and linked to other values.

(Yellow fields must be filled in. Permissible entries: A to Z, a to z and 0 to 9.)

6. Click the  $\checkmark$  button.

 $\rightarrow$  The block type is stored.

#### 8.9.8 Editing a Block Type

- $\checkmark$  A block type has been entered.
- $\checkmark$  A block technology has been entered.
- $\checkmark$  A manufacturer has been entered.
- 1. Start BT PRO Manager.
- 2. Click the **Definitions** button. The Definitions buttons appear in the display selection.
- 3. Click the Block Type button. Previously entered block types appear in the display selection.
- 4. Click the block type you want to edit. The fields for defining the block type are displayed in the **detail display area**.
- 5. Click the **P** button. The fields are ready for input.
- 6. Change the desired block type parameters. (permissible entries: A to Z, a to z and 0 to 9.)
- 7. Click the  $\checkmark$  button.  $\rightarrow$  The block type is edited.

#### 8.9.9 Deleting a Block Type

- $\checkmark$  A block type has been entered.
- $\checkmark$  The block type is not assigned to any batteries.
- 1. Start BT PRO Manager.
- 2. Click the Definitions button. The Definitions buttons appear in the display selection.
- 3. Click the Block Type button. Previously entered block types appear in the **display selection**.
- 4. Click the block type you want to delete. The fields for defining the block type are displayed in the **detail display area.**
- 5. Click the button.
- A security prompt is displayed.
- 6. Acknowledge the security prompt.  $\rightarrow$  The block type is deleted.

#### <span id="page-43-0"></span>8.9.10 Entering a Location

Defines a location which is assigned to batteries.

- 1. Start BT PRO Manager.
- 2. Click the Definitions button. The Definitions buttons appear in the display selection.
- 3. Click the Area button. The fields for defining the location are displayed in the **detail display area.**
- 4. Click the + button. The fields are ready for input.
- 5. Define the location parameters. (Yellow fields must be filled in. Permissible entries: A to Z, a to z and 0 to 9.)
- 6. Click the  $\checkmark$  button.
	- $ightharpoonup$  The location is stored.

#### 8.9.11 Editing Locations

 $\checkmark$  A location has been entered.

- 1. Start BT PRO Manager.
- 2. Click the Definitions button. The Definitions buttons appear in the display selection.
- 3. Click the Area button. Previously entered locations appear in the **display selection**.
- 4. Click the location you want to edit. The fields for defining the location are displayed in the detail display area.
- 5. Click the *P* button. The fields are ready for input.
- 6. Change the desired location parameters. (permissible entries: A to Z, a to z and 0 to 9.)
- 7. Click the  $\checkmark$  button.

 $\rightarrow$  The location is edited.

#### 8.9.12 Deleting a Location

- $\checkmark$  A location has been entered.
- $\checkmark$  The location is not assigned to any batteries.
- 1. Start BT PRO Manager.
- 2. Click the **Definitions** button. The Definitions buttons appear in the display selection.
- 3. Click the Area button.
	- Previously entered locations appear in the **display selection**.
- 4. Click the location you want to delete. The fields for defining the location are displayed in the detail display area.
- 5. Click the button. A security prompt is displayed.
- 6. Acknowledge the security prompt.
	- $ightharpoonup$  The location is deleted.

#### 8.9.13 Creating a Grouping

Defines groups for structuring battery definitions and measurement series, e.g. for states, conditions or regions

- 1. Start BT PRO Manager.
- 2. Click the Definitions button.
- The Definitions buttons appear in the display selection.
- 3. Click the Grouping button. The field for defining groups is displayed in the **detail display area**.
- 4. Click the + button. The field is ready for input.
- 5. Enter the group name. (Yellow fields must be filled in. Permissible entries: A to Z, a to z and 0 to 9.)
- 6. Click the  $\checkmark$  button.
- $\rightarrow$  The grouping is saved and can be used in the battery definition.

# िल्हे<br>स्टेट Note!

Group entries are not valid for filtering subsequently recorded measurement series until they've been added to the battery definitions. If all available measurement series need to be synchronized with all subsequent entries, this can be accomplished via the Various Actions menu  $\Rightarrow$  1 [32.](#page-31-0)

#### 8.9.14 Editing a Grouping

 $\checkmark$  A grouping has been entered.

- 1. Start BT PRO Manager.
- 2. Click the Definitions button. The Definitions buttons appear in the display selection.
- 3. Click the Grouping button. Previously entered groupings appear in the display selection.
- 4. Click the grouping you want to edit. The field for defining groups is displayed in the **detail display area**.
- 5. Click the  $\blacktriangleright$  button. The field is ready for input.
- 6. Change the desired group parameters. (permissible entries: A to Z, a to z and 0 to 9.)
- 7. Click the  $\checkmark$  button.  $\rightarrow$  The grouping is edited.

#### 8.9.15 Deleting a Grouping

- $\checkmark$  A grouping has been entered.
- $\checkmark$  The grouping is not assigned to any batteries.
- 1. Start BT PRO Manager.
- 2. Click the Definitions button. The Definitions buttons appear in the display selection.
- 3. Click the Grouping button. Previously entered groupings appear in the display selection.
- 4. Click the grouping you want to delete. The fields for defining the manufacturer are displayed in the detail display area.
- 5. Click the button. A security prompt is displayed.
- 6. Acknowledge the security prompt.
- $\rightarrow$  The grouping is deleted.

#### <span id="page-45-0"></span>8.9.16 Entering a Battery (DUT)

Defines a battery (device under test). If you only want to measure one block, enter a battery with just one block.

- $\checkmark$  A location has been entered  $\Rightarrow$  14.
- $\checkmark$  A block type has been entered  $\Rightarrow$  143.
- 1. Start BT PRO Manager.
- 2. Click the Definitions button. The Definitions buttons appear in the display selection.
- 3. Click the Battery button.
	- The fields for defining the battery are displayed in the detail display area.
- 4. Click the + button.
	- The fields are ready for input.
- 5. Define the battery parameters. Enter the previously defined location and block types.

#### Note!  $\mathbb{R}$

The values entered here are mandatory because they're used for measurements. Enter all values, i.e. limit values, nominal values etc.

#### िल्हे<br>Note!

Tour entries are not valid for filtering subsequently recorded measurement series until they've been added to the battery definitions. If all available measurement series need to be synchronized with all subsequent entries, this can be accomplished via the Various Actions menu  $\Rightarrow$  1 [32](#page-31-0).

#### ist. Note!

Some values are taken from the block-specific values ( $\Leftrightarrow$  ["Entering a Block Type"](#page-42-0)  $\Box$  43), linked to other values and applied to the battery.

#### **Note!**

Support blocks can be defined. Blocks of the same type and with the identical voltage (usually 2, 6 or 12 V) are connected in series in a UPS system in order to arrive at the voltage level required for the output load. If load output voltage may not deviate from the specified load voltage, or may only deviate from it very slightly, so-called support blocks can be used. The voltage of these support blocks differs from standard voltages, and thus from the voltages of the blocks used in the system as well.

No extra limit values can be specified for the support blocks. This function cannot be implemented in the METRA-CELL BT PRO.

(Yellow fields must be filled in. Permissible entries: A to Z, a to z and 0 to 9.)

6. Click the  $\checkmark$  button.

 $\rightarrow$  The battery is stored.

#### 8.9.17 Editing a Battery

- $\checkmark$  A battery has been entered.
- 1. Start BT PRO Manager.
- 2. Click the Definitions button. The Definitions buttons appear in the display selection.
- 3. Click the Battery button. Previously entered batteries appear in the **display selection**.
- 4. Click the battery you want to edit. The fields for defining the battery are displayed in the **detail display area.**
- 5. Click the **P** button. The fields are ready for input.
- 6. Change the desired battery parameters. (permissible entries: A to Z, a to z and 0 to 9.)
- 7. Click the  $\checkmark$  button.
	- $\rightarrow$  The battery is edited.

### 8.9.18 Deleting a Battery

- $\checkmark$  A battery has been entered.
- 1. Start BT PRO Manager.
- 2. Click the Definitions button.
- The Definitions buttons appear in the display selection.
- 3. Click the Battery button. Previously entered batteries appear in the **display selection**.
- 4. Click the battery you want to delete. The fields for defining the battery are displayed in the **detail display area.**
- 5. Click the button.
	- A security prompt is displayed.
- 6. Acknowledge the security prompt.

 $ightharpoonup$  The battery is deleted.

# <span id="page-46-0"></span>8.10 Transferring the Battery Database to the Battery Tester

A wireless interface connection must be established between the PC and the battery tester before transferring the battery database to the battery tester. It must be assured that the COM port in the operating system and in BT PRO Manager match up with each other.

The following instructions are provided as an example for a PC running Microsoft<sup>®</sup> Windows<sup>®</sup> 10. The procedure is similar for all other Microsoft<sup>®</sup> Windows<sup>®</sup> operating systems.

- $\checkmark$  The battery database has been defined  $\Rightarrow$  1 [62.](#page-61-0)
- 1. Open the Windows<sup>®</sup> start menu.
- 2. Click "Settings".

The Windows Settings dialog opens.

- 3. Click the Devices button.
	- The Devices dialog appears with the BT and Other Devices window.
- 4. Select  $\rightarrow$  SETTINGS from the main menu at the battery tester using the  $\nabla \triangle$  keys.
- 5. Press the OK key. The **SETTINGS** menu is displayed.
- 6. Select  $\rightarrow$  BT SETTINGS using the  $\nabla$   $\triangle$  keys.
- 7. Press the OK key. The **BT SETTINGS** menu is displayed.
- 8. Select  $\rightarrow$  LINK COMPUTER using the  $\nabla$   $\triangle$  keys.
- 9. Press the OK key. BT PAIRING: WAITING FOR PC is displayed.
- 10.In Windows<sup>®</sup>, click the Add BT or Other Device button in the Add BT and Other Devices dialog.
- The **Add Device** dialog appears.
- 11. Click the **BT** button.
	- Wireless interface devices are searched for. After some time, the battery tester appears.
- 12.Click the battery tester.

Connection is established. The CODE CORRECT? message and a six-digit number appear at the battery tester. Information concerning the connection and a six-digit number are displayed at the PC.

- 13.Compare the six-digit numbers.
- 14.If the six-digit numbers are identical, press the OK button on the battery tester.
- 15. Click the **Connect** button in the **Add a device** dialog in Windows<sup>®</sup>.

Connection is established. The following message appears at the battery tester: DEVICE PAIRED? CONTINUE WITH KEY!. The connection process is displayed at the PC, and finally a message indicating successful connection appears.

- 16. Click Done in the Add a device dialog in Windows<sup>®</sup>. The devices are connected.
- 17. Open the Windows<sup>®</sup> start menu.
- 18.Click Settings.
- The Windows Settings dialog opens.
- 19. Click the **Devices** button.

The Devices dialog appears with the **BT and Other Devices** window.

- 20. Click More BT Options in the list on the right.
	- The **BT Settings** dialog is displayed.
- 21.Click the COM Ports tab.
	- The **COM Ports** tab is displayed.
- 22. Search the list for the port named **BTPRO** with the **Outgoing** direction.
- Make a note of the port number.
- 23.Start BT PRO Manager.
- 24. Click the General Settings button.
	- The General Settings dialog appears.
- 25. Make sure that the number in the COM Port field matches the COM port number you previously made a note of.
	- If they match, go to step 27.
	- If they don't match, enter the COM port number to the COM Port field and click the Accept button.
	- The setting is saved.
- 26. Close the General Settings dialog by clicking the  $\times$  button.
- 27. Click the **Definitions** button.
	- The Definitions area appears in the display selection.
- 28. Click the **Battery** button.
	- Previously entered batteries appear in the **display selection**.

Optional: If you only want to transfer part of the battery database, follow steps 29 to 33. Otherwise go to step 34.

- 29.Click the  $\equiv$  icon.
	- The Filter dialog appears.
- 30.Activate the desired filter by clicking the checkbox.
- 31.Define the filter criterion in the field.
- 32.Click Apply.

The battery database is filtered. The list window is highlighted in color.

- 33.Close the Filter dialog.
- 34. Click  $\spadesuit$  under the display selection.
	- The Transfer Battery Definitions dialog is displayed.
- 35.Click the OK button.
- 36.Click the Deactivate Filter button after transfer has been completed.
	- The list window is no longer highlighted in color. All entered batteries are displayed in the expanded folder view.
	- $\rightarrow$  The battery database is transferred to the battery tester and can be used for measurements ( $\Leftrightarrow \blacksquare$  [31\)](#page-30-1).

## <span id="page-48-0"></span>8.11 Assigning RFID Tags to Batteries (DUTs)

Battery parameters, such as the battery identification number, are required for measurements.

If you manage your system components with RFID technology, you can take advantage of this during on-site measurement to assign the performed measurement to a device under test.

Simply scan the RFID tag attached to the actual DUT with the battery tester's RFID reader during measurement ( $\Rightarrow$  [12](#page-11-0)). The corresponding digital DUT (battery) is automatically selected from the battery database.

In order to ensure that this works, you can enter the RFID manually to BT PRO Manager when creating the battery database, or link the RFID tags to the respectively associated database DUT after creating the battery database. The RFID tag must be scanned and assigned to this end.

You can tell whether or not a DUT is already linked to an RFID tag by looking at the bottom right-hand corner of the DUT's entry:

- $- -$  = no RFID tag assignment
- $-$  RF = RFID tag assigned
- Y You've created a battery database which includes all devices under test  $\Rightarrow$  ["Creating and Managing the Battery Data](#page-39-0)[base"](#page-39-0) ■ 40.
- $\checkmark$  The battery database has been transferred to the battery tester  $\Rightarrow \hat{=}$  [47](#page-46-0).
- $\checkmark$  The system's objects are equipped with RFID tags.
- 1. Switch the battery tester on  $\Rightarrow$  [16](#page-15-0).
- 2. Press the OK key.
- The main menu appears.
- 3. Select  $\rightarrow$  DATA MENU from the main menu using the  $\Psi$   $\blacktriangle$  keys.
- 4. Press the OK key.
	- The DATA menu is displayed.
- 5. Select  $\rightarrow$  SHOW BAT-DEF In the DATA menu using the  $\Psi$   $\blacktriangle$  keys.
- 6. Press the OK key.

The battery database appears which was previously loaded to the device.

- 7. Select the desired battery. (Batteries without RFID assignment can be recognized by the – – entry in the lower right corner.)
- 8. Press and hold the OK key. An acoustic signal indicates that the RFID reader is ready.  $---$  >  $0$  <  $---$  appears at the display.
- 9. Hold the battery tester with its display roughly 1 to 2 cm above the RFID tag.

The battery tester reads the RFID tag. A brief acoustic signal acknowledges recognition. The battery entry is displayed and RF appears at the bottom right.

 The RFID tag is assigned to the battery. If you read the RFID tag during a measurement, the measurement data are assigned to the battery.

### <span id="page-49-0"></span>8.12 Importing Measurement Data

There are two ways to import measurement data to BT PRO Manager:

- 1. Connect the battery tester to the PC and read out the data.
- 2. Import an existing CSV file  $(\Rightarrow$  ["Saving Measured Values to a PC \(Data Backup\)"](#page-86-0)  $\Box$  87).

### 8.12.1 Connecting BT PRO Manager to the PC and Reading Out Data

First of all, the battery tester is connected to the PC via wireless interface. It must be assured that the COM port in the operating system and in BT PRO Manager match up with each other. The data are then read in from the battery tester to BT PRO Manager. The data are also saved as an export file.

The following instructions are provided as an example for a PC running Microsoft<sup>®</sup> Windows<sup>®</sup> 10. The procedure is similar for all other Microsoft® Windows® operating systems.

- $\checkmark$  A COM port (outgoing direction) on the PC is used for connection under Windows<sup>®</sup>. Read the documentation included with your operating system for detailed information.
- $\checkmark$  The COM port on the PC and the COM port in BT PRO Manager have the same number. (If not, refer to  $\Rightarrow$  "Viewing [Measurement Series and Creating Measurement Evaluations \(reports\)"](#page-51-0) ■ 52.)
- 1. Open the Windows<sup>®</sup> start menu.
- 2. Click "Settings".
	- The **Windows Settings** dialog opens.
- 3. Click the Devices button.

The Devices dialog appears with the BT and Other Devices window.

- 4. Select  $\rightarrow$  SETTINGS from the main menu at the battery tester using the  $\nabla \triangle$  keys.
- 5. Press the OK key. The SETTINGS menu is displayed.
- 6. Select  $\rightarrow$  BT SETTINGS using the  $\nabla$   $\triangle$  keys.
- 7. Press the OK key.
- The BT SETTINGS menu is displayed.
- 8. Select **→ LINK COMPUTER** using the ▼ ▲ keys.
- 9. Press the OK key. BT PAIRING: WAITING FOR PC is displayed.

10.In Windows<sup>®</sup>, click the Add BT or Other Device button in the Add BT and Other Devices dialog.

- The **Add Device** dialog appears.
- 11.Click the BT button.

Wireless interface devices are searched for. After some time, the battery tester appears.

12.Click the battery tester.

Connection is established. The CODE CORRECT? message and a six-digit number appear at the battery tester. Information concerning the connection and a six-digit number are displayed at the PC.

- 13.Compare the six-digit numbers.
- 14. If the six-digit numbers are identical, press the **OK button** on the battery tester.
- 15. Click the **Connect button** in the **Add a device** dialog in Windows<sup>®</sup>.

Connection is established. The following message appears at the battery tester: DEVICE PAIRED? CONTINUE WITH KEY!. The connection process is displayed at the PC, and finally a message indicating successful connection appears.

- 16. Click Done in the Add a device dialog in Windows $^{\circledR}$ . The devices are connected.
- 17. Open the Windows<sup>®</sup> start menu.
- 18.Click Settings.
- The Windows Settings dialog opens.
- 19. Click the **Devices** button.

The Devices dialog appears with the BT and Other Devices window.

- 20. Click **More BT Options** in the list on the right.
- The **BT Settings** dialog is displayed.
- 21.Click the COM Ports tab.
	- The **COM Ports** tab is displayed.
- 22. Search the list for the port named **BTPRO** with the **Outgoing** direction. Make a note of the port number.
- 23.Start BT PRO Manager.
- 24. Click the General Settings button.
- The General Settings dialog appears.

25. Enter the number of measurement series to be transferred to the Number of Measurement Series to Read In field.

26.Make sure that the number in the COM Port field matches the COM port number you previously made a note of.

- If they match, go to step 27.
- If they don't match, enter the COM port number to the COM Port field and click the Accept button. The setting is saved.
- 27. Close the General Settings dialog by clicking the  $\times$  button.
- 28.Click the Read in Measurement Series button.

The Read in Measurement Series menu appears in the display selection.

- 29. Click the BT PRO (read out) button.
	- The dialog for saving the export file appears.
- 30.Select a directory path and a filename for the export file here.
- 31.Acknowledge your entry.
	- ← The data are read out of the battery tester and imported into BT PRO Manager. Information appears at the detail display area (e.g. number of imported measurement series).

A CSV file is saved as well. The CSV file contains the measurement data and is intended as a backup copy. Store this file in a safe place in order to prevent data loss.

#### 8.12.2 Reading In a CSV File

- The measurement data are available as a CSV file  $\Leftrightarrow$  ["Saving Measured Values to a PC \(Data Backup\)"](#page-86-0)  $\Box$  87.
- 1. Start BT PRO Manager.
- 2. Click the Read in Measurement Series button. The Read in Measurement Series menu appears in the display selection.
- 3. Click the Read in Data button. The data entry dialog appears.
- 4. Select the CSV file.
- 5. Confirm that the file should be opened.

 $\rightarrow$  The measurement data from the CSV file are imported.

Information appears at the detail display area (e.g. number of imported measurement series). You can save this information as a log file. Click the Report button above the detail display area to this end.

### <span id="page-51-0"></span>8.13 Viewing Measurement Series and Creating Measurement Evaluations (reports)

BT PRO Manager software not only allows you to view and edit measurement data, you can also evaluate data in report form.

#### <span id="page-51-1"></span>8.13.1 Viewing Measurement Series

- $\checkmark$  Measurement data are available in BT PRO Manager  $\Leftrightarrow$  ["Importing Measurement Data"](#page-49-0)  $\blacksquare$  50.
- 1. Start BT PRO Manager.
- 2. Click the Display Measurement Series button.
- The Measurements menu appears in the display selection.
- 3. Select the desired type of measurement from the list.
- Depending on the selected list entry, the following appears in the display selection:
	- Folder view = locations and batteries
	- Most recent = all measurements in descending chronological order
	- Specific measuring function = all measurements of the selected type in descending chronological order

The first measurement series is selected automatically.

The measured values are displayed in the **detail display area.** 

- 4. Select the desired measurement series from the Measurement Series Selection list in the display area.
- $\rightarrow$  The measured values of the selected measurement series are displayed in tabular form in the **detail display area**.

#### Filtering Measurement Series

- 1. Click the  $\equiv$  icon. The **Filter** dialog appears.
- 2. Activate the desired filter by clicking the checkbox.
- 3. Define the filter criterion in the field.
- 4. Click Apply.

The measurements are filtered. The list window is highlighted in color.

5. Close the Filter dialog.

#### **Note!**

Don't forget to deactivate the filter when it's no longer needed. If the list window has a colored background, a filter is still active.

Other display options:

Limit values:

Depending on the measurement, lower and upper limit values are defined. If the values lie within the limits, they're displayed in green, if they're outside the limits, they're displayed in red.

In order to change the limit values for the current evaluation, enter new values to the Lower Limit Value and Upper Limit Value fields and refresh the display by clicking  $U$ . The evaluation is displayed with the corresponding changes, but the limit values are not changed permanently.

Type of display:

The measurement series can be displayed in a different format. In order to change the display format, click the icon for another display type above the detail display area, for example bar chart **II** or line/trend graph  $\mathcal{N}$ .

• Line/trend graph display:

The line/trend graph display compares older measurement series (of the same type taken at the same location or in the same system) with the current series. You decide which measurement series you want to compare by checking or unchecking the boxes in front of the measurements.

Add block history measurement series:

Ctrl + left-click on a measuring point of a measurement series in the upper display adds it to the block history below. Refresh resets the display to its initial state.

• Excerpt:

In some display modes you can select an excerpt, in which case only the measurement data contained in the excerpt is displayed.

In order to select an excerpt, left click on the left-hand side at the beginning of the desired excerpt in the report and hold the mouse button down. Drag the mouse pointer to the right over the desired excerpt. A selection box appears. When you release the mouse button, the area included in the selection box is displayed in an enlarged format. Undo excerpt:

Drag a selection box from right to left in the diagram.

Move excerpt:

Right click in the diagram and keep the mouse button pressed. Move the diagram. Refresh resets the display to its initial state.

#### I Note!

You can print some of the selected displays as individual reports  $\Rightarrow$  ["Individual Report: Creating and Printing an Indi](#page-54-0)[vidual Measurement Evaluation"](#page-54-0) (35.

#### Measuring Functions for Interval U+I

#### Note! **Read**

Intervals are always displayed in a line/trend graph. Other displays are not possible.

Momentary voltage and current values are measured in the graph with the vertical cursor. This takes place at the points where the vertical cursor intersects with the curves. Instantaneous power is calculated as well.

The horizontal cursor doesn't have any measuring function. However, it can be used to compare the curve heights and to read Y-axis voltage and current values.

Time ranges for Ah and Wh can be integrated and added to the comment:

- 1. Place the cursor on the time range starting point.
- 2. Press the S key.
- The starting point is specified.
- 3. Place the cursor on the time range end point.
- 4. Press the E key.

The end point is specified.

The gray area represents the selected time range.

5. Press the space bar.

A window with the integration values and measured values at the cursor position is displayed.

6. Click the  $\checkmark$  button.

 $\rightarrow$  Time ranges for Ah and Wh are integrated and added to the comments.

Additional keyboard commands:

- C: Clears the currently selected time range.
- L: Moves the cursor to the beginning of the measurement series.

R: Moves the cursor to the end of the measurement series.

#### 8.13.2 Commenting Measurement Series

You can add a comment to each measurement series in order to make a note of additional information. If you create a report, it will include the comment.

- $\checkmark$  Measurement data are available in BT PRO Manager  $\Rightarrow$  ["Importing Measurement Data"](#page-49-0) **a** 50.
- 1. Start BT PRO Manager.
- 2. Click the Display Measurement Series button.
	- The **Measurements** menu appears in the **display selection**.
- 3. Select the desired type of measurement from the list. The measurement series appear in the **display selection**. The first measurement series is selected automatically. The measured values are displayed in the detail display area.
- 4. Select the desired measurement series from the Measurement Series Selection list in the display area. The measured values of the selected measurement series are displayed in the **detail display area**.
- 5. Click the  $\Box$  icon above the **detail display area.** The Measurement Series Comment dialog appears.
- 6. Enter your comment to the Comment field.
- 7. Click the  $\checkmark$  button.

#### 8.13.3 Deleting a Measurement Series

- $\checkmark$  Measurement data are available in BT PRO Manager  $\Leftrightarrow$  ["Importing Measurement Data"](#page-49-0)  $\blacksquare$  50.
- 1. Start BT PRO Manager.
- 2. Click the Display Measurement Series button. The Measurements menu appears in the display selection.
- 3. Select the desired type of measurement from the list. The measurement series appear in the **display selection**. The first measurement series is selected automatically. The measured values are displayed in the detail display area.
- 4. Select the desired measurement series from the Measurement Series Selection list in the display area.
- 5. Click the icon above the detail display area.
- A security prompt appears.
- 6. Acknowledge the security prompt by clicking Yes.  $\rightarrow$  The measurement series is deleted.

#### 8.13.4 Editing a Measurement Series

- $\checkmark$  Measurement data are available in BT PRO Manager  $\Leftrightarrow$  ["Importing Measurement Data"](#page-49-0)  $\Box$  50.
- 1. Start BT PRO Manager.
- 2. Click the Display Measurement Series button.
	- The Measurements menu appears in the display selection.
- 3. Select the desired type of measurement from the list. The measurement series appear in the **display selection**. The first measurement series is selected automatically. The measured values are displayed in the **detail display area**.
- 4. Select the desired measurement series from the Measurement Series Selection list in the display area.
- 5. Right click the measured value to be edited in the table view for the measured values.
- A menu with the following selection options appears:
	- Edit

The measured value can be edited and is highlighted in yellow.

Highlighting cannot be undone, even if the original value is re-entered! The yellow highlighting appears in tables and diagrams, as well as in the evaluations.

- Remove from calculation
	- The measured value is removed from the calculations, e.g. "Total Battery Voltage (all blocks)", and highlighted in gray.
- Add to calculation

The measured value is added back into the calculations. The gray highlighting disappears.

- $Q$ uit
- The menu is closed. The current measurement series is selected in the **Measurement Series Selection** list.
- 6. Edit the measurement series by means of the displayed selection options.
	- $\rightarrow$  The measurement series is edited.

#### 8.13.5 Individual Information in Reports

• Inspector's name in reports:

The name of the user account with which the measurement data was entered to the database is automatically used in test reports as the inspector  $\Rightarrow$  ["Importing Measurement Data"](#page-49-0)  $\Box$  50.

If Created by is selected, the user name of the user account used to create the report appears. Log in via the user account whose name should appear in the report.

Logos in reports:

A logo is displayed in the individual report (for the individual measurement evaluation) and the multiple report (for the multiple measurement evaluation). The BT PRO Manager logo appears by default. You can replace this logo with your own graphic. It's scaled automatically.

- Hidden folders are displayed on your Windows® system. Read the documentation included with your operating system for detailed information.
- $\checkmark$  Your graphic is a jpg file.
	- 1. Rename your graphic. The filename must read as follows:
		- Individual measurement evaluation (individual report) = BTpro\_Report\_Logo.jpg
		- Multiple measurement evaluation (multiple report) = BTpro\_Job\_Logo.jpg
	- 2. Start the Windows<sup>®</sup> Explorer<sup>®</sup>.
	- 3. Access the following path: C:\ProgramData\Cellizer\CS-Manager\System. This is a program subfolder.
	- 4. If you want to keep existing old graphics, copy them to another location.
	- 5. Copy your graphic into the folder.

The Replace or Skip File dialog appears.

- 6. Click the Replace file in target button.
- $\rightarrow$  Your graphic is saved and appears as a logo in the report.

#### <span id="page-54-0"></span>8.13.6 Individual Report: Creating and Printing an Individual Measurement Evaluation

You can display a graphic evaluation of an individual measurement series  $\Rightarrow$  ["Viewing Measurement Series"](#page-51-1)  $\Box$  52.

You can print most display types (with some exceptions, e.g. tabular views) as a report on paper or electronically as an Adobe<sup>®</sup> pdf file. If you can print the evaluation as a report, a printer icon appears at the top left above the graphic evaluation.

- $\checkmark$  Measurement data are available in BT PRO Manager  $\Leftrightarrow$  ["Importing Measurement Data"](#page-49-0)  $\blacksquare$  50.
- 1. Create a graphic evaluation, for example a bar chart or a line/trend graph  $\Rightarrow$  ["Viewing Measurement Series"](#page-51-1)  $\Box$  52.
- 2. Click the *A* button.

The **Preview** dialog appears.

#### **Re** Note!

You can point at the diagram with the mouse pointer in order to display the measurement series selection menu. This menu can be used to select or unselect measurement series for printing. The button at the top of the measurement series selection menu toggles between 2D and 3D views.

- 3. Optional: Activate the OK or NOK checkbox for an assessment of the measurement results.
- 4. Click the appropriate icon for the desired type of print-out:
	- e for the printer specified on your PC
	- $-$  Adobe<sup>®</sup> PDF Logo for a pdf file
	- The respective print dialog opens.
- 5. Follow the instructions displayed in the print dialog. If necessary, read any relevant product documentation.
	- $\rightarrow$  The report is printed.

#### 8.13.7 Multiple Report: Creating and Printing a Multiple Measurement Evaluation

You can create and print multiple reports, i.e. evaluations of several measurement series.

A multiple report contains several measurement series, all of which originate from a single job. A job is a collection container for measurement series and is identified by an ID.

Jobs can be created for all types of measurements.

In order to obtain a job ID, right click the measurement series in the display selection and select Show Job ID.

Job IDs are not assigned to individual measurements, which is indicated by the number "0". They can be added to a job which belongs to the same battery. In this case they're assigned the same job ID and appear in the multiple report. Conversely, the job ID can also be removed so that the measurement series no longer belongs to the job and doesn't appear in the multiple report.

Measurement series without a job ID are identified by means of an empty square in the **display selection**, and the square is filled in for measurement series with a job ID.

In addition to combining measurement series, you can also customize the report, for example:

- Selection of elements to be printed
- Add evaluations: overall evaluation and element evaluations
- $Green = OK$ Orange = warning  $Red = NOK$
- Add images (png, jpg, jpeg or bmp format)
- Add notes and comments: any desired text or text modules for frequently occurring elements

Optionally, the report can be printed on paper or electronically as an Adobe® pdf file.

- $\checkmark$  Measurement data are available in BT PRO Manager  $\Rightarrow$  ["Importing Measurement Data"](#page-49-0)  $\cong$  50.
- 1. Start BT PRO Manager.
- 2. Click the Display Measurement Series button.
	- The Measurements menu appears in the display selection.
- 3. Select the desired type of measurement from the list.
	- Depending on the selected list entry, the following appears in the display selection:
	- Folder view = locations and batteries
	- Most recent = all measurements in descending chronological order
	- Specific measuring function = all measurements of the selected type in descending chronological order

The first measurement series is selected automatically.

The measured values are displayed in the **detail display area.** 

4. Select a measurement series with job ID (indicated by a filled in square) from the Measurement Series Selection list in the display selection.

The measured values of the selected measurement series are displayed in tabular form in the detail display area.

- 5. Right click the measurement series.
	- The context menu appears.
- 6. Click Open Job.

The job is displayed in the **detail display area.** 

- 7. Click the  $\blacktriangleright$  button. The job can be edited.
- 
- 8. Click another measurement series in the display selection which belongs to the same battery (which can be recognized by means of the ID) and hold the mouse button down. Drag the measurement series to the Assigned area. The measurement series is added to the report.
- 9. Repeat step 8 as required.

10.Enter checkmarks in the Print area for the elements you want to include in the multiple report.

Optional – add an evaluation:

11. Create an assessment in the Evaluation, Battery-Specific and Block-Specific areas. Activate the checkboxes to this end, or fill in the fields with limit values.

Optional – add images:

12.Click the Add Image button. The **Open** dialog appears.

13.Select a graphic.

The graphic is added. A PHOTO element appears in the Assigned area. In order to edit (add a comment to) or remove the graphic, right-click it and select the corresponding context menu item.

14.Repeat steps 12 and 13 for additional images.

Optional – add remarks and comments:

Create a text block or select an existing one. Alternatively, or additionally, you can enter any desired text.

15.Click the + button in the Insert Text Block area.

16.Enter a name for the text block in the Selection field.

17.Enter any desired text to the text field.

18.Click the + button.

The text block is saved and selected.

19. If text blocks have already been created, choose a text block from the list in the Insert Text Block area. The text block is selected and is displayed in the Comments field.

20.Enter any desired text to the Comments field.

Then save the multiple report settings.

21. Click the  $\checkmark$  button.

The settings for the multiple report are saved.

Optional – print the report:

22. Click the **图** button.

The **Preview** dialog appears.

#### li<del>nd</del>. Note!

You can point at the diagram with the mouse pointer in order to display the measurement series selection menu. This menu can be used to select or unselect measurement series for printing. The button at the top of the measurement series selection menu toggles between 2D and 3D views.

23.Click the appropriate icon for the desired type of print-out:

- **凸** for the printer specified on your PC
- Adobe $^{\circledR}$  PDF Logo for a pdf file
- The respective print dialog opens.

24.Follow the instructions displayed in the print dialog. If necessary, read any relevant product documentation.

 $ightharpoonup$  The report is printed.

Close the job by clicking the  $\times$  button in order to continue working with the program.

#### 8.13.8 Copying a Measurement Series

#### **Ref** Note!

Only evaluations created with BT PRO Manager are legally secure. Evaluations created by the user using the measurement series and diagram copying functions described here are not compliant with the law!

- $\checkmark$  Measurement data are available in BT PRO Manager  $\Rightarrow$  ["Importing Measurement Data"](#page-49-0)  $\cong$  50.
- 1. Start BT PRO Manager.
- 2. Click the Display Measurement Series button. The Measurements menu appears in the display selection. 3. Select the desired type of measurement from the list.
- The measurement series appear in the display selection. The first measurement series is selected automatically. The measured values are displayed in the **detail display area**.
- 4. Select the desired measurement series from the Measurement Series Selection list in the display area.
- 5. Copying measured values
	- Click the CSV file icon above the measured values in the measured values table view. The measured values are copied to the clipboard in CSV format and can be pasted into other programs.
- 6. Copying diagrams
	- Click the copy icon at the left above the respective diagram in the bar graph view or the line/trend graph view. The diagram is copied to the clipboard and can be pasted into other programs as a graphic file.
	- $\rightarrow$  The measurement series is copied.

# 9 Preparing Measurements

# 9.1 General Information (Procedure)

Certain preparations must be completed before performing measurements:

- 1. Install BT PRO Manager software  $\Rightarrow$  [31](#page-30-1).
- 2. Create a battery database with BT PRO Manager  $\Rightarrow$  131.

You can manage all of your devices under test (batteries) in the battery database, making it possible to select them during measurement. The limit values required for the measurement are defined in the database as well. If the specified limit values are exceeded during a measurement, a brief acoustic signal is generated and the measured value is displayed with a black background.

If you've already completed this step, double check and update your battery database.

#### Note! istri

Devices under test can also be defined at the instrument. However, manually entered DUTs and their associated measurement data cannot be transferred to the battery database / BT PRO Manager. In order to transfer data, the DUT must first be entered (a second time) to the software.

And thus devices under tests should only be entered manually in exceptional situations, for example if you encounter unforeseen changes on site.

- 3. Transfer the battery database to the battery tester  $\Rightarrow$  147.
- 4. Optional: If you're using an RFID system, assign the RFID tags to the DUTs (batteries) via the battery database  $\Rightarrow$  149.
- 5. Switch polarity on or off  $\Rightarrow$  [59](#page-58-0). If necessary, the polarity of the measured value doesn't have to be taken into account for the FLOAT, DISCHARGE, CHARGE and CONNECTOR measurements. All measured values are then positive (absolute values).
- 6. Inform yourself concerning use of the accessories  $\Rightarrow$  [60.](#page-59-0) The battery tester's accessories are used for some measurements. Before beginning a measurement, familiarize yourself with how to connect the accessories and use for intended purpose.
	- $\rightarrow$  The various measurements can now be performed  $\Rightarrow$  [62.](#page-61-0)

### <span id="page-58-0"></span>9.2 Switching Polarity On or Off

When this function is switched on, the polarity of the measured value is taken into account for the float, discharge and charge measurements.

If the function is switched off, the polarity of the measured value isn't taken into account for the float, discharge and charge measurements. In this case, all measured values are positive (absolute values).

- 1. Switch the battery tester on  $\Rightarrow$  [16](#page-15-0).
- 2. Press the OK key.
	- The main menu appears.
- 3. Select  $\rightarrow$  SETTINGS from the main menu using the  $\blacktriangledown$   $\blacktriangle$  keys. The SETTINGS menu is displayed.
- 4. Press the OK key. The SETTINGS menu is displayed.
- 5. Select  $\rightarrow$  MEASUREMENTS using the  $\nabla \triangle$  keys.
- 6. Press the OK key.
	- The MEASUREMENTS menu is displayed.
- 7. Select  $\rightarrow$  POLARITY ON or POLARITY OFF using the  $\nabla$   $\blacktriangle$  keys.
- 8. Press the OK key.
	- $\rightarrow$  The setting is accepted and identified by means of a preceding dot.

#### <span id="page-59-0"></span>9.3 Connecting Measuring Accessories

Depending on the measurement, various measuring accessories are connected to the battery tester. Which accessories are used for which measurement is specified for each respective measurement  $\Rightarrow$  [""BT PRO Manager" PC Software"](#page-30-1) ■ 31. Before using an accessory, read the following information and the product documentation for the accessory.

#### 9.3.1 Set of Multimeter Test Probes (KS29)

The included set of multimeter test probes consists of measurement cables with test probes. Each test probe is equipped with a safety cap.

Table 9: Set of Multimeter Test Probes

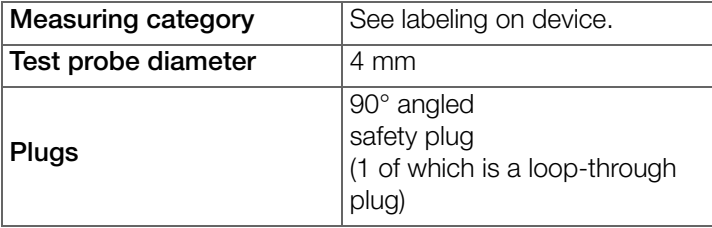

### Attention!

Only perform measurements with the measurement cables included in the test probe set with the safety caps attached.

The safety caps may only be removed when using the alligator clips, after which they must reattached  $\Rightarrow$  "Alligator" [Clips \(KY95-3\)"](#page-59-1) ■ 60.

# **Attention!**

Never touch the conductive ends of the test probes.

Connection and use of the multimeter test probes are described within the context of each respective measurement  $\Rightarrow$  [64](#page-63-0) ff.

#### <span id="page-59-1"></span>9.3.2 Alligator Clips (KY95-3)

Alligator clips provide a detachable clamp connection for measurements conducted over longer periods of time.

Table 10: Alligator Clips (KY95-3)

**Measuring category**  $\vert$  See labeling on device.

### Attention!

Never touch the conductive ends of the alligator clips.

The alligator clips are plugged onto the multimeter test probes:

- $\checkmark$  The multimeter test probe measurement cables are not connected to the battery tester.
- $\checkmark$  The multimeter test probes are not making contact.
- 1. Remove the protective cap from the red multimeter test probe. Keep the protective cap in a safe place. You'll need it again later.
- 2. Attach the red alligator clip to the red multimeter test probe.
- 3. Repeat the previous steps with the black multimeter test probe and the black alligator clip.  $\rightarrow$  The alligator clips can be used for measurements  $\Rightarrow$  1 [31.](#page-30-1)

After measurement has been completed, remove the alligator clips and return the protective caps:

- $\checkmark$  The multimeter test probe measurement cables are not connected to the battery tester.
- $\checkmark$  The alligator clips are not making contact.
- 1. Remove the alligator clip from the red multimeter test probe.
- 2. Attach a protective cap to the red multimeter test probe.
- 3. Repeat the previous steps with the black alligator clip and the black multimeter test probe.  $\rightarrow$  The multimeter test probes can be used for measurements  $\Rightarrow$  1 [31.](#page-30-1)

#### 9.3.3 Kelvin Probes (Z227D) and Angled Kelvin Probes (Z227W) for 4-Pole Measurement

Electrical resistance is a dipole which can generally be measured using two poles. A measuring current of predetermined magnitude is directed through the device under test to this end and the resultant voltage drop is measured. The respective resistance value is derived from the quotient of these two values. The two points between which voltage is measured are decisive as regards the results of the measurement. All resistances between these two points (e.g. cable resistance) add to the measured resistance value.

In order to avoid this, the included Kelvin probes (Z227D), or the optionally available angled Kelvin probes (Z227W  $\Rightarrow$  (1) 9) for more difficult to access measuring points, are used for measurement. In order to get the measuring instrument's voltage measurement potential points as close as possible to the device under test, the probe has separate connections for current supply and voltage measurement. This type of 4-pole connection is known as connection according to Kelvin.

Table 4: Probes for 4-Wire Measurement

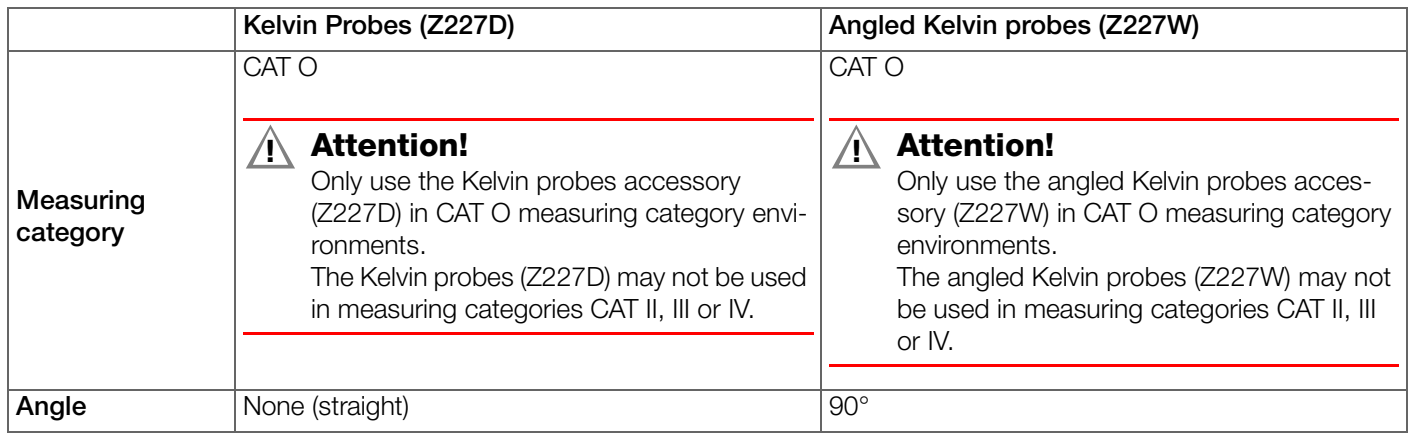

#### $\wedge$  Attention!

Never touch the conductive ends of the Kelvin probes (Z22D) or the angled Kelvin probes (Z227W).

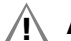

#### **Attention!**

The Kelvin probes (Z227D) and the angled Kelvin probes (Z227W) may only be used at the METRACELL BT PRO battery tester for the measurement of "resistance" ( $\Rightarrow$  \memotion [71\)](#page-70-0).

Connection and use of the Kelvin probes (Z22D) and the angled Kelvin probes (Z227W) are described within the context of the "resistance" measurement  $\Rightarrow$   $\mathbb{B}$  [71](#page-70-0).

The fine conductive ends can be ordered as replacement parts if required  $\Rightarrow$  ["Optional Accessories"](#page-8-0)  $\textsf{\textbackslash}$  9.

# <span id="page-61-0"></span>10 Performing Measurements

Various measurements can be performed with the battery tester:

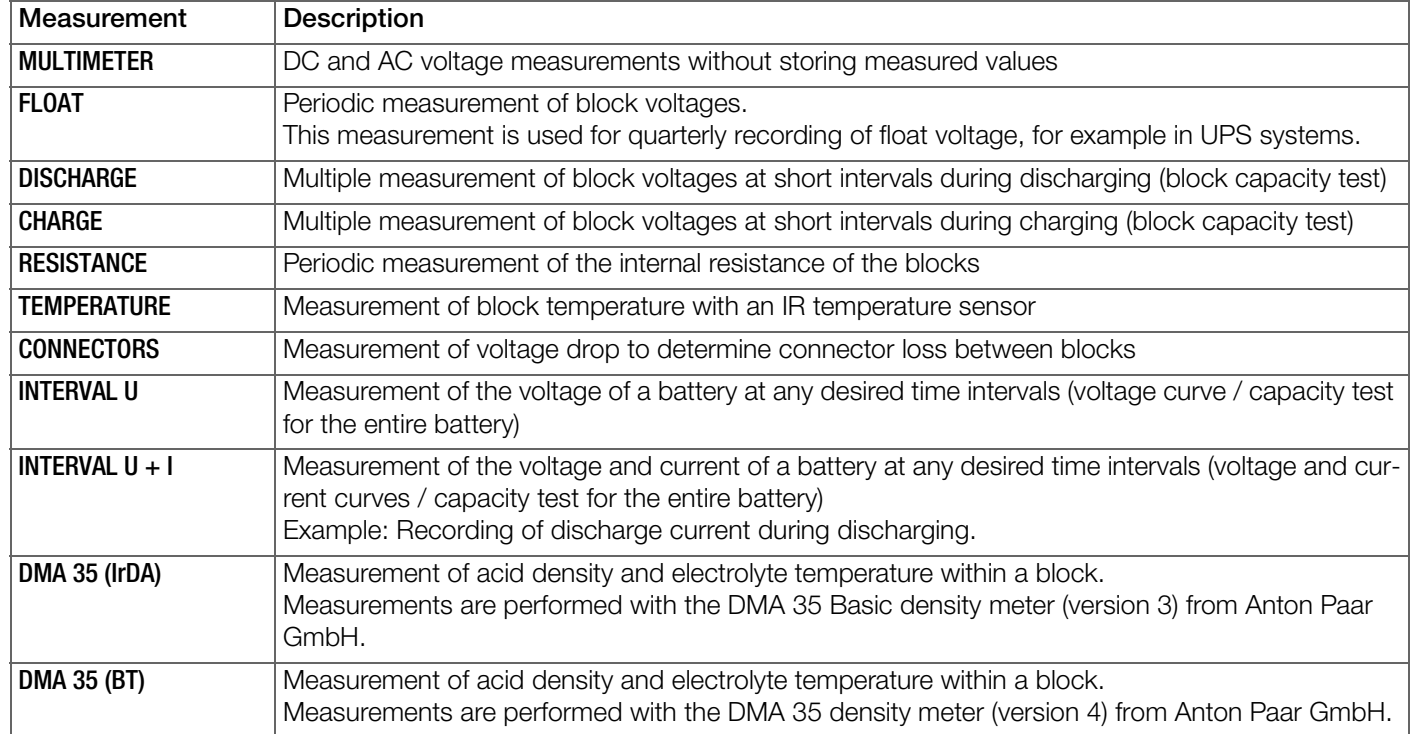

The following subsections describe how measurements are performed. First read the general information which contains basic information for all measurements (starting measurements, repeating measurement etc.), and the information concerning on-site selection of DUTs.

#### 10.1 General Information

#### 10.1.1 Starting a Measurement

The following sections describe how specific measurements are performed. Follow the specified steps and make sure that the measuring points are properly contacted.

We recommend that you always contact the battery poles at the same measuring points when performing repeat measurements so that you obtain reproducible results.

#### 10.1.2 On-Site Selection of the DUT to be Measured

In order to assign the measured values to a device under test (battery), the DUT must be selected during measurement. While preparing for measurement ( $\Rightarrow$  [31](#page-30-1)), you created a battery database with all DUTs and transferred it to the battery tester.

You can select the DUT from the battery database on site:

- 1. via RFID (by scanning the RFID tag)
- 2. via manual selection (using the keys on the battery tester)

If you encounter an unforeseen change on site, for example a new battery about which you had not been informed, you can enter a DUT manually.

#### **Represent Note!**

Only create DUTs manually in exceptional cases.

Manually entered DUTs and their associated measurement data cannot be transferred to the battery database / BT PRO Manager. In order to transfer the data, the DUT must first be entered (a second time) to the software  $\Rightarrow$  ""BT [PRO Manager" PC Software"](#page-30-1) ■ 31.

All 3 options are described in the following sections as part of the measurement procedure.

#### 10.1.3 Ending or Aborting Measurements

As a rule, measurements are performed over all specified blocks. As soon as all measured values have been acquired, measurement is ended automatically.

A measurement can also be aborted. There are 2 way to do this:

1. Abort and save:

Press the OK key and acknowledge the security prompt with OK. The measurement is aborted and the measured values are saved.

2. Abort without saving:

Press the **FUNCTION** key and acknowledge the security prompt with **OK**.

The measured values are saved to the battery tester, but are not transferred subsequently during data transfer.

If you abort a measurement by mistake, respond to the security prompt by pressing the FUNCTION key. The display is returned to the measurement view.

-------- appears at the display in order to indicate an incomplete or faulty measurement. Furthermore, XXXXX appears in the measured value display under the measurement's designation instead of the number of measured blocks.

An aborted measurement can be reactivated in order to finish it up correctly (see following section).

#### 10.1.4 Reactivating an Aborted Measurement

A measurement identified as aborted (see above section) can always be reactivated.

- 1. Switch the battery tester on  $\Rightarrow$  [16](#page-15-0).
- 2. Press the OK key.
- The main menu appears.
- 3. Select  $\rightarrow$  DATA MENU from the main menu using the  $\nabla$   $\triangle$  keys. The DATA menu is displayed.
- 4. Select  $\rightarrow$  SHOW DATA using the  $\nabla$   $\triangle$  keys.
- 5. Press the OK key.
	- The menu for viewing the measurements is displayed  $\Rightarrow$  ["Measured Values"](#page-26-0)  $\cong$  27.
- 6. Select the measurement you want to reactivate using the ▼ ▲ keys.
- 7. Press and hold the FUNCTION key until you hear a brief acoustic signal. "XXXXX" changes to the number of blocks actually measured.
	- $\rightarrow$  The measurement is reactivated and can be continued.

#### 10.1.5 Repeating a Measurement

Stored measurements can be repeated. Erroneous measured values can be corrected or re-measured in this way.

- 1. Switch the battery tester on  $\Rightarrow$  [16](#page-15-0).
- 2. Press the OK key.
- The main menu appears.
- 3. Select  $\rightarrow$  DATA MENU from the main menu using the  $\Psi$   $\blacktriangle$  keys. The DATA menu is displayed.
- 4. Select  $\rightarrow$  SHOW DATA using the  $\nabla$   $\triangle$  keys.
- 5. Press the OK key.

The menu for viewing the measurements is displayed  $\Rightarrow$  ["Measured Values"](#page-26-0)  $\cong$  27.

- 6. Use the ▼ ▲ key to select the measurement for which you want to measure a value again.
- 7. Select the measured value you want to measure again using the  $\blacktriangledown$   $\blacktriangle$  keys.
- (Some measurements have only one measured value. No selection is possible in this case.) 8. Press the OK key.
- The detail view is displayed.
- 9. Press and hold the OK key (approx. 2 seconds) until you hear a brief acoustic signal.
- 10.Measure the measured value again.
	- $ightharpoonup$  The measured value is saved.

#### 10.1.6 Editing or Viewing Measurements

You can view and edit all measurements stored in the battery tester directly at the instrument. This makes it possible to conduct initial checking of the measurement results on site.

Normally, the measured values are displayed in black. However, if a limit value is violated, the measured value is displayed with a light-colored font and a black background for emphasis.

For a better overview, and for evaluation of the measurement results, transfer the measurement data to BT PRO Manager software. Reports can also be generated with this program.

Complete information on working with measurement data can be found in ["Viewing, Editing, Transferring and Evaluating](#page-85-0)  [Measured Values"](#page-85-0) →■ 86.

#### <span id="page-63-0"></span>10.2 Multimeter Measurements

Simple DC and AC voltage measurements can be performed with the MULTIMETER measuring function.

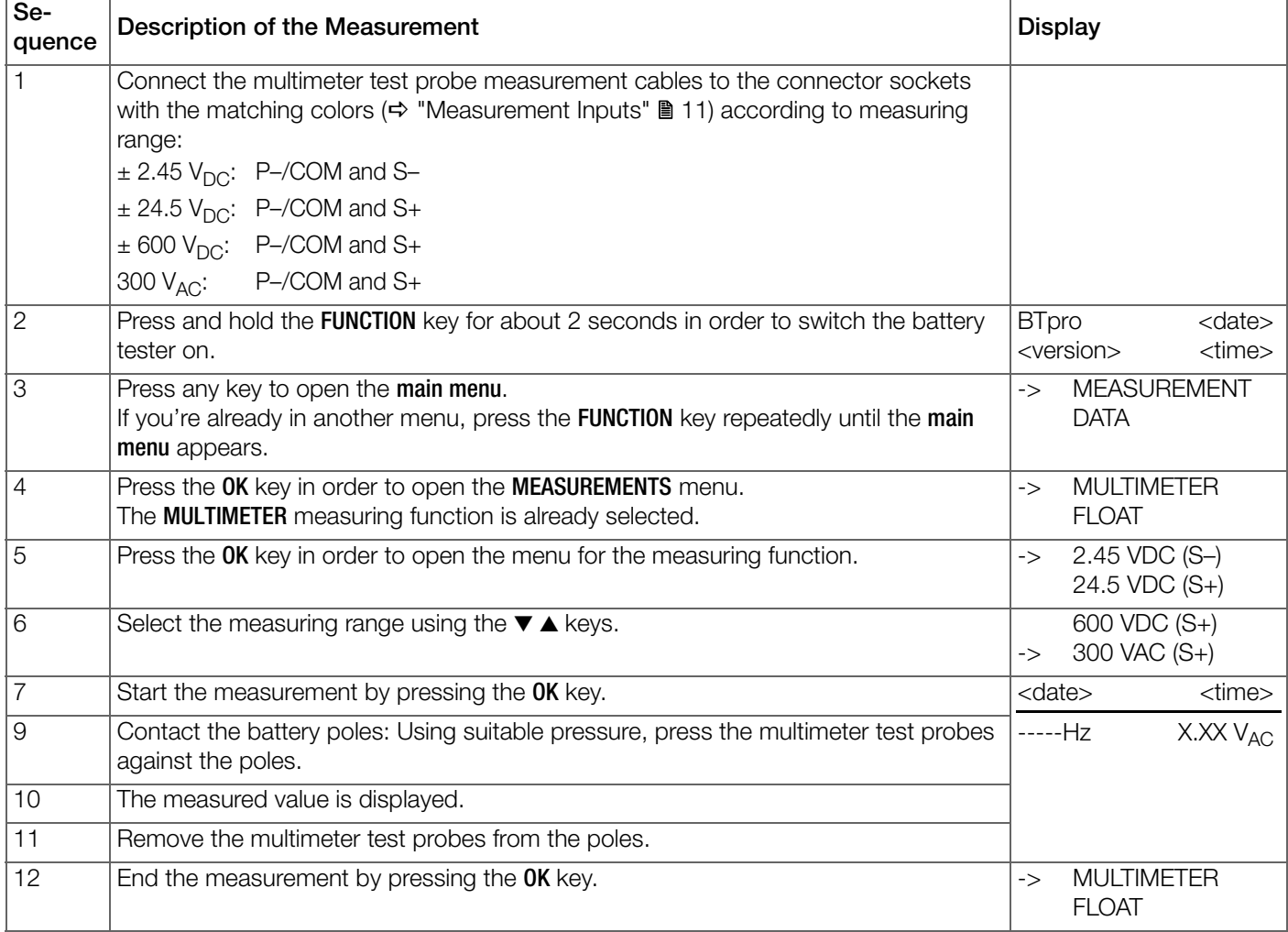

#### 10.3 Float Measurement

The FLOAT measurement is a test procedure by means of which the voltage values of all the blocks of a given battery are measured. The measurement is performed regularly at certain intervals, e.g. as a quarterly inspection of a UPS system.

#### Note! ls:

Polarity can be switched off  $\Rightarrow$   $\Box$  [59.](#page-58-0) If polarity is switched off, the absolute value of the measured value is recorded.

#### **Ref** Note!

Perform the FLOAT measurement before conducting temperature or acid density measurements.

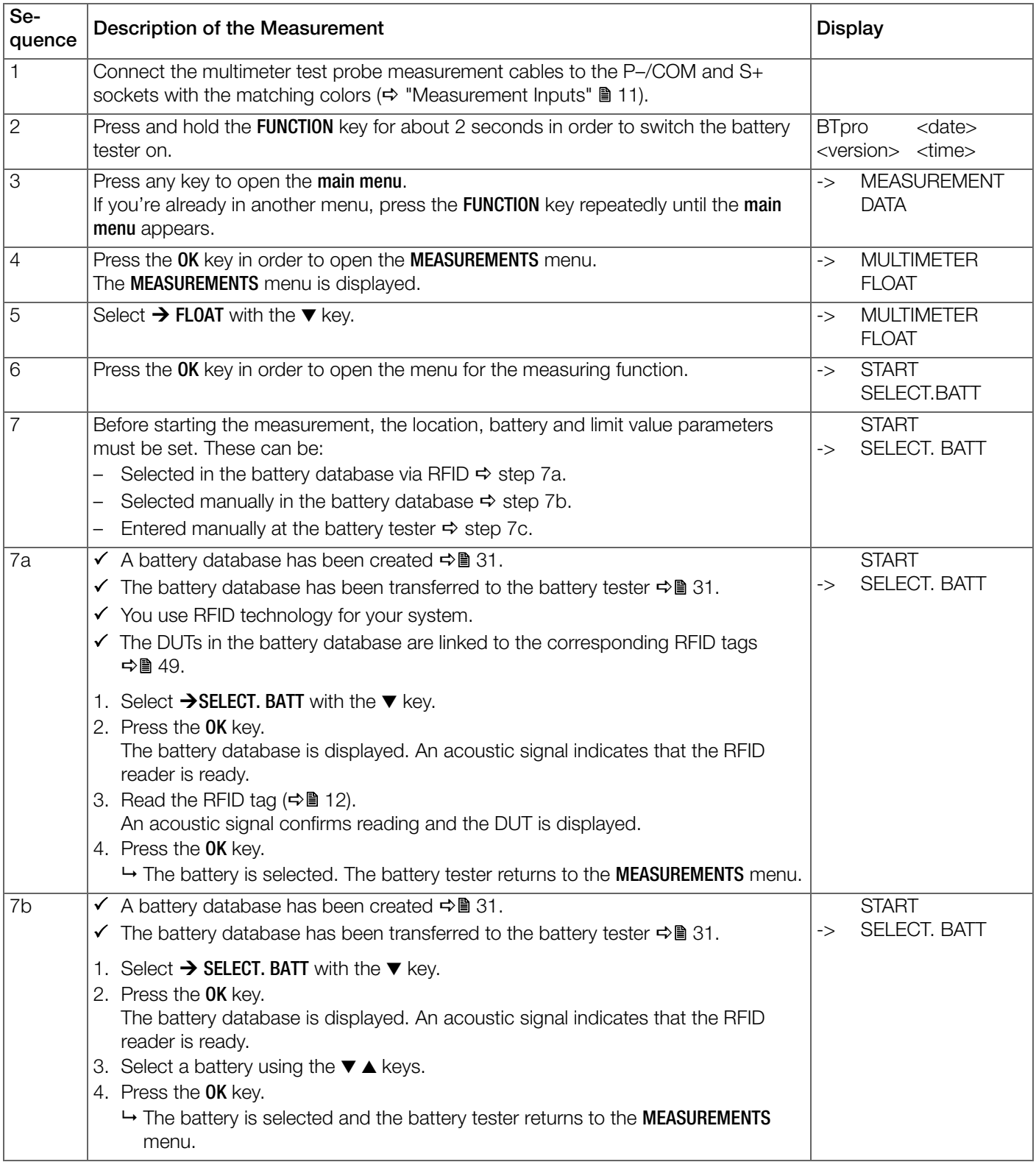

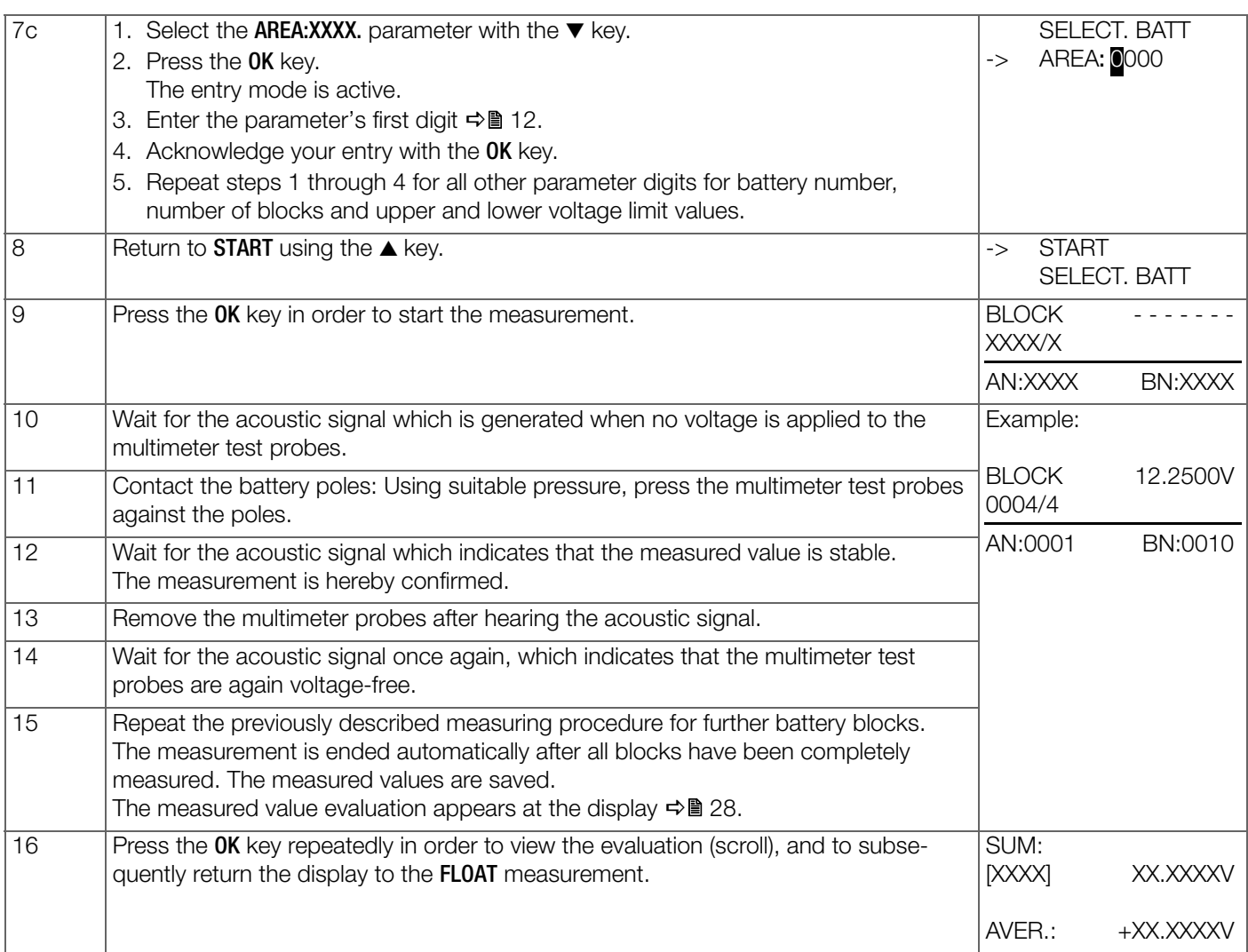

#### 10.4 Discharge Measurement

With the help of the DISCHARGE measuring function, voltage values for the blocks of a given battery can be measured several times at short intervals while discharging (block capacity test).

#### Note! **Re**

At least two test runs must be completed for the discharge measurement.

# Note!

Polarity can be switched off  $\Rightarrow$   $\blacksquare$  [59.](#page-58-0) If polarity is switched off, the absolute value of the measured value is recorded.

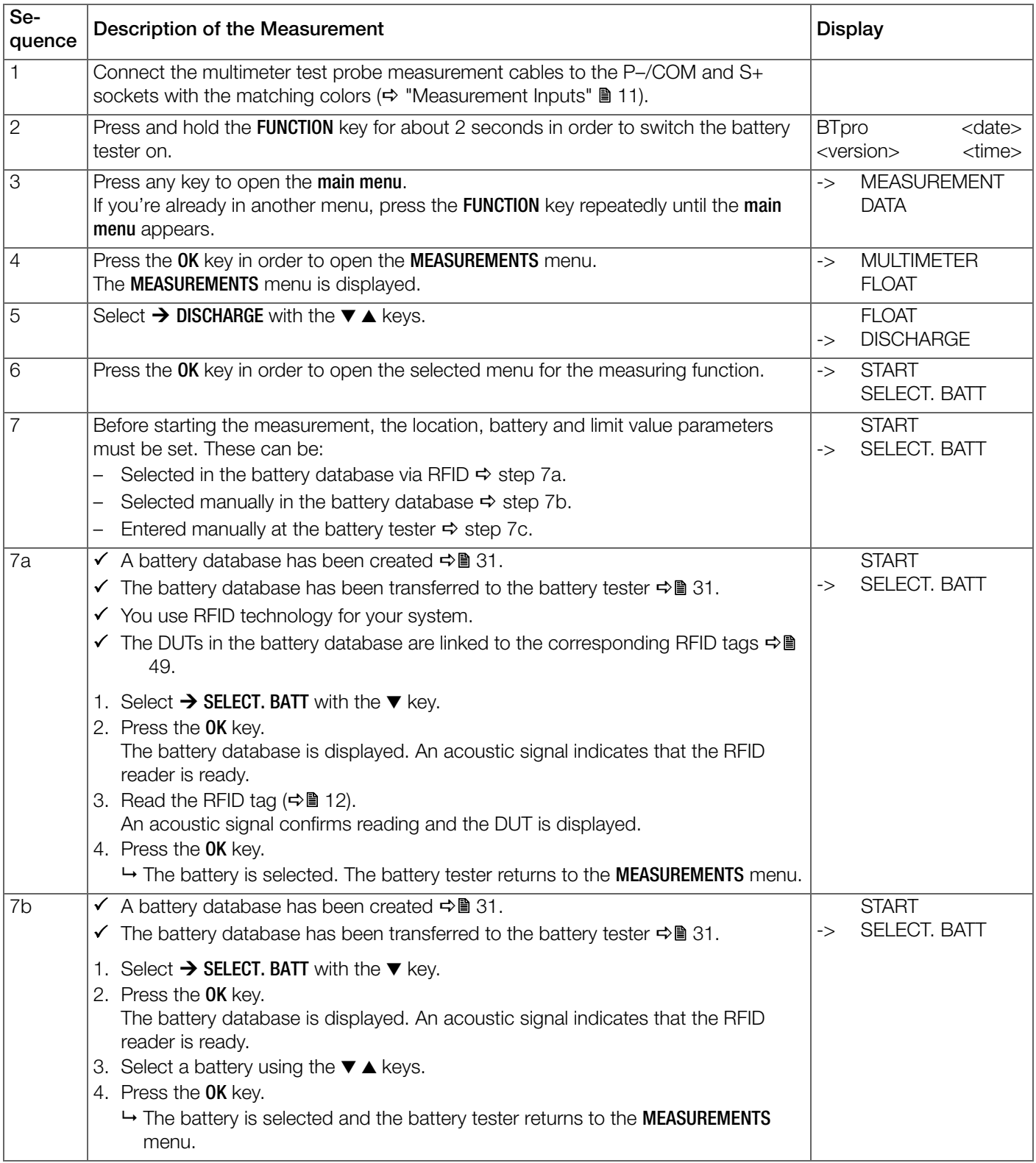

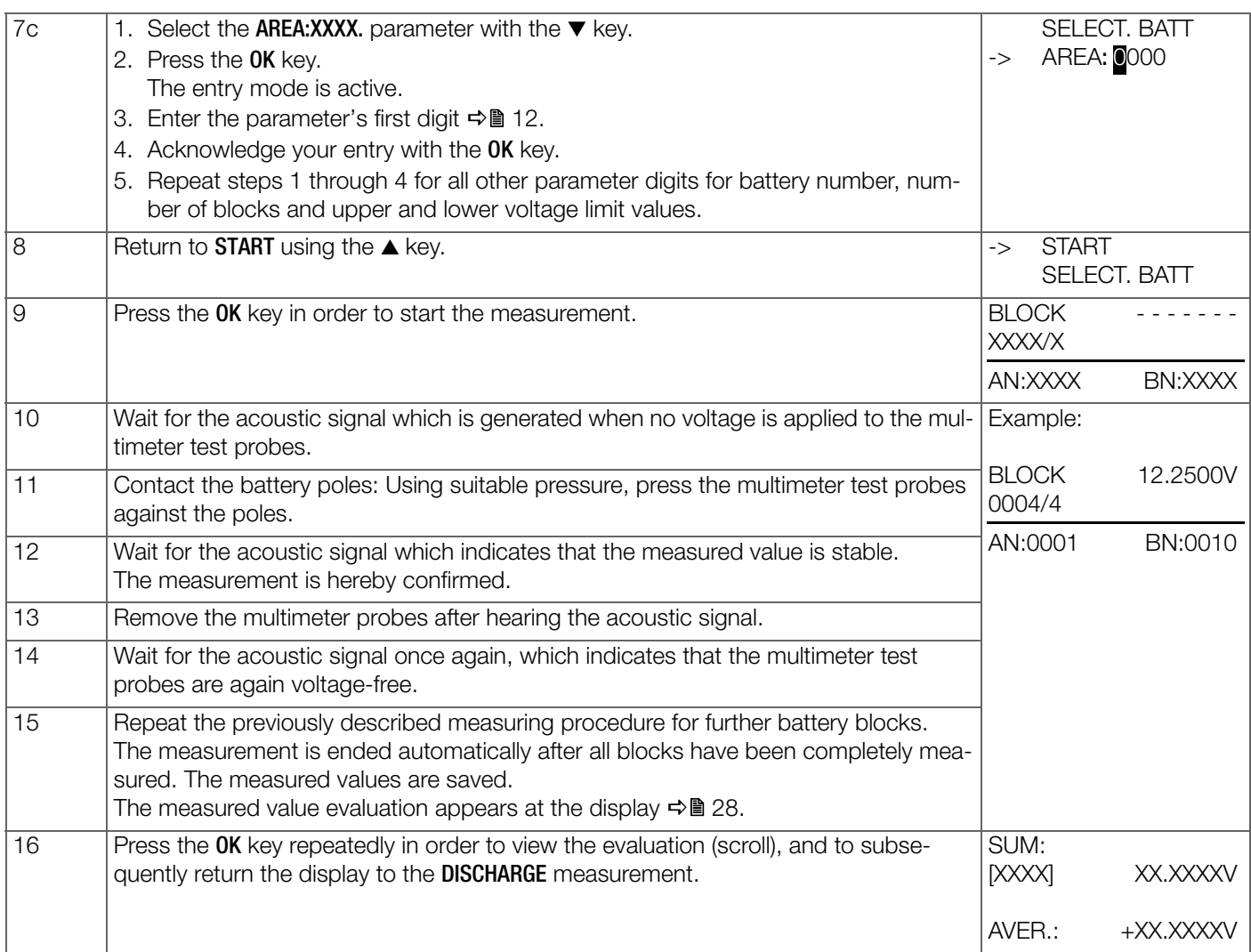

#### 10.5 Charge Measurement

With the help of the CHARGE measuring function, voltage values for the blocks of a given battery can be measured several times at short intervals while charging (block capacity test).

#### Note! **Re**

At least two test runs must be completed for the **charge** measurement.

# Note!

Polarity can be switched off  $\Rightarrow$   $\blacksquare$  [59.](#page-58-0) If polarity is switched off, the absolute value of the measured value is recorded.

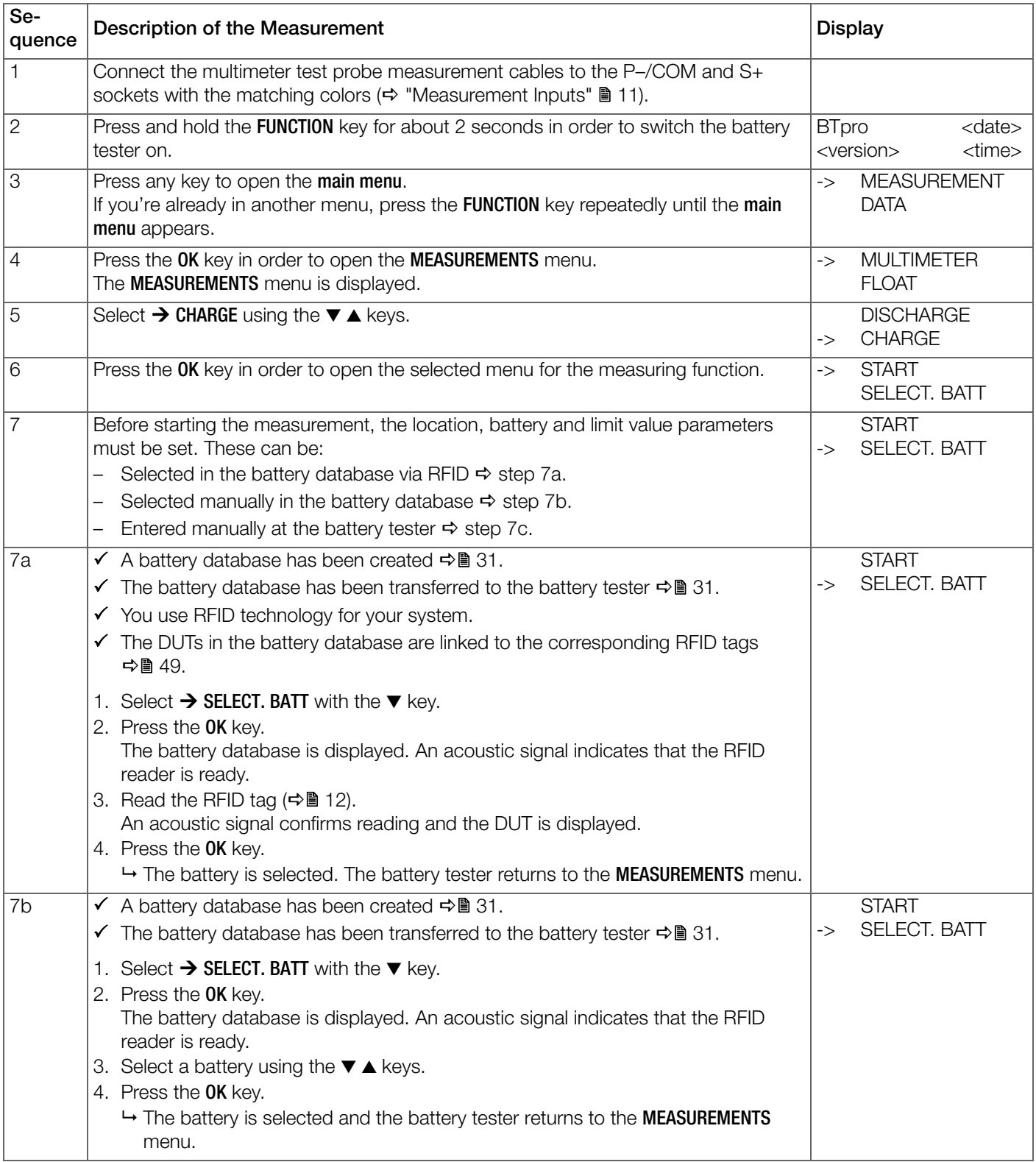

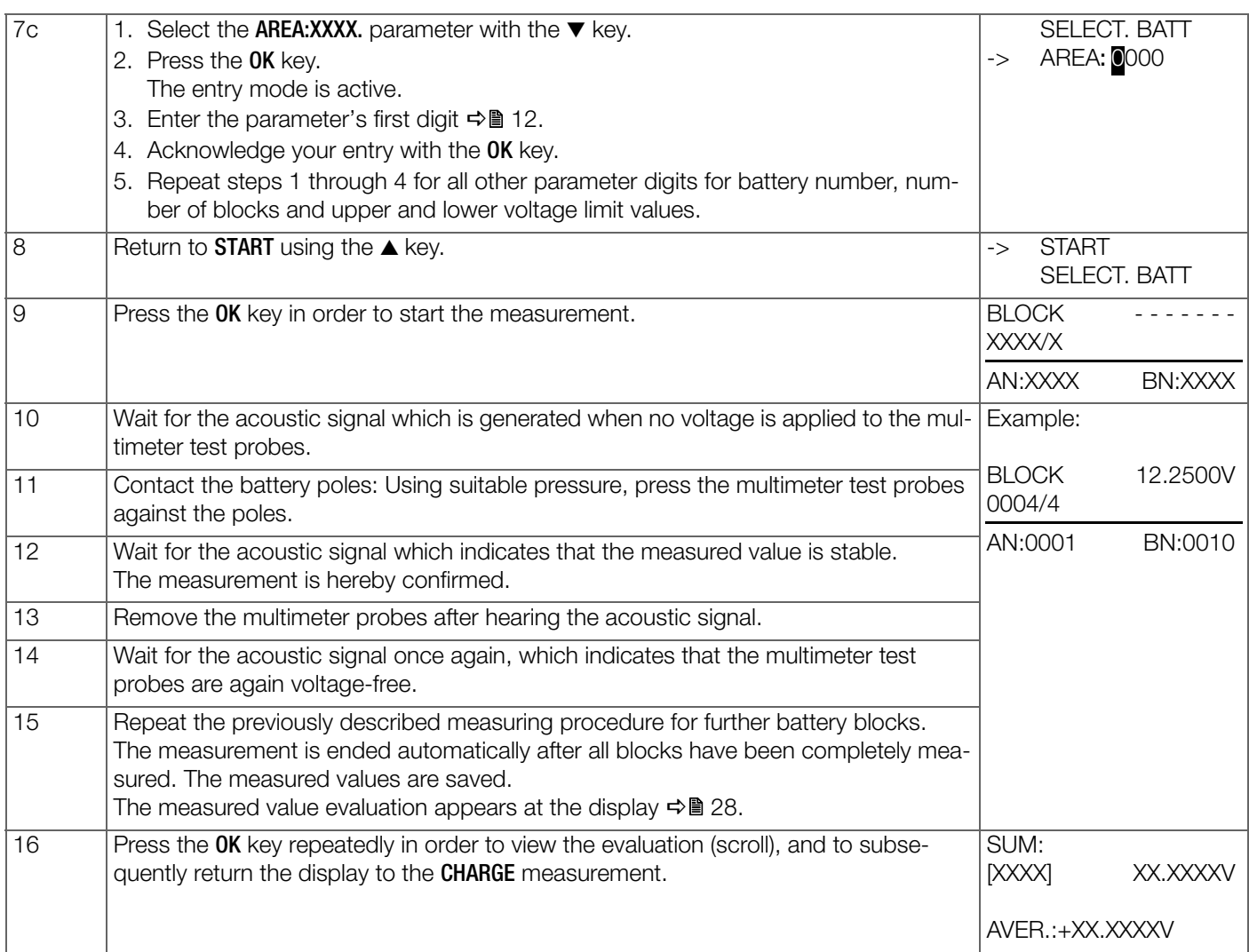

### <span id="page-70-0"></span>10.6 Resistance Measurement

Voltages and internal resistances are measured for the blocks of a given battery with the RESISTANCE measuring function.

As a special feature of the internal resistance measurement, "electrical resistance  $R_{el}$ " and "charge transfer resistance  $R_{ct}$ " are measured simultaneously.  $R_{DC}$  (direct current resistance) is arrived at by combining these two resistances:

- "Electrical resistance R<sub>el</sub>" represents strictly electrical losses. These losses occur at, for example, plate straps, plate grids and electrolytes. The battery delivers rapidly changing currents via this resistance, for example for switched-mode DC/DC converters.
- "Charge transfer resistance R<sub>ct</sub>" is used to characterize the ability of a block to accumulate and release a charge. This makes it possible to identify battery blocks which are operating at a loss with regard to float.

A 4-wire measurement is performed in order to compensate for cable resistance. Use the included Kelvin probes (accessory Z227D) to this end, or for less readily accessible measuring points, the optionally available angled Kelvin probes (Z227W) →■ [60.](#page-59-0)

# **Attention!**

Caution: Sparking

During the resistance measurement, test current flows which may result in sparking. Resistance measurement

- May only be performed at voltages of less than 24 V.
- May only be performed where hydrogen concentrations in the air comply with DIN EN 50272-2
- Must not be performed immediately after the battery system has been charged wait for at least 30 minutes
- May only be performed in well-ventilated battery rooms
- $\checkmark$  The Kelvin probes (Z227D) or the angled Kelvin probes (Z227W) are available.
- $\checkmark$  Polarity is switched on.

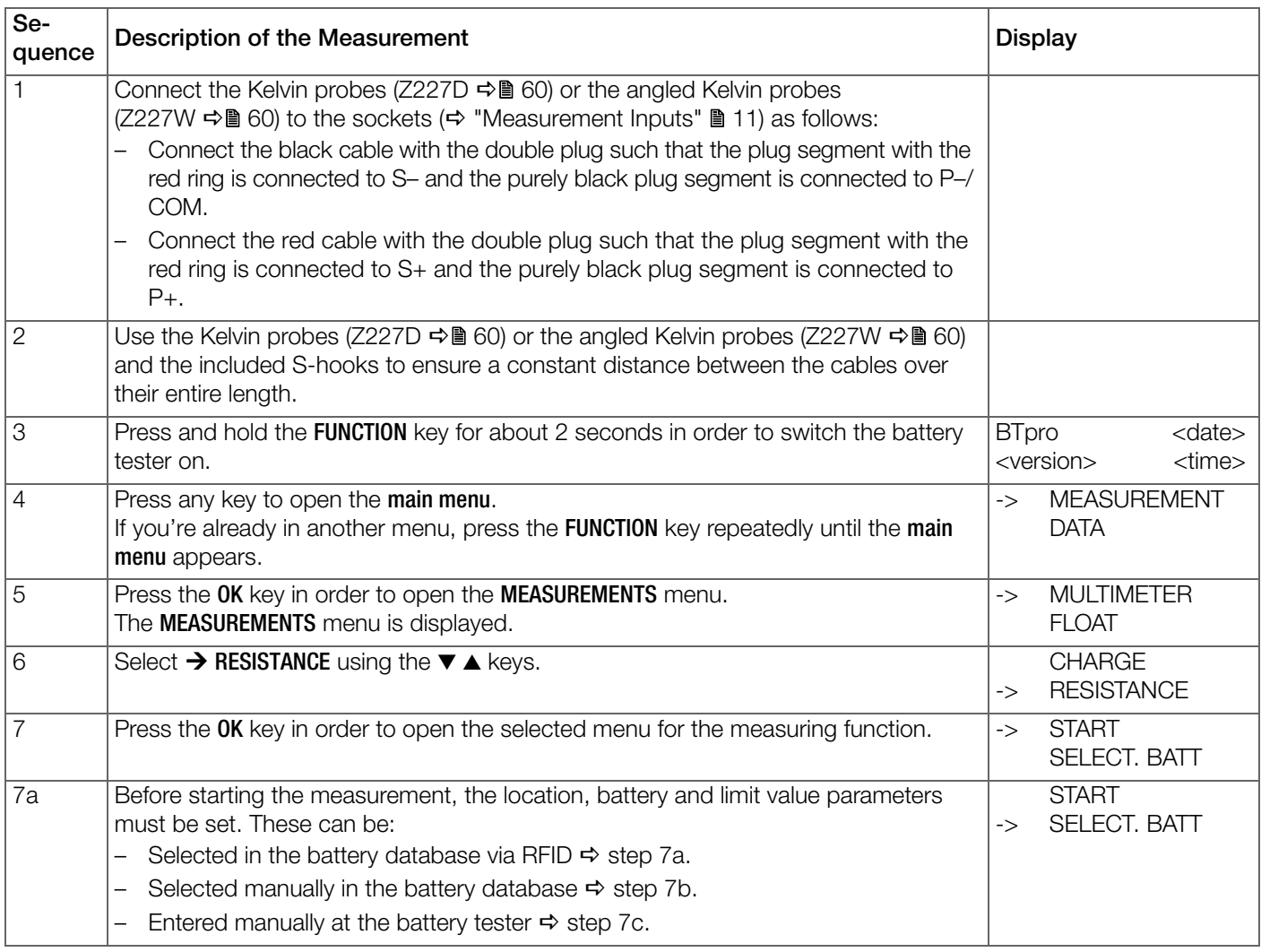

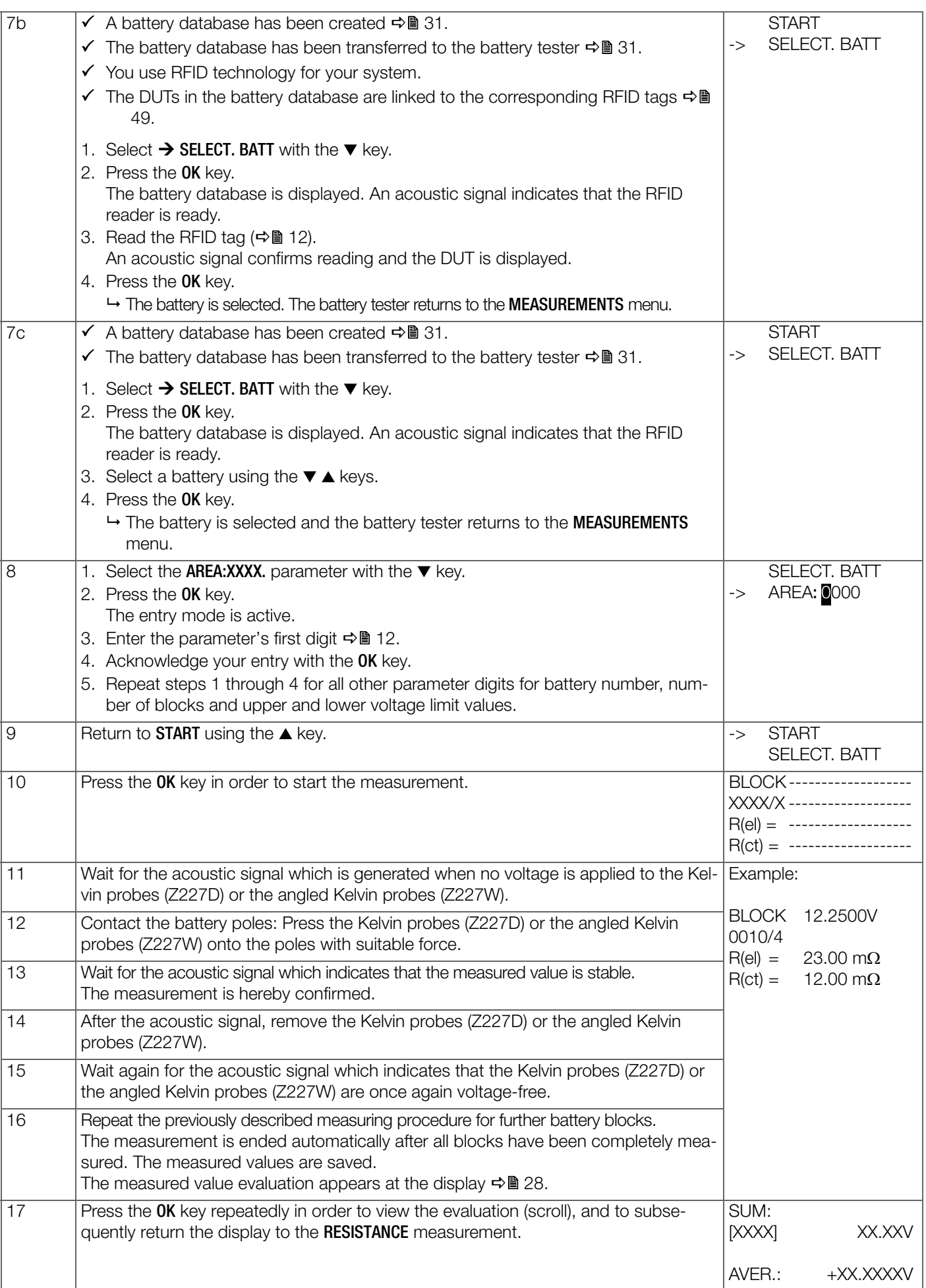
#### 10.7 Temperature Measurement

The battery's individual block temperatures can be measured with the TEMPERATURE measuring function. The optionally available temperature sensor (METRATHERM IR BASE) is required for this measurement  $\Rightarrow \text{ } \text{ } \text{ } 9.$ 

#### **Note!**

Read and adhere to the documentation included with the METRATHERM IR BASE temperature sensor. Complete safety information and all other information required for use of the temperature sensor can be found there.

 $\checkmark$  The METRATHERM IR BASE temperature sensor is available.

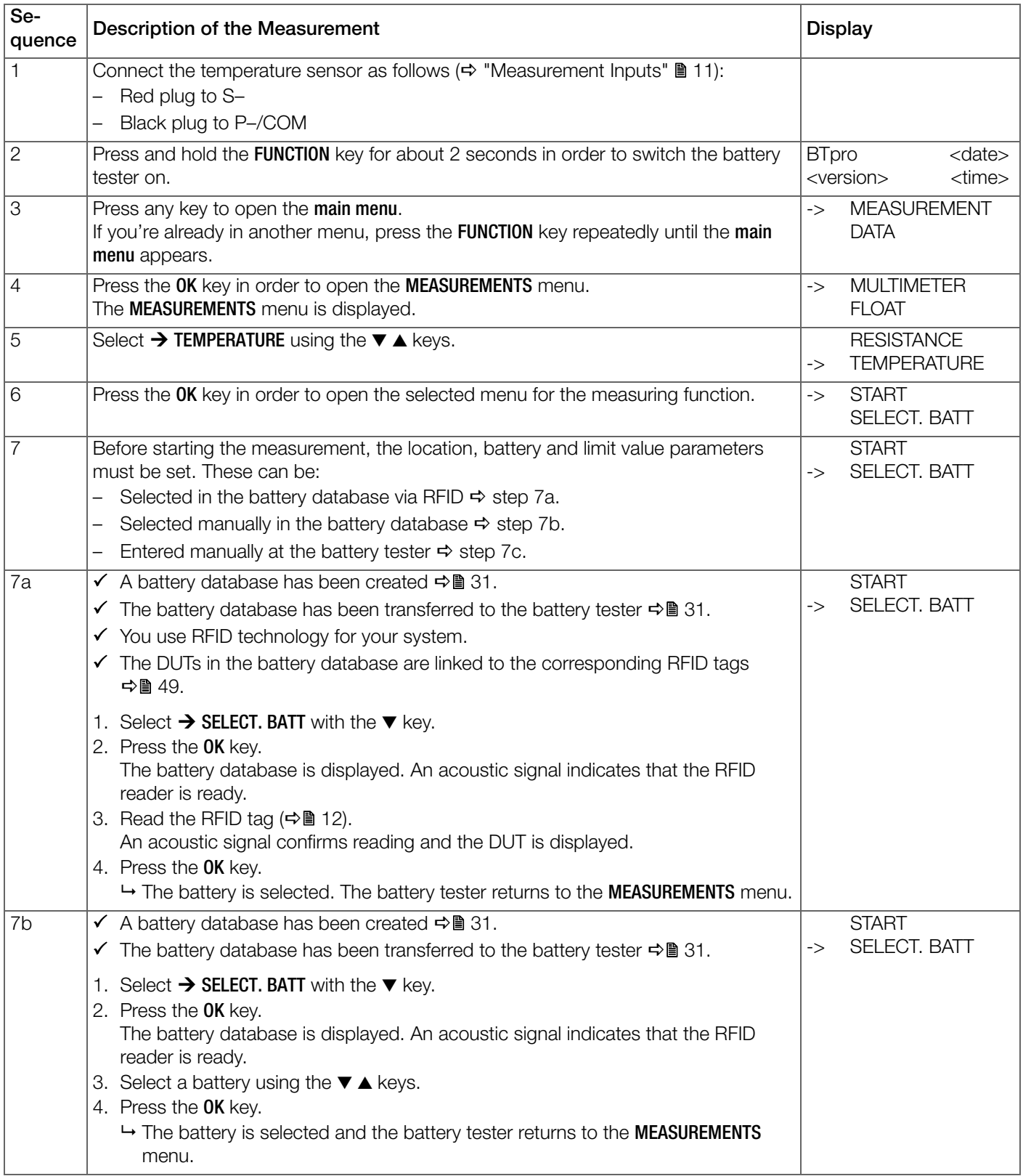

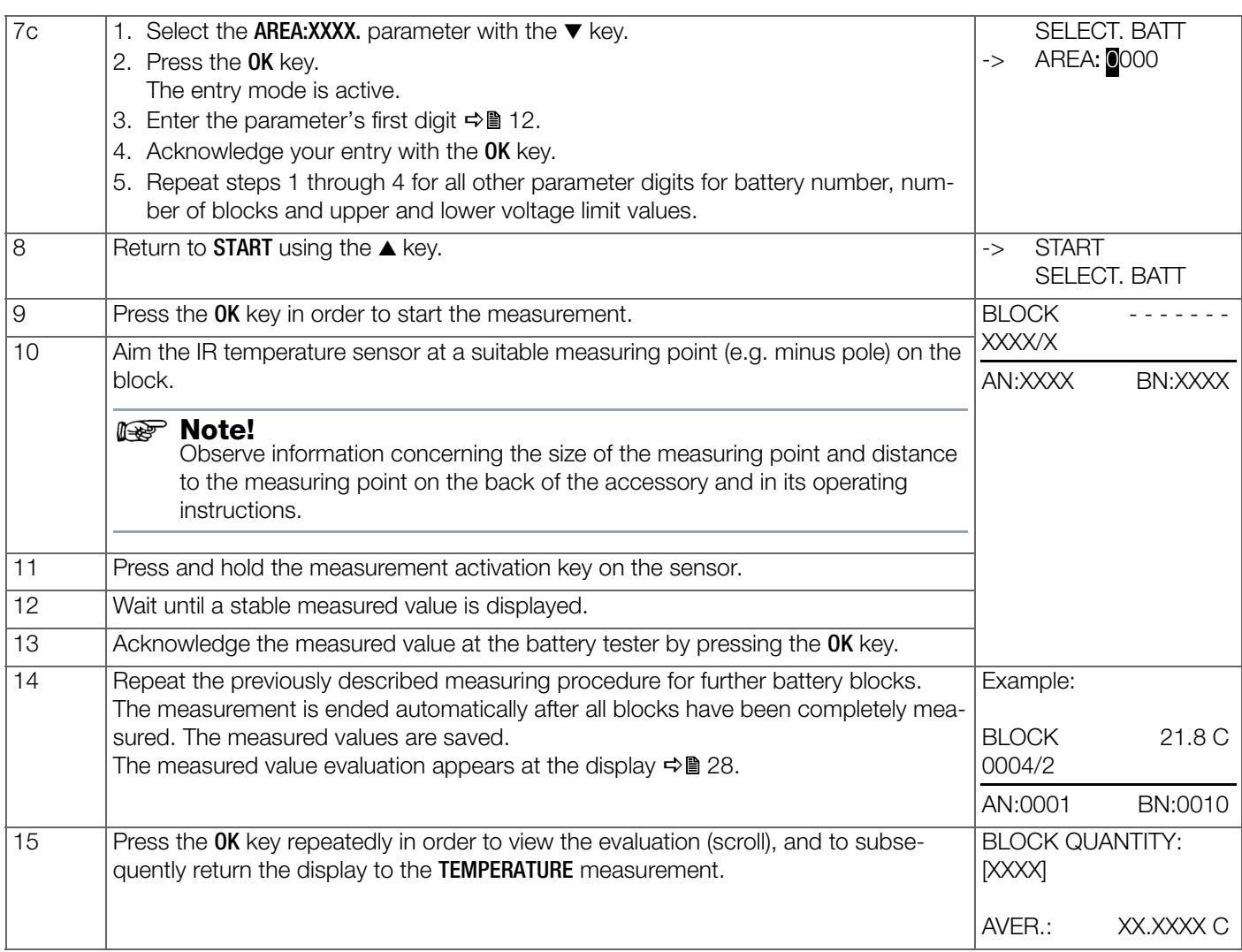

#### 10.8 Connector Measurement

The CONNECTOR measurement function is used to ascertain losses which occur at the connectors with which the battery blocks are connected. Voltage drop between the connected poles is measured.

#### Note! r.

Measure all connectors during a capacity test with constant current.

## Note!

Polarity can be switched off  $\Rightarrow$   $\blacksquare$  [59.](#page-58-0) If polarity is switched off, the absolute value of the measured value is recorded.

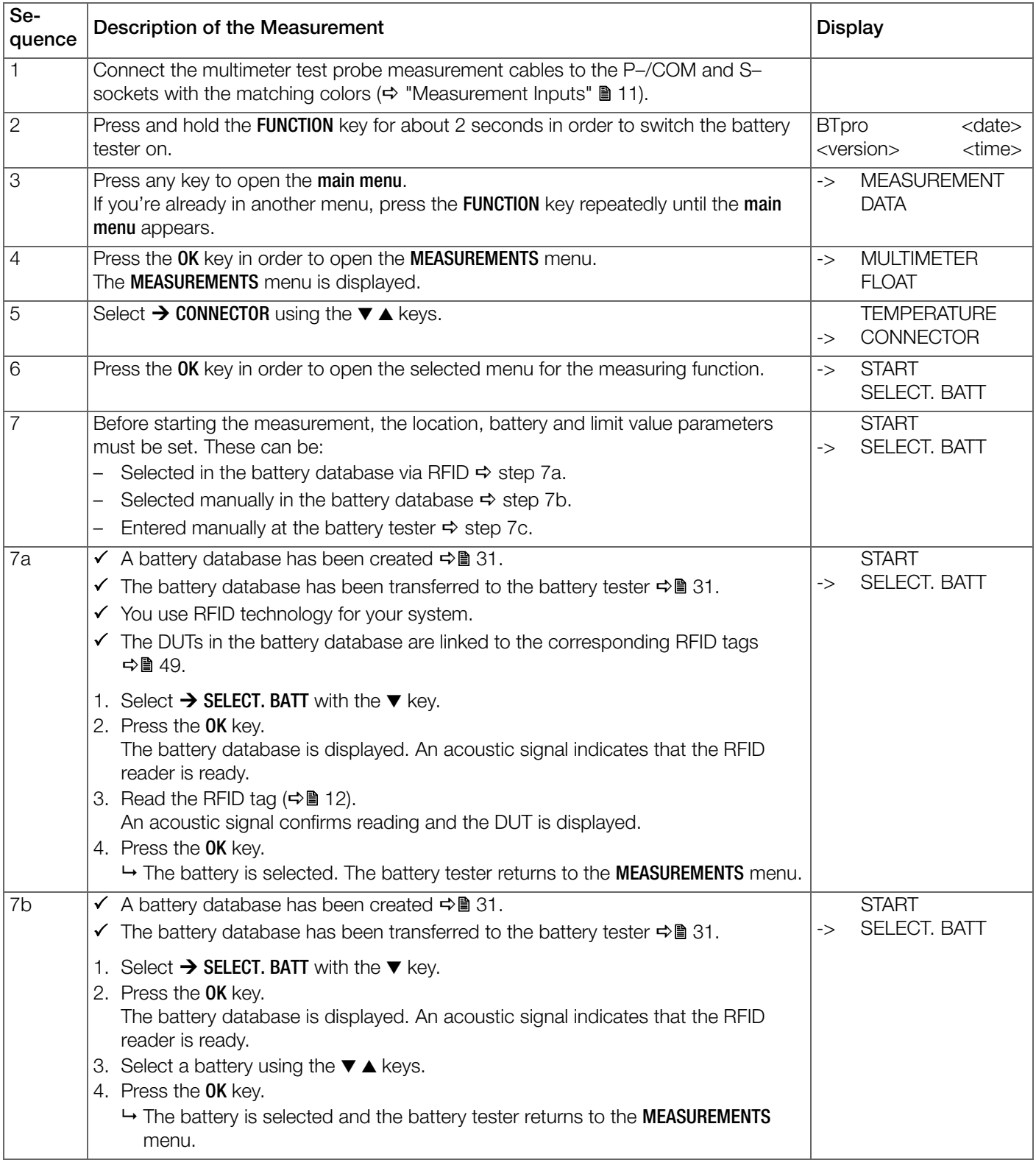

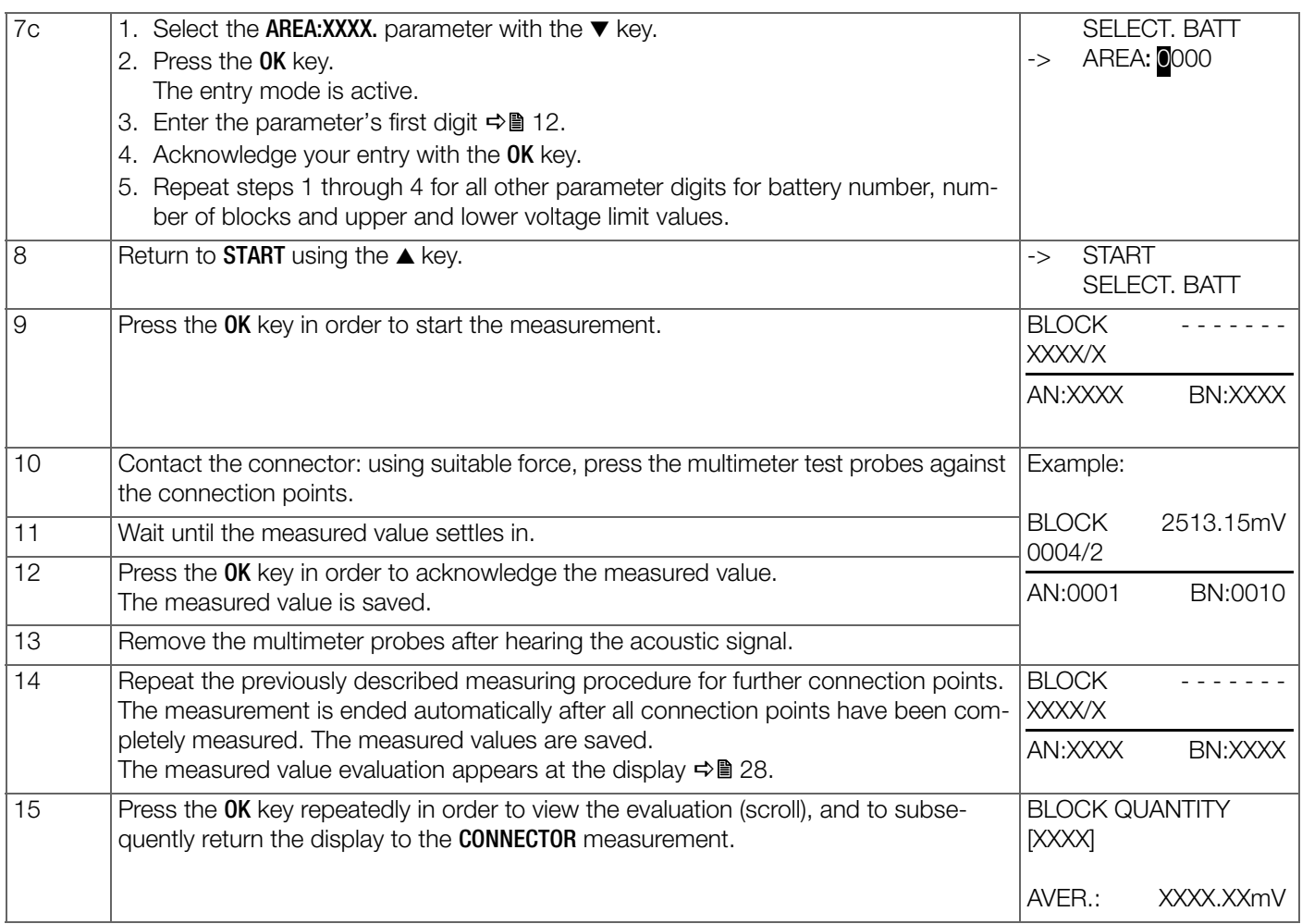

#### 10.9 Interval U Measurement

The INTERVAL U measuring function is used to measure voltage at any desired time intervals (voltage curve / capacity test for the entire battery). The shortest selectable time interval is 1 second. Measurement is continued at the specified time interval until ended by the user.

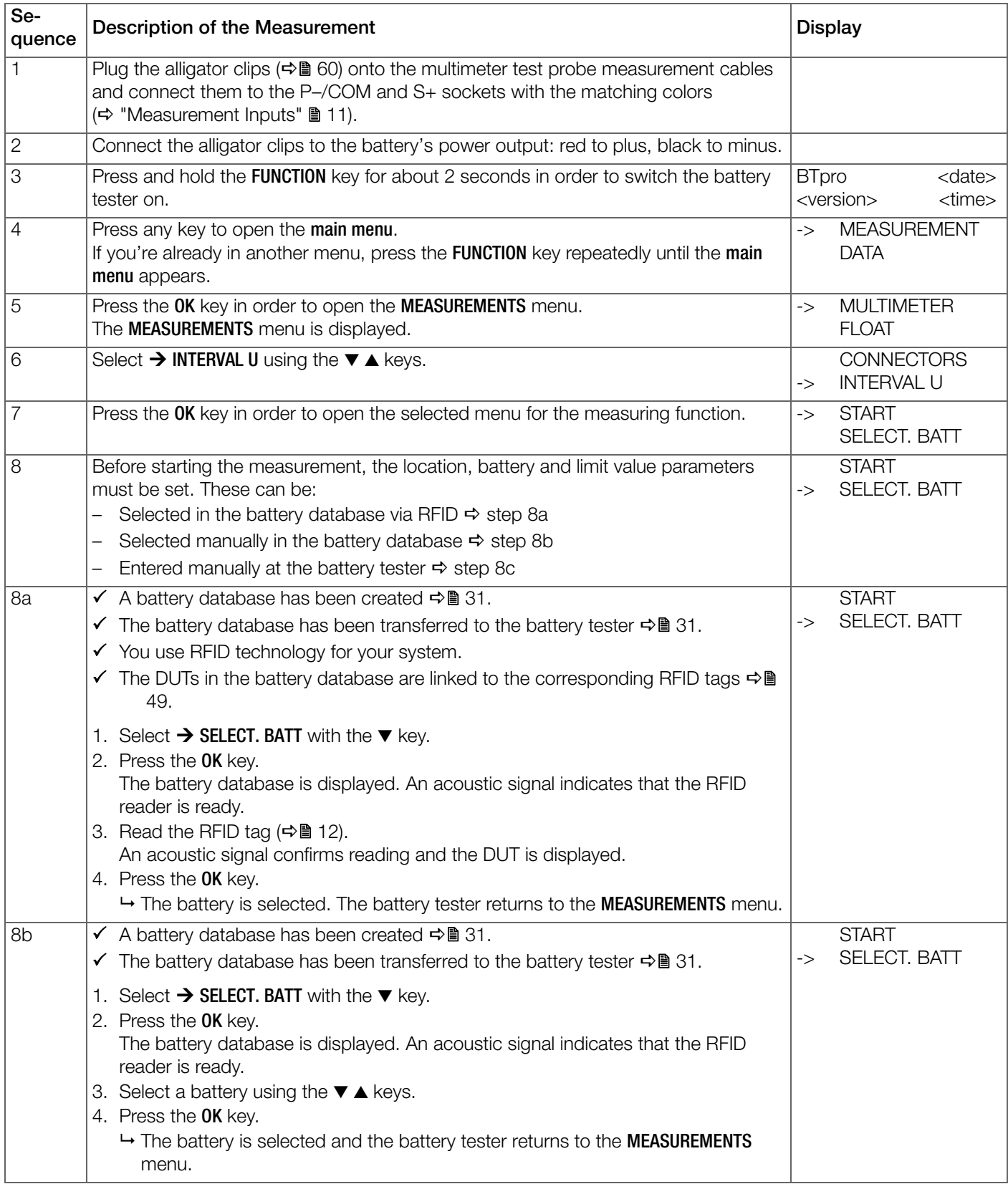

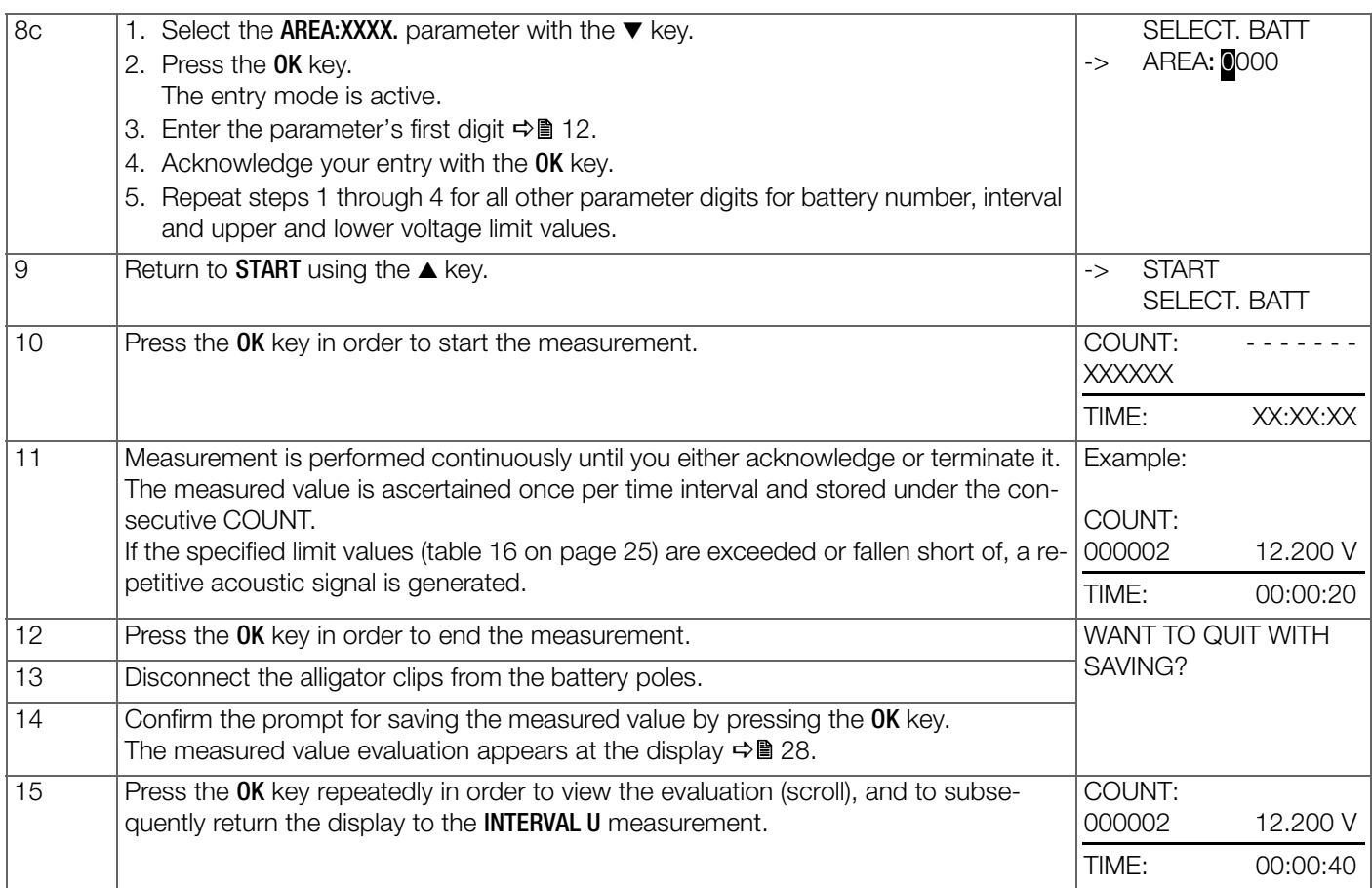

### 10.10 Interval U+I Measurement

The INTERVAL U+I measuring function is used to measure voltage and current at any desired time intervals (voltage and current curve / capacity test for the entire battery). The shortest selectable time interval is 1 second. Measurement is continued at the specified time interval until ended by the user. An optional AC/DC current clamp sensor (CP1800 or CP330) is required for the measurement  $\Rightarrow$  9.

#### Note!  $\mathbb{R}$

Read and adhere to the documentation included with the AC/DC current clamp sensor (CP1800 or CP330)

## **Attention!**

Danger of short-circuit if measurement is executed incorrectly at a shunt. Arcing may occur in the event of a short circuit!

All measurement inputs are referenced to ground and reference potential, P–/COM input. The measuring connections are not electrically isolated from each other. Only use the CP1800 or CP330 AC/DC current clamp sensor for current measurement  $\Leftrightarrow$  ["Optional Accessories"](#page-8-0) (3).

An AC/DC current clamp sensor is available: CP1800 for measurements up to 1250 A<sub>DC</sub> or CP330 for measurements up to 300  $A_{DC}$ .

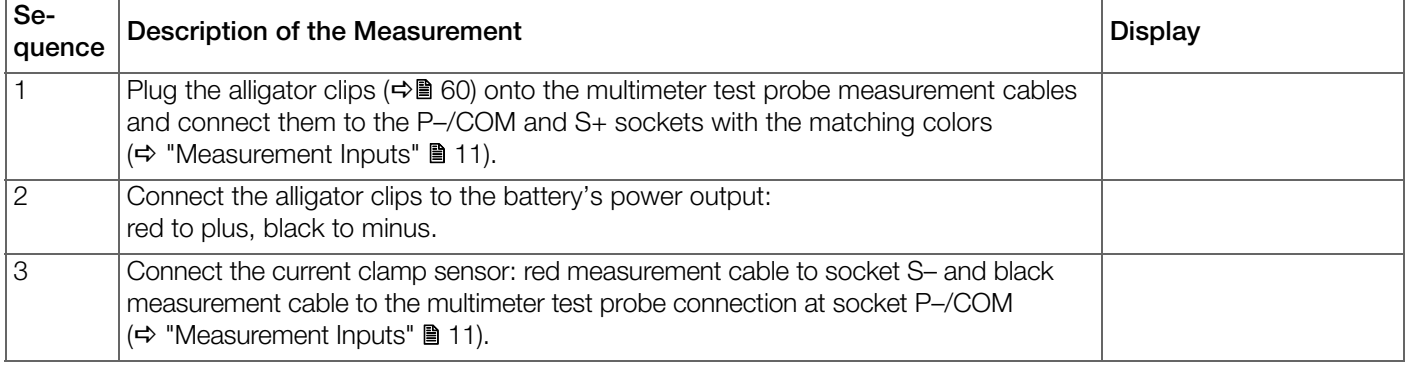

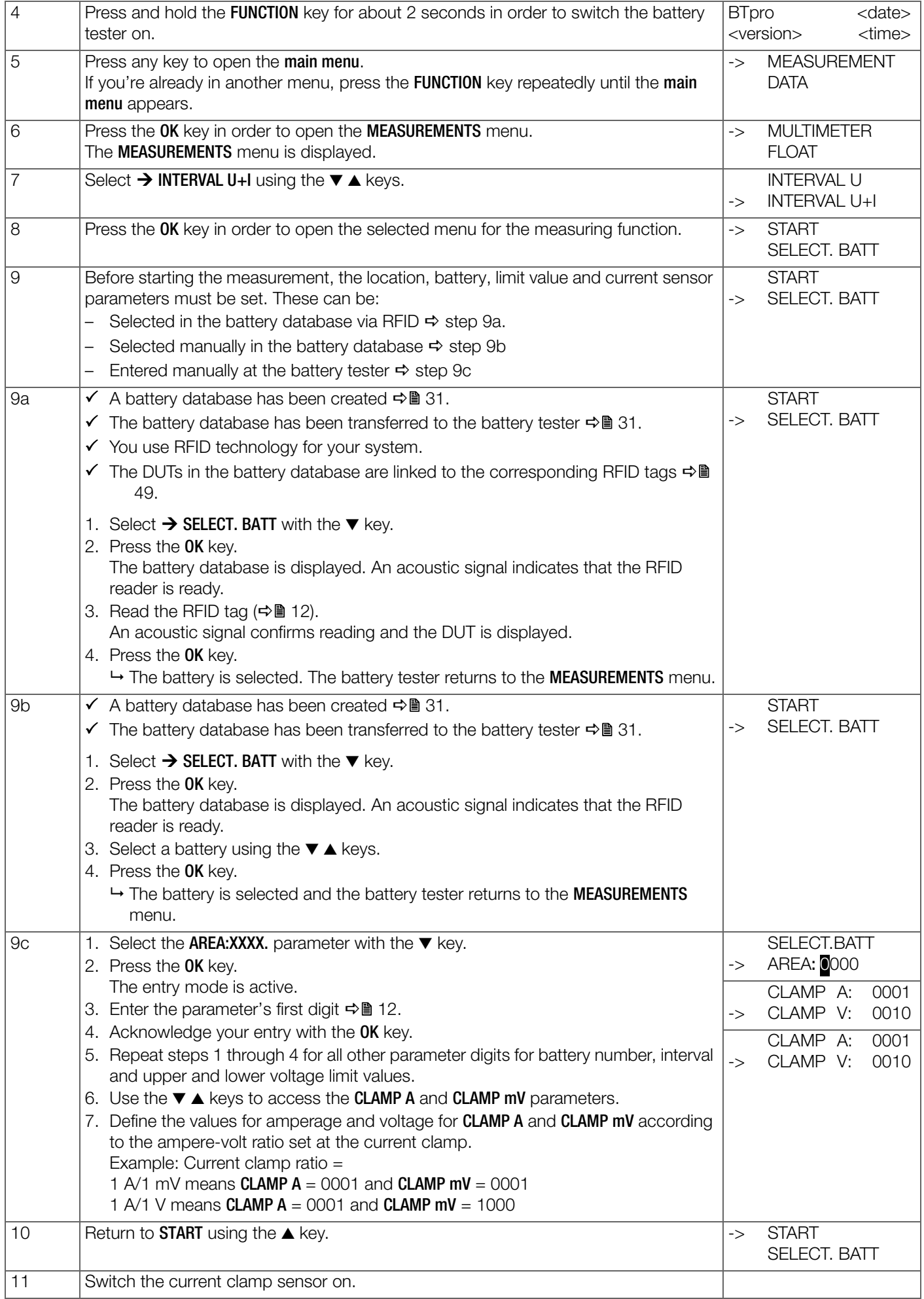

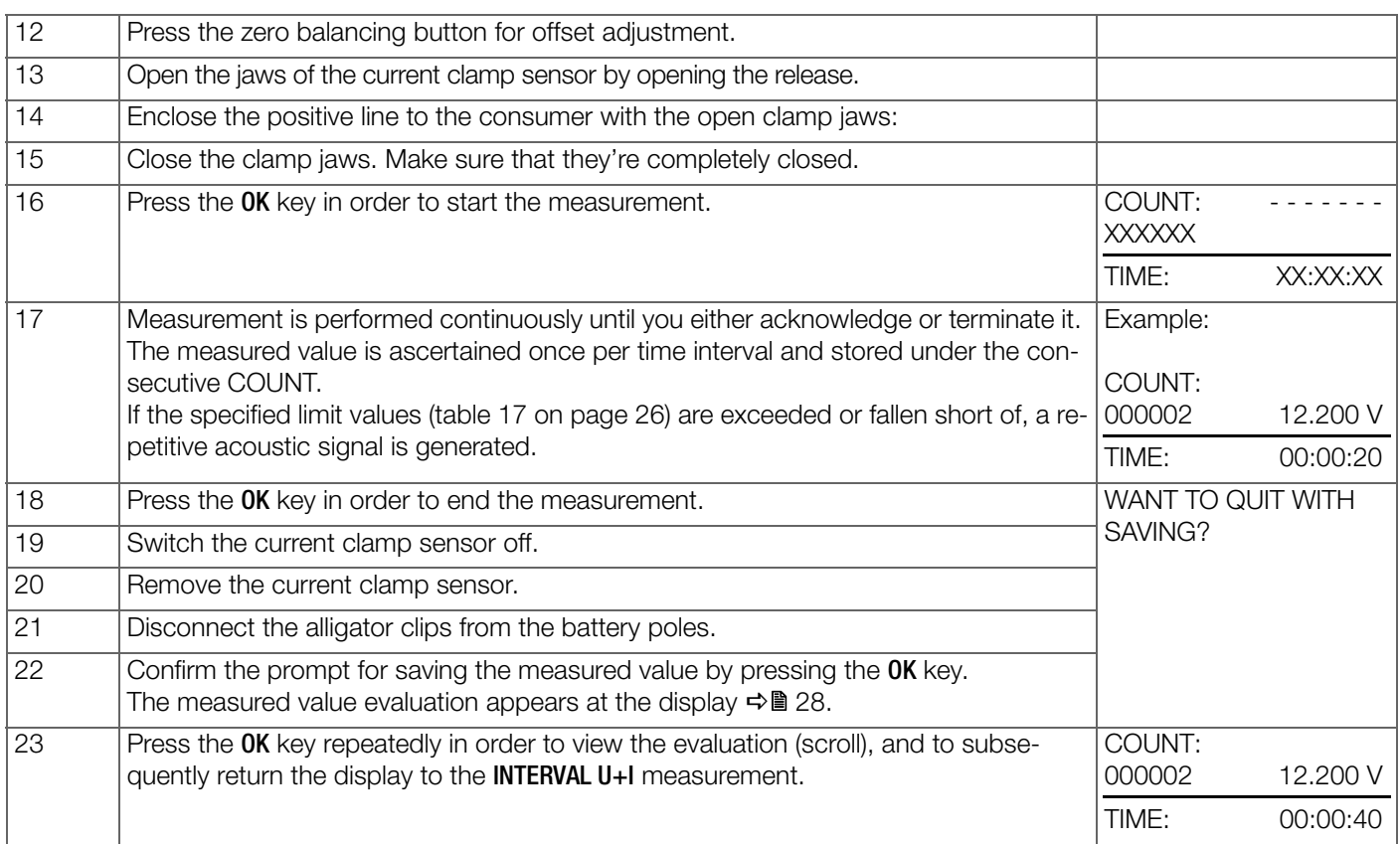

### 10.11 DMA35 Measurement (IrDA)

No measurements can be performed with the battery tester itself by means of this measuring function.

Instead, measured density and temperature values acquired by and stored in the portable DMA 35 Basic density meter (version 3) from Anton Paar are transferred to the battery tester.

## **Note!**

Read the documentation included with the DMA 35 density meter from Anton Paar GmbH.

Data are transferred via infrared (IrDA).

- $\checkmark$  A CSV file is transferred from the DMA 35.
- $\checkmark$  The CSV file uses different characters as field separators and decimal characters. (Use the default values as settings for the DMA 35.)

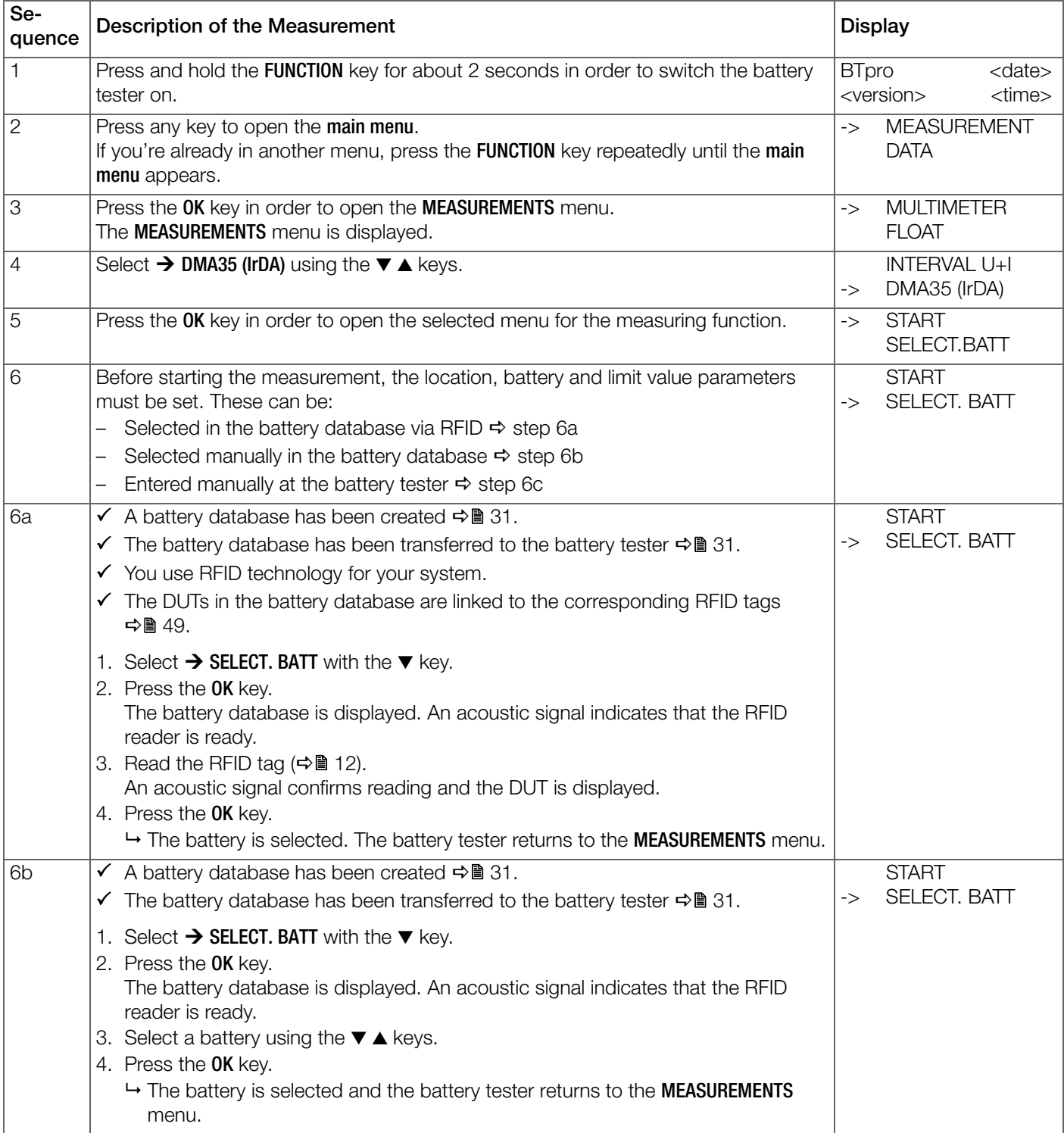

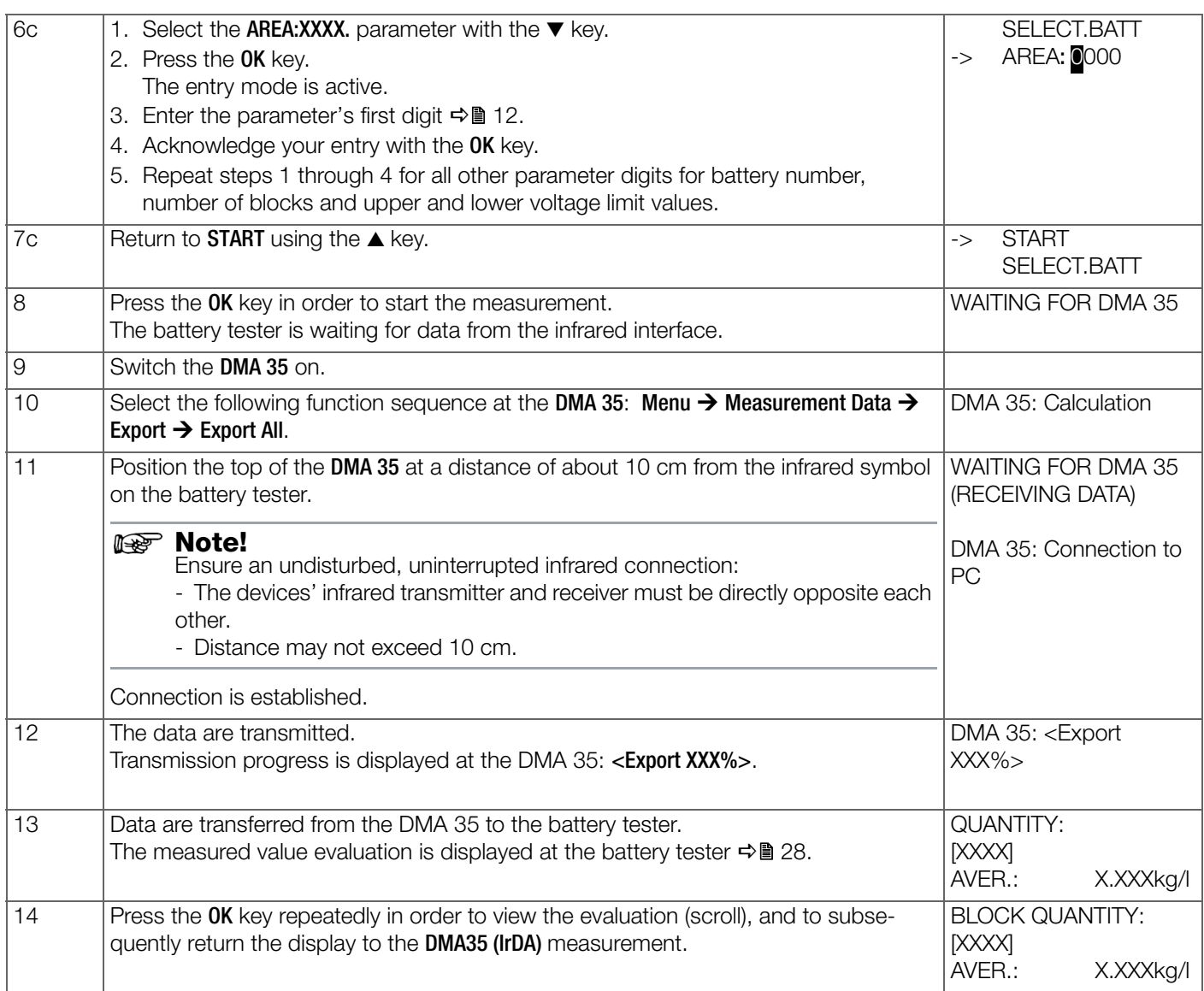

### 10.12 DMA35 Measurement (BT)

No measurements can be performed with the battery tester itself by means of this measuring function.

Instead, measured density and temperature values acquired by and stored in the portable DMA 35 density meter (version 4) from Anton Paar are transferred to the battery tester.

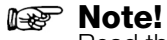

Read the documentation included with the DMA 35 density meter from Anton Paar GmbH.

Data are transferred via wireless interface.

- $\checkmark$  A CSV file is transferred from the DMA 35.
- $\checkmark$  The CSV file uses different characters as field separators and decimal characters. (Use the default values as settings for the DMA 35.)

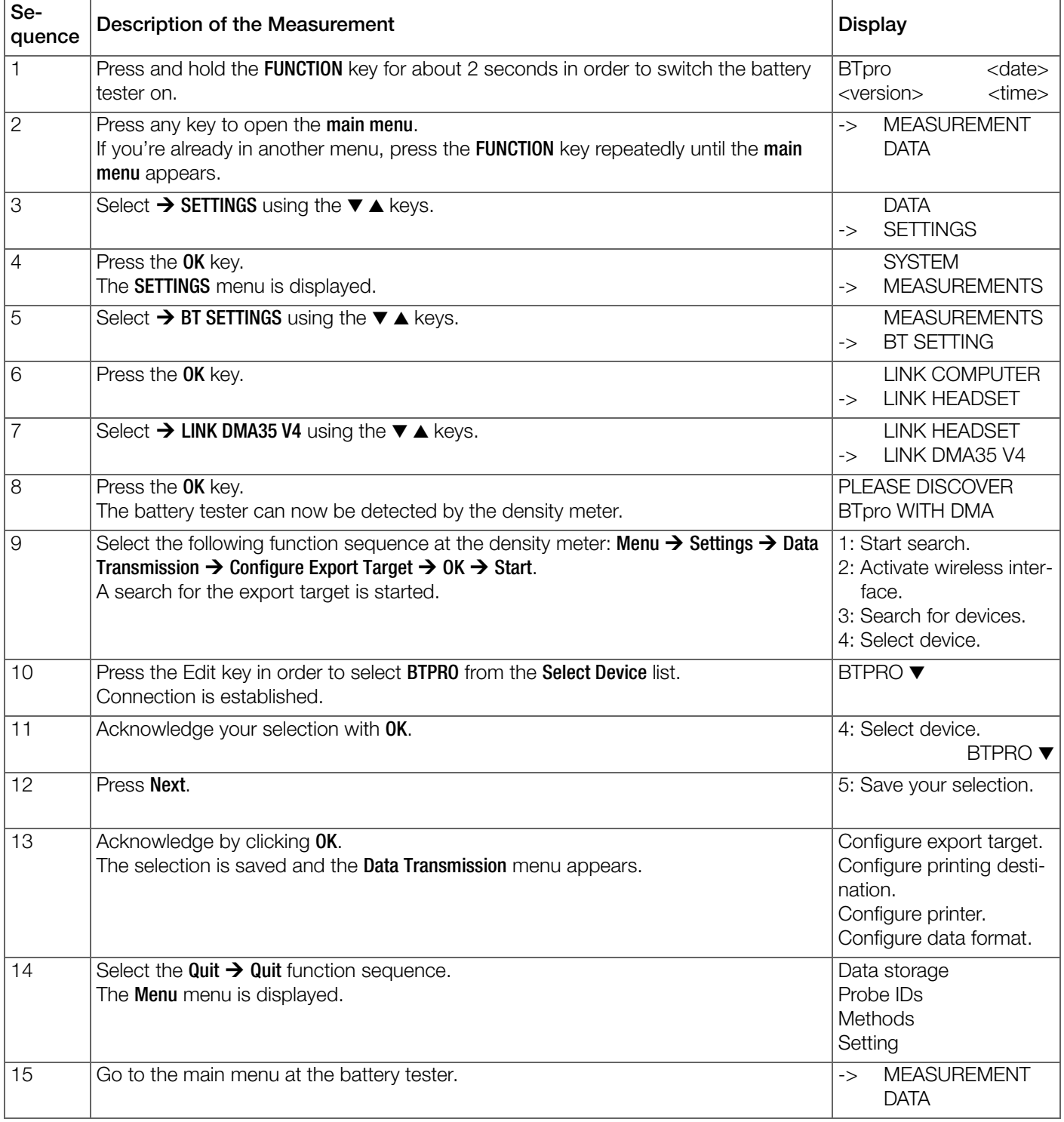

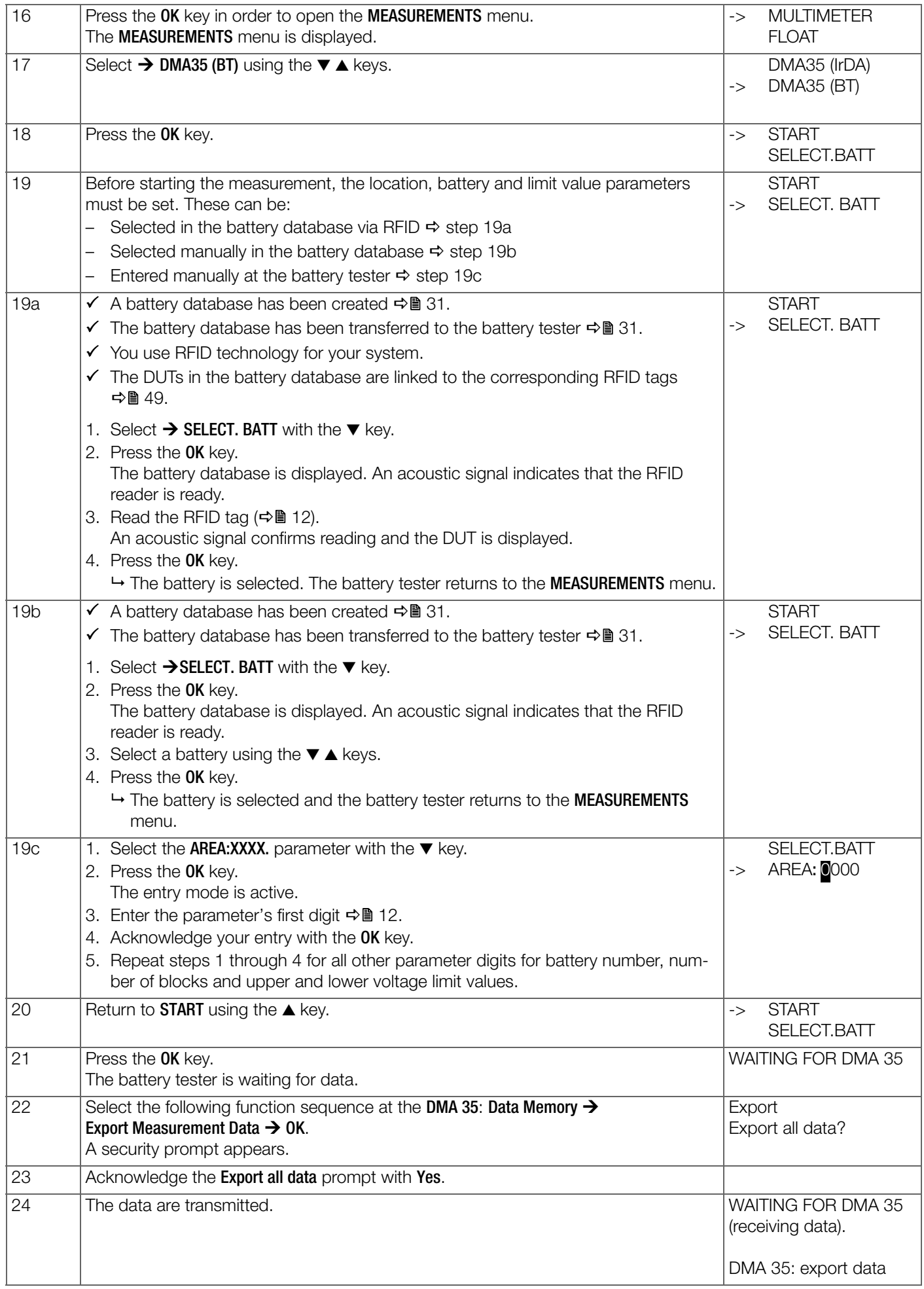

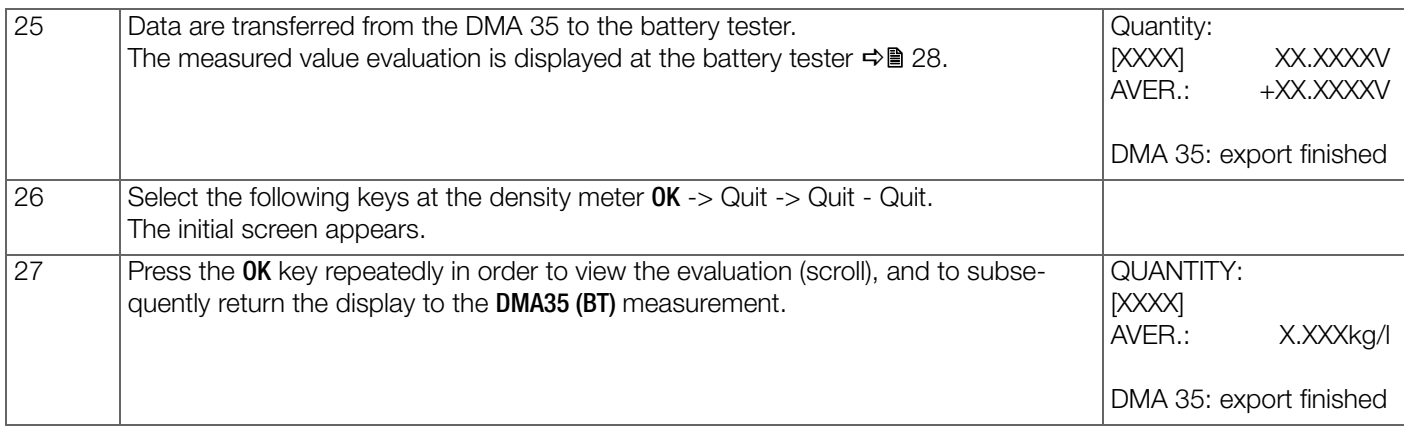

# 11 Viewing, Editing, Transferring and Evaluating Measured Values

Up to 300,000 data records can be stored to the instrument.

Measured values and measurement series stored to internal memory at the battery tester can be viewed and edited directly at the instrument. Brief measured value evaluations can also be viewed at the instrument. We recommend this method for a quick, initial visual assessment on site.

Transfer the measurement data to BT PRO Manager PC software for storage and further evaluation.

You can also save a backup copy of the data on a PC.

This section describes how to view and edit measured values at the instrument, and how to make data backups. Measure-ment data evaluation is described in [""BT PRO Manager" PC Software"](#page-30-0) →■ 31.

### 11.1 Viewing Measured Values / Measured Value Details at the Instrument

Stored measured values, including measured value details, can be viewed directly at the instrument.

- 1. Switch the battery tester on  $\Rightarrow$  [16.](#page-15-0)
- 2. Press the OK key. The main menu appears.
- 3. Select  $\rightarrow$  DATA MENU from the main menu using the  $\Psi$   $\blacktriangle$  keys.
- 4. Press the OK key.
	- The DATA menu is displayed.
- 5. Select  $\rightarrow$  SHOW DATA using the  $\nabla$   $\triangle$  keys.
- 6. Press the OK key.
	- The measurements are displayed.
	- The most recently stored measurement is displayed.
	- The measurements are listed chronologically.
- 7. Select the measurement you want to view using the  $\blacktriangledown$  ▲ keys.
	- Use the ▼ key to scroll forward in time.
	- Use the **▲** key to scroll back in time.
- 8. Press the OK key.
	- $\rightarrow$  The detail view is displayed. The display differs depending on the selected measurement  $\Rightarrow$  ["Data Menu"](#page-26-0)  $\cong$  27. If there are several measurements per measurement function (e.g. in the case of a measurement series), you can scroll amongst the measured values in the detail view using the ▼ ▲ keys.

#### । अस्ति Note!

Normally, the measured values are displayed in black. However, if a limit value is violated, the measured value is displayed with a light-colored font and a black background for emphasis.

## 11.2 Viewing Measured Value Evaluations at the Instrument

The battery tester automatically determines the sum, the mean value and the smallest and largest measured values for all stored measured values of a measurement series. You can view this brief evaluation at the instrument.

- 1. Switch the battery tester on  $\Rightarrow$  [16.](#page-15-0)
- 2. Press the OK key.
- The main menu appears.
- 3. Select  $\rightarrow$  DATA MENU from the main menu using the  $\Psi$   $\blacktriangle$  keys.
- 4. Press the OK key. The **DATA** menu is displayed.
- 5. Select  $\rightarrow$  SHOW DATA using the  $\nabla$   $\triangle$  keys.
- 6. Press the OK key.
	- The measurements are displayed.
- 7. Select the measurement you want to view using the ▼ ▲ keys.
- 8. Press the OK key repeatedly until the calculated values associated with the respective measurement appear at the display.
	- $\rightarrow$  The measured value evaluation is displayed  $\Rightarrow$  ["Data Menu"](#page-26-0)  $\cong$  27. If several measured values were ascertained during a single measurement, you can scroll through the data using the ▼ ▲ keys.

After scrolling through a full display cycle with the  $\Psi$  ▲ keys, the display is automatically switched back to the higherlevel SHOW DATA menu.

#### 11.3 Excluding a Measurement from Transmission (Deactivate Measurement)

If you've performed and saved a measurement that you don't want to take into account, you can subsequently deactivate it.

Deactivated measurements remain in memory at the battery tester, but aren't transferred during data transmission and are thus excluded from evaluation.

- 1. Switch the battery tester on  $\Rightarrow$  [16](#page-15-0).
- 2. Press the OK key.
	- The main menu appears.
- 3. Select  $\rightarrow$  DATA MENU from the main menu using the  $\Psi$   $\blacktriangle$  keys. The **DATA** menu is displayed.
- 4. Select  $\rightarrow$  SHOW DATA using the  $\nabla$   $\triangle$  keys.
	- Press the OK key.
	- The menu for viewing the measurements is displayed  $\Rightarrow$  ["Measured Values"](#page-26-1)  $\cong$  27.
- 5. Select the measurement you want to deactivate using the ▼ ▲ keys.
- 6. Press and hold the FUNCTION key until you hear a brief acoustic signal. The number of blocks changes to "XXXXX".

 $\rightarrow$  The measurement is deactivated.

#### 11.4 Deleting Measured Values

Measurement data stored at the battery tester must be transferred to an external PC for data evaluation and storage.

After successful transmission, the measurement data in the battery tester can be deleted so that sufficient memory space is once again available for future measurements.

#### n Sep Note!

All measurement data are deleted. Individual measurements cannot be deleted separately.

- 1. Switch the battery tester on  $\Rightarrow$  [16](#page-15-0).
- 2. Press the OK key.
- The main menu appears.
- 3. Select  $\rightarrow$  DATA MENU from the main menu using the  $\blacktriangledown$   $\blacktriangle$  keys.
- 4. Press the OK key. The DATA menu is displayed.
- 5. Select  $\rightarrow$  CLEAR DATA using the  $\nabla$   $\blacktriangle$  keys.
- 6. Press the OK key.
- The DO YOU REALLY WANT TO DELETE? prompt appears.
- 7. Press the OK key.

#### $\mathbb{R}$ Note!

Press the **FUNCTION** key if you want to abort deletion.

 $\rightarrow$  All measured values stored at the battery tester are irretrievably deleted.

#### 11.5 Saving Measured Values to a PC (Data Backup)

We recommend backing up measurement data to a PC or other external storage medium at regular intervals. Any possible loss of data can be prevented in this way.

When measurement data is transferred to BT PRO Manager software, an additional CSV file which contains the measurement data is automatically saved to the PC  $\Rightarrow$  ["Importing Measurement Data"](#page-49-0)  $\Box$  50.

If you're not using BT PRO Manager, you can transfer the measurement data as a CSV file from the battery tester to a PC for backup via a wireless interface connection.

In either case, the file is saved to the PC and can be transferred to another medium or edited with a text editor.

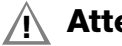

#### Attention!

- The file may be damaged during editing.
- Before editing, save an additional backup copy.
- Edit the CSV file with a text editor only.
- Microsoft<sup>®</sup> Excel<sup>®</sup> and other programs may destroy the file.

The filename for the CSV file must be specified before transferring the data. The battery tester and the PC must also be connected via wireless interface. Follow the instructions in the following sections, in the order specified, in order to transfer the measurement data.

#### 11.5.1 Specifying Filename Nomenclature

You can choose between a uniform (always identical) or changing filename (with date and timestamp).

- 1. Switch the battery tester on  $\Rightarrow$  [16.](#page-15-0)
- 2. Press the OK key.
- The main menu appears. Select  $\rightarrow$  SETTINGS in the main menu using the  $\nabla$   $\blacktriangle$  keys.
- 3. Press the OK key.
	- The SETTINGS menu is displayed.
- 4. Select  $\rightarrow$  CSV EXPORT using the  $\nabla \triangle$  keys.
- 5. Press the OK key. The CSV EXPORT menu is displayed
- 6. Select the desired nomenclature using the  $\blacktriangledown$   $\blacktriangle$  keys:
	- FILENA. FIXED: same filename During transfer, the CSV file is named "BTPRO\_Export.csv".
	- FILENA. UNIQ.: changing filenames The file is named "BTPRO\_Export\_<system-ID>\_<date>\_<time>.csv".
- 7. Press the OK key.
	- $\rightarrow$  The setting is saved.

#### <span id="page-87-0"></span>11.5.2 Establishing a Wireless Interface Connection with a Computer

The following instructions are provided as an example for a PC running Microsoft® Windows® 10. The procedure is similar for all other Microsoft<sup>®</sup> Windows<sup>®</sup> operating systems.

- A COM port (outgoing direction) on the PC is used for connection under Windows®. Read the documentation included with your operating system for detailed information.
- 1. Open the Windows<sup>®</sup> start menu.
- 2. Click "Settings".

The Windows Settings dialog opens.

- 3. Click the Devices button. The Devices dialog appears with the BT and Other Devices window.
- 4. Switch the battery tester on  $\Rightarrow$  [16.](#page-15-0)
- 5. Press the OK key. The main menu appears.
- 6. Select  $\rightarrow$  SETTINGS from the main menu at the battery tester using the  $\Psi$   $\blacktriangle$  keys.
- 7. Press the OK key.
- The SETTINGS menu is displayed.
- 8. Select  $\rightarrow$  BT SETTINGS using the  $\nabla$   $\triangle$  keys.
- 9. Press the OK key.
	- The **BT SETTINGS** menu is displayed.
- 10. Select  $\rightarrow$  LINK COMPUTER using the  $\nabla$   $\triangle$  keys.
- 11.Press the OK key.
	- BT PAIRING: WAITING FOR PC is displayed.
- 12.In Windows<sup>®</sup>, click the Add BT or Other Device button in the Add BT and Other Devices dialog.
- The **Add Device** dialog appears.
- 13. Click the **BT** button.

Wireless interface devices are searched for. After some time, the battery tester appears.

14.Click the battery tester.

Connection is established. The CODE CORRECT? message and a six-digit number appear at the battery tester. Information concerning the connection and a six-digit number are displayed at the PC.

- 15.Compare the six-digit numbers.
- 16.If the six-digit numbers are identical, press the OK button on the battery tester.
- 17. Click the **Connect** button in the **Add a device** dialog in Windows®.

Connection is established. The following message appears at the battery tester: DEVICE PAIRED? CONTINUE WITH KEY!. The connection process is displayed at the PC, and finally a message indicating successful connection appears.

- 18. Click Done in the Add a device dialog in Windows®.
	- $\rightarrow$  The devices are connected.

#### **Note!**

The wireless interface connection between the battery tester and the PC is automatically re-established after switching the devices off and back on again.

Manual disconnection is required in order to terminate the connection permanently  $\Rightarrow$  [18.](#page-17-0)

#### 11.5.3 Transferring a CSV File to the PC

- 1. Switch the battery tester on  $\Rightarrow$  [16](#page-15-0).
- 2. Press the OK key. The main menu appears.
- 3. Select  $\rightarrow$  SETTINGS from the main menu using the  $\blacktriangledown$   $\blacktriangle$ keys.
- 4. Press the OK key. The SETTINGS menu is displayed.
- 5. Select  $\rightarrow$  CSV EXPORT using the  $\nabla$   $\triangle$  keys.
- 6. Press the OK key. The CSV EXPORT menu is displayed.
- 7. Select  $\rightarrow$  EXPORT TARGET using the  $\nabla$   $\triangle$  keys.
- 8. Press the OK key. SCANNING FOR BT DEVICES appears at the display.
- 9. After some time, your PC's name is displayed.
- 10.Open the Windows start window on the PC. The Windows Start menu appears.
- 11.Click Settings.
- The Windows Setting dialog appears.
- 12.Click Devices.
	- The **BT and other devices** dialog appears.
- 13. Click More BT Options in the list on the right. The **BT Settings** dialog is displayed.
- 14.Activate the Allow BT devices to find this PC checkbox in the Options tab. The PC can be found by other devices.
- 15.Activate the other checkboxes as well.
- 16. Click the **OK** button.

The settings are saved. The BT Settings dialog is exited.

17. Click Send or receive files via BT in the list on the right-hand side of the BT and other devices dialog.

- The **BT File Transfer** dialog is displayed.
- 18.Click Receive Files.
- 19. Select the  $\rightarrow$  DATA MENU  $\rightarrow$  EXPORT (CSV) function sequence from the main menu at the battery tester.
- 20.Press the OK key.

CONNECT BT CSV EXPORT appears briefly. The dialog box for entering the directory path then opens at the PC.

21. Specify a location for the file in the BT File Transfer dialog.

22. Click the Finish button.

 $\rightarrow$  The data are transmitted. Information concerning transmission status is displayed at the battery tester, e.g. CONNECT-ING, CALCULATING DATA, TRANSMITTING DATA. When EXPORT (CSV) appears at the display again, data transfer has been completed.

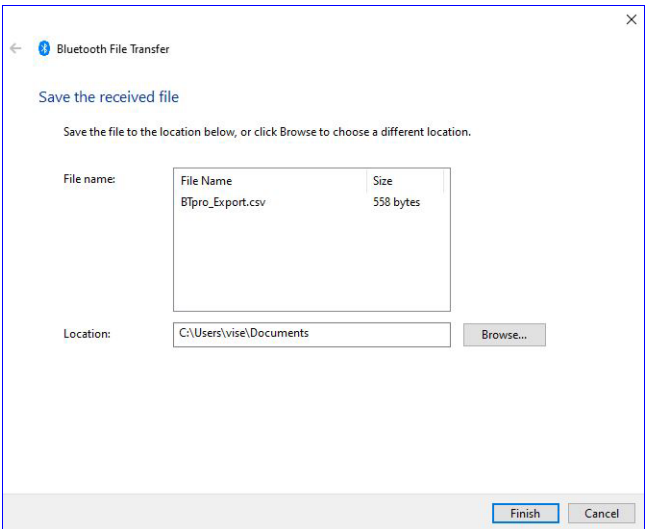

## 12 Maintenance

## 12.1 Firmware Update

The battery tester's firmware is updated to the latest version by means of a firmware update, so that it always functions reliably and safely. The battery tester can also be expanded to include additional functions with the help of new firmware.

- 1. Switch the battery tester on  $\Rightarrow$  [16.](#page-15-0)
- 2. Press the OK key.
	- The **main menu** appears.
- 3. Select  $\rightarrow$  INFO from the main menu using the  $\nabla$   $\triangle$  keys.
- 4. Press the OK key.

The instrument's current firmware version is displayed.

5. Open the myGMC service portal in a browser:

#### <http://www.gmc-instruments.de/services/mygmc/>

- 6. Log in using the account you created when you installed BT PRO Manager software  $\Rightarrow \blacksquare$  [31](#page-30-0).
- 7. Select your METRACELL BT PRO from the registered products by clicking Details. The Additional Information page appears.
- 8. Compare the version of the currently available firmware with that of your instrument.
	- If these are identical, no action is required.
	- If a newer firmware version is available, follow the steps listed below.
- 9. Read and observe the Description of Changes and Additional Functions.
- 10.Download the new firmware to your PC.
- 11.Establish a wireless interface connection between your PC and the battery tester  ["Establishing a Wireless Interface](#page-87-0)  [Connection with a Computer"](#page-87-0) ■ 88.
- 12.Switch the battery tester off.
- 13. Press and hold the OK key. Additionally press the Function key until BOOTLOADER START SYSTEM appears at the display. After a short time, **WAITING FOR COM** is displayed.
- 14.Run the exe file on your computer.
- 15.Follow the instructions displayed by the installation wizard.
- 16.The battery tester's firmware is updated.

Various messages appear during the update. FLASHING COMPLETED appears at the display as soon as updating has been finished.

17. Press the OK key.

The instrument is switched to its initial display.

- 18.Press any key.
	- $\rightarrow$  The main menu appears at the display. The instrument can now be used.

## 12.2 Housing and Display

No special maintenance is required for the housing. Keep outside surfaces clean. Use a cloth for cleaning, which has been slightly dampened with water.

## **Attention!**

Avoid the use of cleansers, abrasives or solvents!

## 12.3 Measurement Cables

Inspect the measurement cables, i.e. all cables, for damage at regular intervals. Pay particular attention to interrupted insulation and kinked cables.

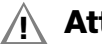

### **Attention!**

Replace damaged measurement cables immediately.

#### 12.4 Fuses

A fuse is built into the device for protection.

The fuse is located in current-carrying conductor P+, which is connected directly to the power transistor for resistance measurement. If the fuse blows, resistance measurement is no longer possible.

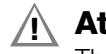

#### **Attention!**

The fuse is permanently installed. The fuse may not be replaced by the user.

If the fuse blows, the battery tester must be sent to our repair service department or our respective foreign representative →■ [92.](#page-91-0)

It can only be assured that type-tested fuses with the correct blowing characteristics, current rating and breaking capacity are installed if replacement is conducted by our repair service department or our respective foreign representative. At the same time, technical safety inspection is also conducted on the instrument.

#### ra 1989.<br>Propinsi Jawa Serikatan Perang Banjara Serikatan Sura di Serikatan Sura dan Sura Banjara Sura dan Sura dan Ant<br>Propinsi Jawa Sura Dan Sura Dan Sura Dan Sura Dan Sura Dan Sura Dan Sura Dan Sura Dan Sura Dan Sura Da Note!

For service technicians:

Use only the specified type-tested fuse!

If fuses with other blowing characteristics, other current ratings or other breaking capacities are used, you and the operator are placed in danger and protective diodes, resistors and other battery tester components may be damaged.

The use of repaired fuses or short-circuiting the fuse holder is prohibited.

#### 12.5 Accessories

No special maintenance is required for the accessories. Keep outside surfaces clean.

Use a slightly dampened cloth to clean the multimeter measurement cable set (KS29), the alligator clips (KY95-3), the Kelvin probes (Z227D), the angled Kelvin probes (Z227W), the rubber holster, the carrying strap and the carrying case.

#### **Attention!**

Attention!

Avoid the use of cleansers, abrasives or solvents.

Never touch or clean the conductive ends of the test probes!

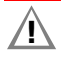

#### **Attention!**

Never clean the power pack.

## 13 Service and Support

## <span id="page-91-1"></span>13.1 Product Support

If required please contact:

Gossen Metrawatt GmbH Product Support Hotline Phone +49-911-8602-0 Fax +49 911-8602-669 E-mail support@gossenmetrawatt.com

## <span id="page-91-0"></span>13.2 Repair and Replacement Parts Service Calibration Center \* and Rental Instrument Service

If required please contact:

GMC-I Service GmbH Service Center Beuthener Str. 41 90471 Nürnberg, Germany Phone +49-911-817718-0 Fax +49 911-817718-253 E-mail service@gossenmetrawatt.com Web www.gmci-service.com

This address is only valid in Germany.

Please contact our representatives or subsidiaries for service in other countries.

#### 13.2.1 Competent Partner

Gossen Metrawatt GmbH is certified in accordance with DIN EN ISO 9001.

Our DAkkS calibration laboratory is accredited by the Deutsche Akkreditierungsstelle GmbH (national accreditation body for the Federal Republic of Germany) under registration number D-K-15080-01-01 in accordance with DIN EN ISO/IEC 17025.

Accredited quantities: direct voltage, direct current amperage, direct current resistance, alternating voltage, alternating current amperage, AC active power, AC apparent power, DC power, capacitance, frequency and temperature.

We offer a complete range of expertise in the field of metrology: from test reports and factory calibration certificates right on up to DAkkS calibration certificates.

An on-site DAkkS calibration station is an integral part of our service department. If errors are discovered during calibration, our specialized personnel is capable of completing repairs using original replacement parts.

As a full service calibration laboratory, we can calibrate instruments from other manufacturers as well.

Our spectrum of offerings is rounded out with free test equipment management.

### 13.3 Training

We recommend user training in order to make the best possible use of your instrument. Please contact:

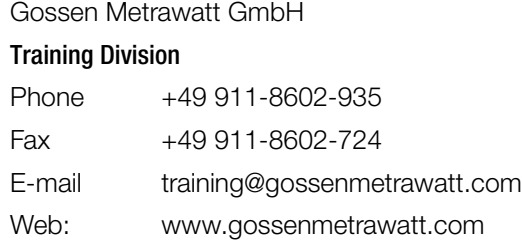

## 14 CE Declaration

The battery tester fulfills all requirements of applicable EU directives and national regulations. We confirm this with the CE mark. A factory calibration certificate or test report is included with the battery tester.

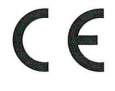

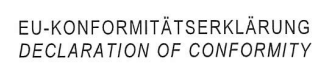

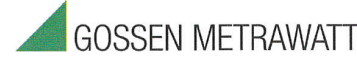

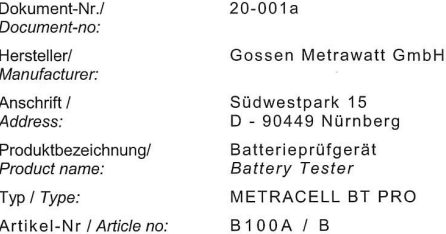

Das bezeichnete Produkt stimmt mit den Vorschriften folgender Europäischer Richtlinien überein, nachgewiesen durch die vollständige Einhaltung folgender Normen:

The above mentioned product has been manufactured according to the regulations of the following European directives proven through complete compliance with the<br>following standards:

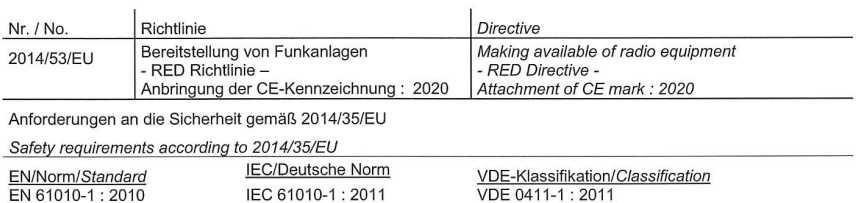

Anforderungen an die elektromagnetische Verträglichkeit gemäß 2014/30/EU Requirements for electromagnetic compatibility according to 2014/30/EU

Grundnorm / Generic Standard<br>EN 61326-1 : 2013

Nürnberg, den 23.11.2020

Ort, Datum / Place, Date

Diese Erklärung bescheinigt die Übereinstimmung mit den genannter<br>beinhaltet jedoch keine Zusicherung von Eigenschaften. Die Sicherh<br>der mitgelieferten Produktdokumentationen sind zu beachten.

Managing Director Geschäftsführu mentioned directives but does no<br>n in the product documentations, **SA** TH lude a property ass<mark>uranc</mark><br>ich are part of the supply iotes<br>rved.

## 15 Returns and Environmentally Sound Disposal

This instrument is subject to directive 2012/19/EC on Waste Electrical and Electronic Equipment (WEEE) and its German national equivalent implemented as the Waste Electrical and Electronic Equipment Act (ElektroG) on the marketing, return and environmentally sound disposal of electrical and electronic equipment. The device is a category 9 product (monitoring and control instrument) in accordance with ElektroG (German Waste Electrical and Electronic Equipment Act).

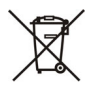

The symbol at the left indicates that this instrument and its electronic accessories must be disposed of in accordance with applicable legal regulations, and not together with household trash. In order to dispose of the instrument, bring it to a designated collection point or contact our product support department ( $\Rightarrow$  [92](#page-91-1)).

This instrument is also subject to directive 2006/66/EC on batteries and accumulators, as well as waste batteries and accumulators, and its German national equivalent implemented as the Battery Act (BattG) on the marketing, return and environmentally sound disposal of batteries and accumulators.

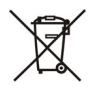

The symbol at the left indicates that batteries and rechargeable batteries must be disposed of in accordance with applicable legal regulations. Batteries and rechargeable batteries may not be disposed of with household trash. In order to dispose of the batteries or rechargeable batteries, remove them from the instrument and bring them to a designated collection point.

Segregated disposal and recycling conserves resources and protects our health and the environment.

[Current and further information is available on our website at http://www.gossenmetrawatt.com under the search terms](http://www.gossenmetrawatt.com)  "WEEE" and "environmental protection".

© Gossen Metrawatt GmbH

Prepared in Germany • Subject to change, errors excepted • PDF version available on the Internet

All trademarks, registered trademarks, logos, product names and company names are the property of their respective owners.

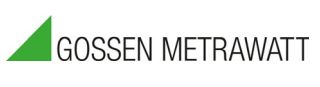

Gossen Metrawatt GmbH Südwestpark 15 90449 Nürnberg • Germany

Phone +49 911 8602-0 Fax +49 911 8602-669 E-mail info@gossenmetrawatt.com www.gossenmetrawatt.com